# Apple°IIGS

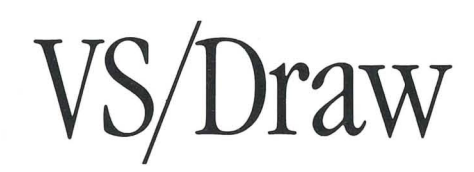

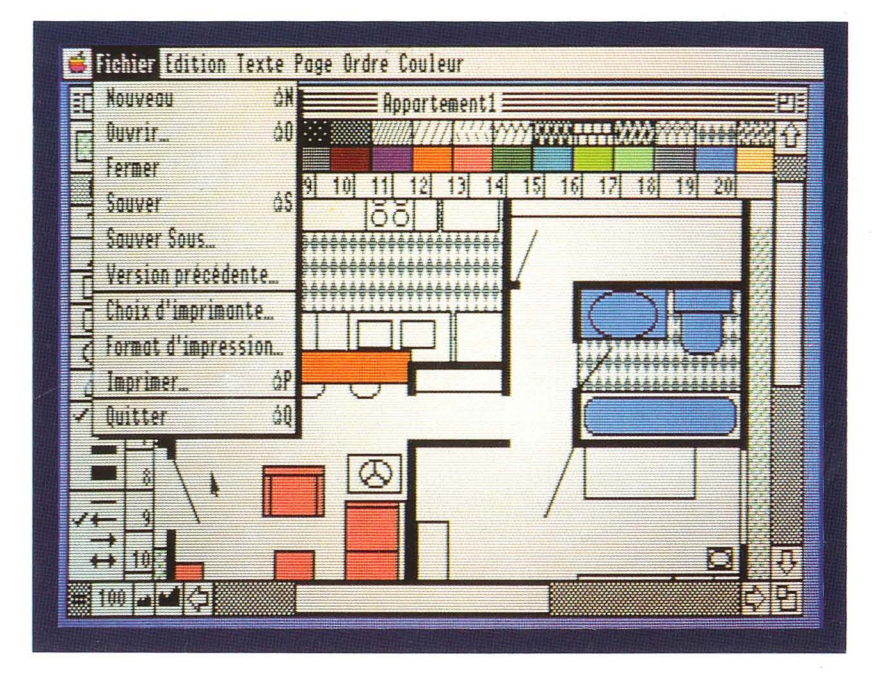

*Dansl)entreprise) comme dans votre travailpersonnel, la qualité de présentation de vos documents est la garantie d)urle communication ejficace. Avec VS/Draw, vous choisirez aussz: entre 4096couleurs!*

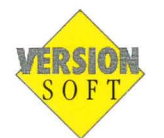

 $\label{eq:2.1} \frac{1}{\sqrt{2}}\int_{\mathbb{R}^3} \frac{1}{\sqrt{2}}\left(\frac{1}{\sqrt{2}}\right)^2\frac{1}{\sqrt{2}}\left(\frac{1}{\sqrt{2}}\right)^2\frac{1}{\sqrt{2}}\left(\frac{1}{\sqrt{2}}\right)^2.$  $\sim 10^{-11}$  $\mathcal{L}_{\text{max}}$  and  $\mathcal{L}_{\text{max}}$ 

 $\hat{\mathcal{A}}$ 

# VS/Draw

par Henri Lamiraux

avec la participation de Nancy Philippine, Luc Barthelet et Bernard Gallet

Rédaction du manuel Frédéric Constans RESSOURCES S.I.

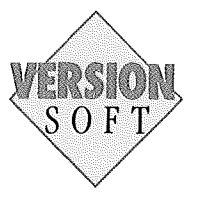

### **AVERTISSEMENT DROITS D'AUTEUR**

Ce Logiciel contient la version française des programmes protégés suivants appartenant à APPLE COMPUTER INC. ("Les Logiciels Protégés") :

ProDOS 16 (Version 1.0)

VERSION SOFf a obtenu une licence de Distribution des Logiciels Protégés seulement sous forme d'élément distinct de VSIDRAW.

Les Logiciels Protégés contenus dans ce Logiciel peuvent être utilisés soit par l'acheteur initial, soit par toute autre personne possédant ce Logiciel (ci-après "l'Utilisateur") et ce conformément aux termes du contrat de licence convenu avec l'acheteur initial lors de l'acquisition de VSIDRAW (ci-après "le Contrat de Licence"). L'Utilisateur doit avoir pris connaissance du Contrat de Licence auprès de l'acheteur initial, signé et retourné à VERSION SOFf une Carte d'enregistrement (acceptant par celle-ci d'être lié par les termes et conditions prévues par le Contrat de Licence). L'acheteur initial ou selon le cas l'Utilisateur bénéficie d'une licence pour lire les Logiciels Protégés à partir d'une disquette dans la mémoire d'un système ordinateur APPLE, conformément aux clauses dudit Contrat de Licence.

Comme il est dît plus complètement dans le Contrat de Licence, toute copie, duplication, vente ou distribution de ce Logiciel (comprenant, et sans limitation, tout ou partie des Logiciels Protégés contenus dans ce Logiciel) est par les présentes expressément interdite.

Copyright Version Soft, Paris 1987

Apple, le logo Apple et Apple IIOS sont des marques déposées Apple Computer Inc.

 $\bar{z}$ 

# DES MATIERES

### TABLE 7 Comment utiliser ce manuel

### 9 Introduction à VS/Draw

- 9 Avant de commencer<br>11 La mise en route
- 11 La mise en route<br>12 Le premier schér
- Le premier schéma

### 21 La pratique de VS/Draw

26 Introduction<br>26 Créer et séle <sup>26</sup> Créer et sélectionner les objets <sup>26</sup> Créer des formes 33 Choisir des couleurs ou des motifs de fond 35 Déterminer les traits et les contours 38 Ecrire du texte 44 Déplacer les objets / modifier les objets 44 Sélectionner un objet<br>45 Verrouiller / Déverrou 45 Verrouiller / Déverrouiller<br>46 Copier / Couper / Coller 46 Copier / Couper / Coller<br>49 Effacer 49 Effacer<br>49 Dupliqu 49 Dupliquer<br>50 Modifier 1 50 Modifier la taille<br>51 Sélectionner plus 51 Sélectionner plusieurs objets<br>52 Grouper / Non Grouper 52 Grouper / Non Grouper<br>54 Faire pivoter 54 Faire pivoter<br>55 Aligner les o 55 Aligner les objets<br>56 Aligner sur la gril 56 Aligner sur la grille<br>58 Transformer les pol Transformer les polygones

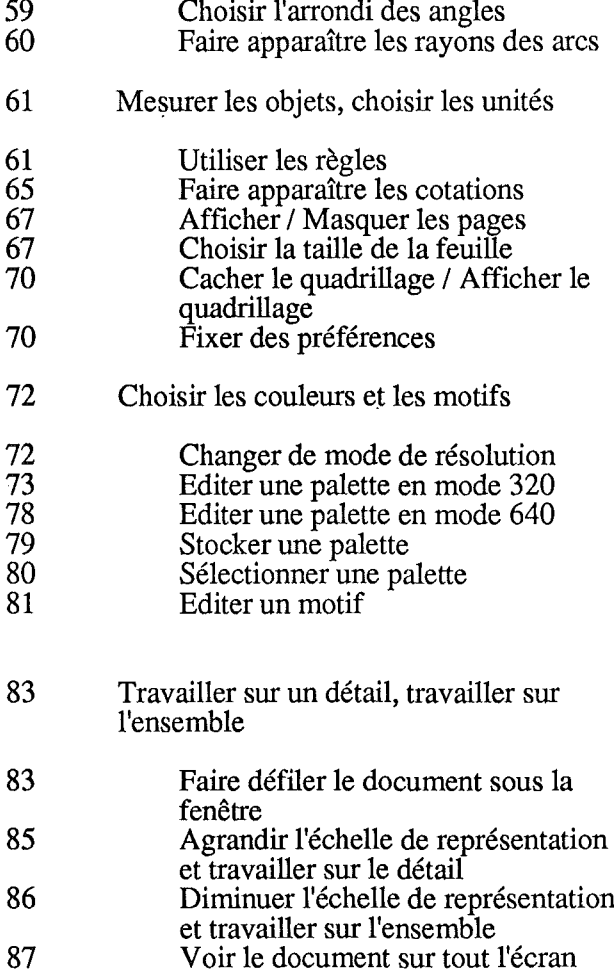

 $\bar{1}$ 

l.

### 4 Table des matières

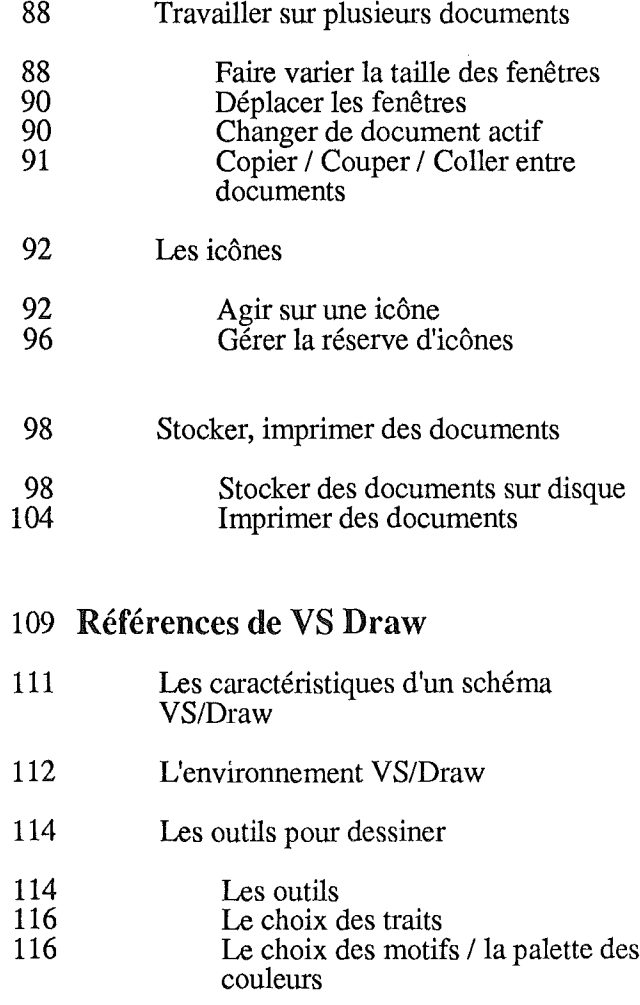

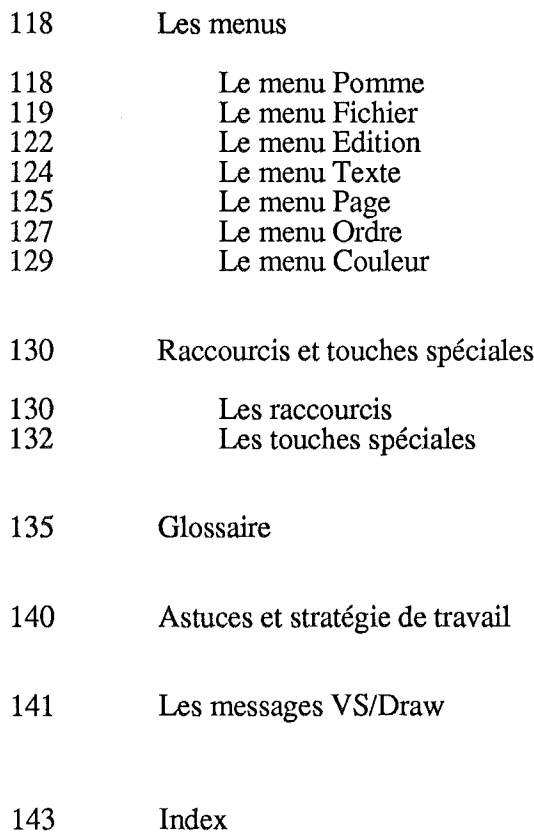

Ť.

÷,

### 6 Table des matières

### Comment utiliser ce manuel

Ce manuel vous introduit à la pratique de VS/Draw.

Lisez-le attentivement, il facilitera votre apprentissage de ce logiciel. Réalisez les exemples décrits, la meilleure façon d'apprendre est de créer des dessms, de les faire évoluer.

La première partie, Introduction à VS/Draw, s'adresse tout particulièrement aux personnes non familiarisées avec les micro-ordinateurs. Des rappels rendent plus aisées vos premières manipulations de la souris et des disquettes. Un dessin vous fait découvrir les premières fonctions de VS/Draw.

La seconde partie, Pratique de VS/Draw, vous permet de parcourir les très riches possibilités de VS/Draw. Vous vous en emparez à votre rythme, et vous progressez petit à petit, à l'aide d'exemples, dans une connaissance complète de VS/Draw.

La troisième partie, Références de VS/Draw, peut suffire à ceux qui sont déjà familiarisés avec VS/Draw.

Vous pouvez y retrouver chacun des éléments ou des outils, tels qu'ils se présentent dans le logiciel.

Cette partie est utile pour préciser la fonction d'un outil.

Les raccourcis et touches spéciales utilisés dans VS/Draw sont décrits ensuite.

Enftn, suivent un glossaire de certains termes utilisés et un index pour retrouver plus facilement l'information.

Ţ  $\mathcal{L}^{\text{max}}_{\text{max}}$  and  $\mathcal{L}^{\text{max}}_{\text{max}}$  $\overline{\phantom{a}}$  $\frac{1}{\epsilon}$  $\overline{\phantom{a}}$  $\frac{1}{2}$ 

### INTRODUCTION AVS/DRAW

### Avant de commencer

Disquette de travail

Il est conseillé d'avoir une disquette formatée destinée à enregistrer vos dessins. Vous ne pourrez pas formater de disquette depuis VSlDraw. Vous devez donc formater une disquette avant de lancer le logiciel. Pour cela, suivez les instructions du manuel de la disquette système (Mouse Desk).

### Copie de sécurité de VSlDraw

Il est recommandé de ne pas travailler sur votre disquette programme originale, mais sur un double de celle-ci. Pour faire une copie de sécurité, vous devez, à partir de Mouse Desk, copier le programme sur une autre disquette. Lorsque vous utilisez une copie de VS/Draw, un message vous demande d'introduire la disquette programme originale. Vous devez introduire cette disquette dans n'importe quel lecteur. Une fois ce contrôle effectué, vous n'avez plus besoin de la disquette originale. Pour plus de renseignements sur la copie de fichiers, reportez-vous au manuel utilisateur qui accompagne votre disquette système Mouse Desk.

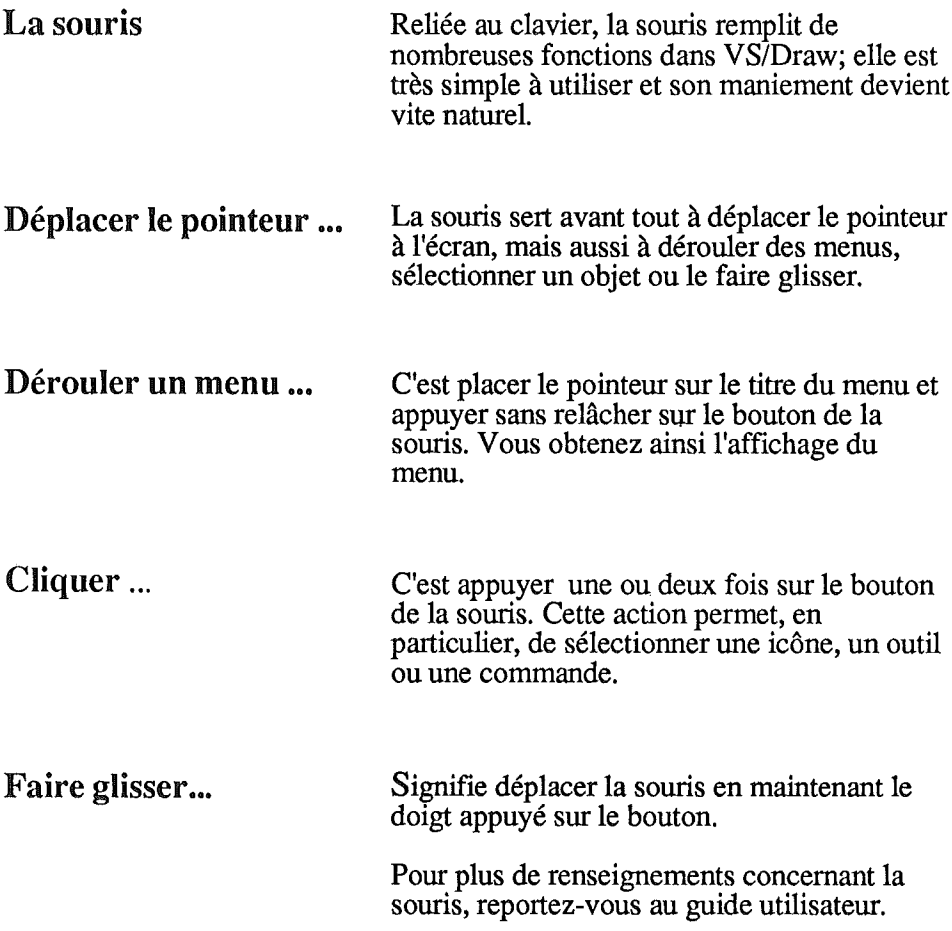

 $\ddot{\phantom{a}}$ 

### La mise en route

Insérez la disquette VS/Draw dans le lecteur de disquettes n<sup>o</sup> 1 et mettez l'AppleII GS en marche.

Après quelques secondes, un écran sur fond bleu vous rassure : vous travaillez bien avec un Appiell *as* sous ProDOS. Puis apparaît l'écran de VS/Draw:

*1-* La *barre des menus contenant sept menus de commande 2-* La *case defenneture pour fermer la fenêtre* 3- La *case de zoom 4- Le titre du document 5-* La *couleur ou le motif sélectionné 6- Les motifs et couleurs disponibles 7- Les outils 8- Les épaisseurs de trail 9- Les types de trait* JO- *L'échelle de représentation 11-* La fen~tre *sur le dessin*

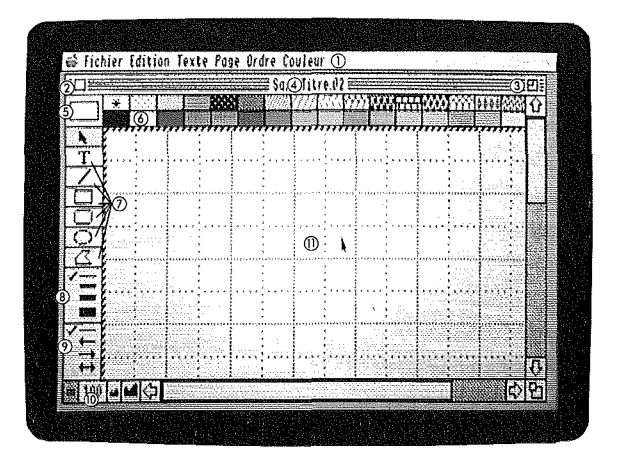

Le premier dessin vous trouverez, dans cette partie, la construction d'un schéma décrite pas à pas. Réalisez ce schéma très simple: c'est l'ocCasion de vous familiariser avec VS/Draw et de découvrir quelques-unes de ses possibilités.

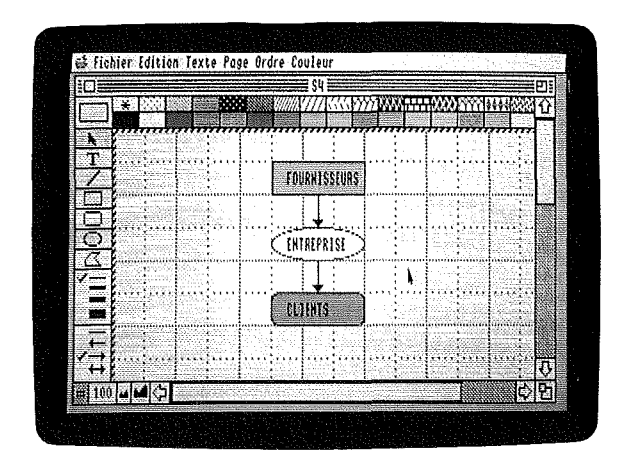

### Créer **un premier objet: un ovale**

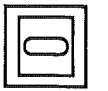

Pour créer la première forme du schéma, un ovale:

Sélectionnez l'ovale en cliquant sur son icône. Dès que l'ovale est sélectionné, son icône devient grise.

- Placez le pointeur, qui se transforme en 科 viseur, au centre de la fenêtre, à l'intersection de deux lignes du quadrillage.
- Maintenez le doigt appuyé sur le bouton de la souris, faites glisser le pointeur de trois carreaux vers la droite et d'un carreau vers le bas.
- Relâchez le bouton. Vous venez de créer votre premier objet.

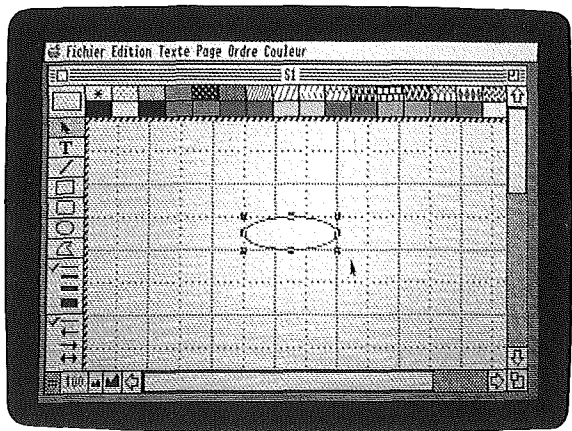

Lorsque vous créez un objet, celui-ci est sélectionné et entouré de ses poignées de sélection.

### Annuler

Si vous faites une fausse manœuvre, si par exemple vous relâchez le bouton de la souris trop tôt, déroulez le menu Edition et choisissez la commande Annuler. Votre dernière action est annulée. Cette commande très pratique vous permet d'annuler uniquement la dernière action effectuée.

Choisir un fond La couleur blanche est sélectionnée par défaut, c'est-à-dire sélectionnée automatiquement lorsque vous ouvrez un nouveau document. C'est la raison pour laquelle l'ovale est blanc. Vous allez maintenant donner une couleur à cette première forme. Remarque: si l'ovale n'est plus entouré des

**Designation** 

poignées de sélection, vous devez commencer par le resélectionner en cliquant dessus.

Ť

Cliquez sur la couleur jaune située dans la palette des couleurs, au-dessus de la fenêtre. Votre ovale est maintenant jaune.

Créer un deuxième objet En suivant la même démarche, vous allez<br>un rectangle orange dessiner un rectangle orange au-dessus de un rectangle orange dessiner un rectangle orange au-dessus de l'ovale jaune, la deuxième partie du schéma.

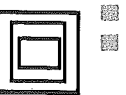

- Cliquez sur le rectangle.
- Placez le curseur trois carreaux au-dessus du coin gauche de l'ovale.
- Cliquez et déplacez la souris vers la droite et le bas en maintenant le doigt appuyé sur la souris afin de créer un rectangle.
- Cliquez sur la couleur orange. 麟 N'oubliez pas qu'en cas d'erreur, il est toujours possible d'annuler la dernière commande effectuée en utilisant la commande Annuler du menu Edition.

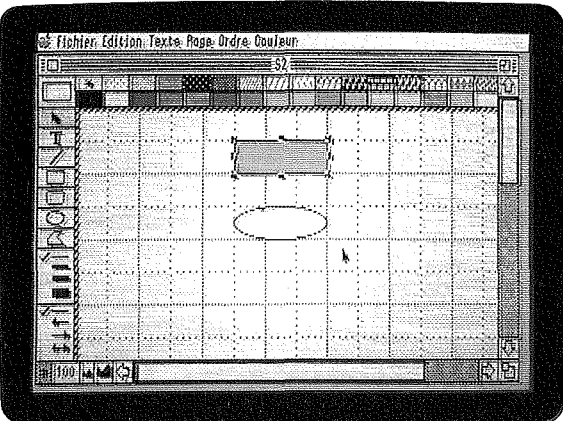

# à bords arrondis

Créer un troisième objet Selon la même démarche, vous créez la un rectangle troisième forme du schéma, un rectangle<br>arrondi :

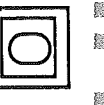

Sélectionnez le rectangle à bords arrondis. **Tracez un rectangle à bords arrondis sous les** deux autres objets du schéma.

Colorez-le en vert, par exemple.

### Ajouter du texte dans les formes

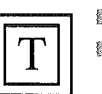

vous allez inscrire le texte dans les trois formes du schéma.

- Sélectionnez l'outil texte.
- Placez le pointeur sur le rectangle, à gauche et cliquez.
- Dès que vous cliquez, le pointeur prend la forme d'une barre clignotante, c'est le curseur habituellement utilisé en traitement de texte.
- **Tapez au clavier: FOURNISSEURS.** Placez le point d'insertion sur l'ovale et cliquez.
- **Tapez: ENTREPRISE.**
- Placez le point d'insertion et tapez: CLIENTS.

Remarque : ne vous inquiétez pas de la position des textes dans les formes, vous apprendrez par la suite à centrer ces textes avec la plus grande précision.

### Relier les formes par des flèches

Il ne reste plus maintenant qu'à relier ces trois formes par des flèches:

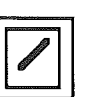

-- .....-

.... F  $\overline{\phantom{a}}$  戀

Sélectionnez le trait oblique. 蠶

> Par défaut, c'est le trait simple qui est sélectionné, celui marqué d'un  $\vec{\vee}$ . Vous devez sélectionner le trait en forme de flèche : Cliquez sur la flèche vers la droite.

Placez le pointeur sur le bord inférieur du rectangle. @

Cliquez. 鸞

Tout en gardant le doigt appuyé sur la souris, faites glisser le pointeur jusqu'au bord supérieur de l'ovale et relâchez le bouton de la souris.

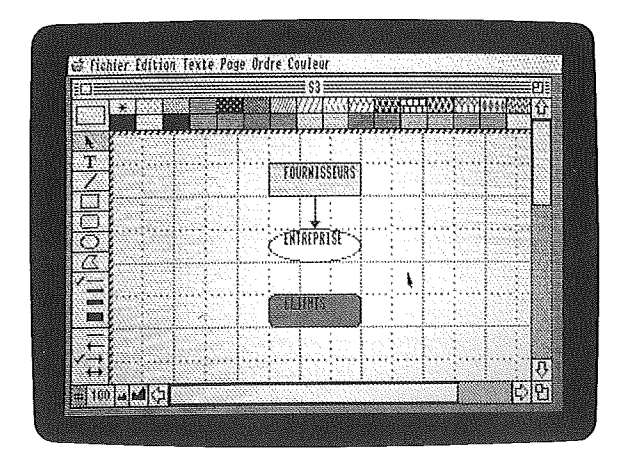

- Le type de trait, la flèche, reste sélectionné. Par contre, vous devez resélectionner le trait dans la boîte à outils.
- Tracez une flèche reliant l'ovale "ENTREPRISE" à l'étiquette "CLIENTS".

Enregistrer et quitter Ce premier schéma est terminé. Voici la démarche à suivre pour l'emegistrer et quitter VS/Draw:

- Déroulez le menu Fichier. Pour cela:
- Placez le pointeur sur le menu Fichier.
- Cliquez et gardez le doigt appuyé sur le bouton de la souris : le menu se déroule et vous dévoile les commandes qu'il contient.

Sélectionnez la commande Quitter:

- Le menu Fichier étant déroulé, faites glisser le pointeur vers le bas jusqu'à ce que la ligne de commande Quitter apparaisse en inverse vidéo, écrite en blanc sur fond noir.
- Relâchez la souris.

La fenêtre de dialogue suivante s'affiche:

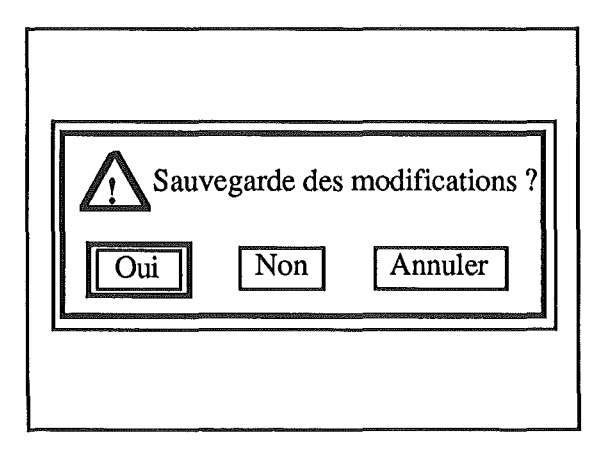

### 1*er cas*

Vous désirez enregistrer votre document sur une disquette de travail.

Vous chquez sur **Oui.**

La fenêtre d'enregistrement s'affiche:

*Nom de la disquette active Liste des fichiers (programmes et documents) de la disquette active Lecteur pour changer de disquette active Dossier de classement de fichiers*

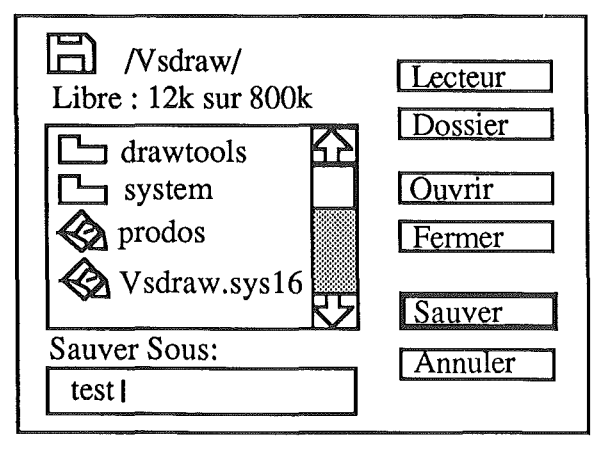

Vous devez sélectionner votre disquette de travail :

- Placez votre disquette de travail dans un des lecteurs.
- Cliquez sur Lecteur jusqu'à ce que le nom de votre disquette de travail apparaisse en haut de la fenêtre.

Nommez votre schéma :

Tapez au clavier le nom que vous donnez à 翻 votre document. Votre document est enregistré et vous quittez

VSlDraw pour revenir à votre point de départ.

*2*e *cas*

Vous ne désirez pas enregistrer votre document.

Vous cliquez sur Non. Vous quittez le programme et le document n'est pas enregistré.

Vous venez de réaliser et d'enregistrer votre premier schéma. C'est très simple ! Dans Pratique de VS/Draw, vous découvrirez comment l'imprimer et le modifier à volonté.

 $\ddot{\phantom{a}}$ 

ł

### LA PRATIQUE DEVS/DRAW

Vous trouverez dans cette deuxième partie la description de toutes les commandes de VSIDraw. Ces commandes sont regroupées par type d'action et suivant une certaine progression dans la puissance.

Cette partie est divisée en huit sections. La première section concerne la création des objets qui constitueront vos schémas. La deuxième section vous apprend à déplacer et à modifier ces objets. Vous verrez dans la troisième section comment mesurer et choisir l'unité des objets. La quatrième partie traite des couleurs et des motifs. La cinquième partie vous apprend à travailler sur des détails ou au contraire sur de très grands schémas. La sixième partie concerne les échanges entre documents. La septième partie regroupe toutes les informations concernant les icônes. La huitième section, enfin, traite du stockage et de l'impression de vos documents.

Vous pouvez dans un premier temps effectuer les manipulations qui y sont décrites, c'est l'occasion de vous familiariser en souplesse à votre nouvel outil.

Par la suite, vous pourrez consulter ce guide afin de trouver les informations concernant un point précis. Cette recherche d'informations pourra se faire très facilement grâce au sommaire de la partie et grâce à l'index des mots, situé en fin d'ouvrage.

### SOMMAIRE 26 Les objets VS/Draw

### 26 Créer et sélectionner les objets

- 26 Créer des formes<br>29 Dessiner des d
- 29 Dessiner des droites<br>29 Dessiner des rectang
- 29 Dessiner des rectangles, des carrés<br>30 Dessiner des rectangles à bords
- 30 Dessiner des rectangles à bords arrondis
- 30 Dessiner des ovales, des cercles
- 31 Dessiner des arcs de cercle<br>31 Dessiner des polygones
- 31 Dessiner des polygones<br>32 Dessiner à main levée
- 32 Dessiner à main levée
- 33 Choisir des couleurs ou des motifs de fond 33 Remplir un objet<br>34 Choisir une coule
	- Choisir une couleur ou un motif
	- permanent
- 35 Déterminer les traits et les contours<br>35 Choisir l'épaisseur des traits 35 Choisir l'épaisseur des traits et des contours
- 36 Choisir la couleur ou le motif des traits et des contours
- 37 Choisir le type de traits<br>38 Ecrire du texte
- 38 Ecrire du texte<br>39 Utiliser l'out
- 39 Utiliser l'outil texte<br>40 Choisir une police o
- 40 Choisir une police de caractères<br>42 Ecrire en minuscules, écrire en
- 42 Ecrire en minuscules, écrire en
- majuscules, définir des titres
- 43 Ecrire en couleurs

### 44 Déplacer les objets, modifier les objets

- 44 Sélectionner un objet<br>45 Verrouiller / Déverrou
- 45 Verrouiller / Déverrouiller
- 46 Copier / Couper / Coller
- 49 Effacer<br>49 Dupliqu
- 49 Dupliquer<br>49 Dupliqu
- 49 Dupliquer un objet<br>50 Duplications multin
- 50 Duplications multiples
- 50 Modifier la taille<br>51 Sélectionner plus
- 51 Sélectionner plusieurs objets<br>52 Grouper / Non Grouper
- 52 Grouper /Non Grouper<br>52 Grouper
- 52 Grouper<br>53 Non Gro
- 53 Non Grouper<br>54 Faire nivoter
- 54 Faire pivoter<br>54 Rotation à
- 54 Rotation à gauche / Rotation à droite<br>54 Flin horizontal / Flin vertical 54 Flip horizontal / Flip vertical<br>55 Aligner les objets
- 55 Aligner les objets<br>56 Aligner sur la gril
- 56 Aligner sur la grille<br>57 Enlever la grille
- 57 Enlever la grille / Mettre la grille<br>57 Aligner sur la grille
- 57 Aligner sur la grille<br>58 Transformer les polyge
- 58 Transformer les polygones<br>59 Choisir l'arrondi des angles 59 Choisir l'arrondi des angles<br>60 Faire annaraître les ravons qu
- Faire apparaître les rayons des arcs

## 61 Mesurer les objets, choisir les unités<br>61 Utiliser les règles

- 61 Utiliser les règles<br>61 Afficher les rè
- 61 Afficher les règles / Cacher les règles
- 62 Déterminer une règle personnelle<br>65 Faire apparaître les cotations
- 65 Faire apparaître les cotations
- 66 Afficher les tailles / Masquer les tailles
- 67 Afficher / Masquer les pages
- 67 Choisir la taille de la feuille<br>67 Taille limite des feuilles
- 67 Taille limite des feuilles
- 68 Choisir la taille de la feuille<br>70 Masquer le quadrillage / Afr Masquer le quadrillage / Afficher le
	- quadrillage
- 70 Fixer des préférences

### 72 Choisir les motifs et les couleurs

- 72 Changer de mode de résolution<br>73 Editer une palette en mode 320
- 73 Editer une palette en mode 320
- 74 Le fonctionnement de la palette<br>77 Modifier la palette
- 77 Modifier la palette
- 78 Editer une palette en mode 640
- 79 Stocker une palette<br>80 Sélectionner une pa
- 80 Sélectionner une palette<br>81 Editer un motif
- Editer un motif
- 83 Travailler sur un détail, travailler sur l'ensemble
- 83 Faire défiler le document sous la fenêtre<br>84 Faire défiler le document pas à pas
- 84 Faire défiler le document pas à pas<br>84 Faire défiler le document fenêtre à Faire défiler le document fenêtre à
- fenêtre
- 84 Faire défiler le document de manière libre
- 85 Agrandir l'échelle de représentation et travailler sur le détail
- 86 Diminuer l'échelle de représentation et travailler sur l'ensemble
- 87 Voir le document sur tout l'écran

### 88 Travailler sur plusieurs documents

- 88 Faire varier la taille des fenêtres
- 89 La case de zoom<br>89 La case de change
- 89 La case de changement de taille<br>90 Déplacer les fenêtres
- 90 Déplacer les fenêtres<br>90 Changer de documen
- 90 Changer de document actif<br>91 Conier / Couper / Coller en
- Copier / Couper / Coller entre documents
- 92 Les icônes
- 92 Agir sur une icône<br>93 Créer une icône
- 93 Créer une icône<br>94 Editer une icône
- 94 Editer une icône<br>95 Copier une icône
- 95 Copier une icône<br>95 Choisir une icône
- 95 Choisir une icône<br>96 Editer une icône
- 96 Bediter une icône<br>96 Gérer la réserve d'ic
- 96 Gérer la réserve d'icônes<br>97 Effacer une icône de l
- 97 Effacer une icône de la réserve d'icônes<br>97 Insérer une icône dans la réserve
- 97 Insérer une icône dans la réserve

## 98 Stocker, imprimer des documents<br>98 Stocker des documents sur disques

- 98 Stocker des documents sur disques<br>99 Sauver
- 99 Sauver<br>102 Sauver sous
- Sauver sous
- Version précédente
- Créer des fichiers Paint
- Imprimer des documents
- Choix d'imprimante
- Format d'impression
- Imprimer
- Imprimer en couleur

### Les objets VS/Draw Contrairement aux dessins réalisés avec GS Paint, les schémas que vous réalisez avec VSIDraw ne sont pas constitués d'un ensemble de points mais d'un ensemble d'objets. Chaque forme, chaque trait, chaque mot que vous tracez constitue un objet indépendant.

Cette structure d'objets autonomes les uns par rapport aux autres vous permet de nombreuses manipulations spécifiques à VS/Draw. Vous pouvez déplacer, dupliquer, effacer, aligner, mesurer, colorer et même déformer ces objets.

Créer et sélectionner les objets Cette partie vous indique comment créer les formes, en fait les objets qui constitueront vos schémas.

Créer des formes

Tous les objets sont créés, avec VS/Draw, à partir des outils situés sur le côté gauche de la fenêtre. Vous ne visualisez que cinq de ces outils :

- le trait oblique
	- le rectangle
	- le rectangle à bords arrondis
- 
- le polygone

-l'ovale

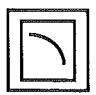

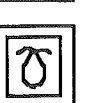

- le trait à main levée

supplémentaires :

- l'arc de cercle

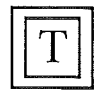

Les textes, créés à partir de l'outil Texte, sont également des objets. Leur fonctionnement particulier est traité à la fin de cette partie (cf. Ecrire du texte, p. 38). Les icônes, qui sont des objets particuliers, sont également traitées à part (cf. Les icônes, p. 92).

mais vous disposez également de deux outils

### Utilisation des **outils**

Pour dessiner une de ces formes, la démarche est toujours la même:

Sélectionner la forme dans la boîte à outils par simple ou double clic. Tracer la forme sur la feuille en faisant glisser la souris.

Pour sélectionner le trait à main levée, vous devez cliquer sur le polygone en maintenant la touche **Option** appuyée. Pour sélectionner l'arc de cercle, vous devez

cliquer sur l'ovale en maintenant la touche **Option** appuyée.

### Simple clic / double clic

*Outil sélectionné*

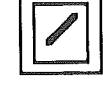

*Outil sélectionné par simple clic et pour une utilisation*

*Outil sélectionné par double clic et pour plusieurs utilisations*

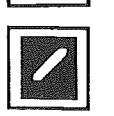

Il La touche  $\sqrt{\text{Shift}}$ *Shift* <u>L<sup>a</sup> t</u>

Après l'utilisation d'un outil, c'est la flèche de sélection qui devient active, c'est l'outil sélectionné par défaut.

Pour qu'un outil reste actif pour plusieurs utilisations, vous devez le sélectionner par un double clic.

Lorsqu'un outil est sélectionné par double clic, son icône apparaît en noir.

La touche Maj. temporaires joue un rôle important lorsqu'elle est associée à certains outils, celui d'une touche de contrainte qui modifie le comportement de ces outils. Si, par exemple, vous tracez un ovale en maintenant la touche Maj. temporaires appuyée, vous obtenez un cercle.

Affichage  $\sqrt{\frac{\mathbf{A}}{1}}$  Lorsque, grâce à la touche Maj. temporaires,<br>vous dessinez une forme régulière, un cercle par exemple, la forme tracée peut sembler légèrement irrégulière à l'écran. Rassurezvous, à l'impression de votre document, vous obtiendrez bien un cercle.

Poignées de sélection Lorsque vous créez un objet sur votre feuille, celui-ci est entouré de poignées de sélection ou poignées de modification. Ces poignées indiquent que l'objet est sélectionné.

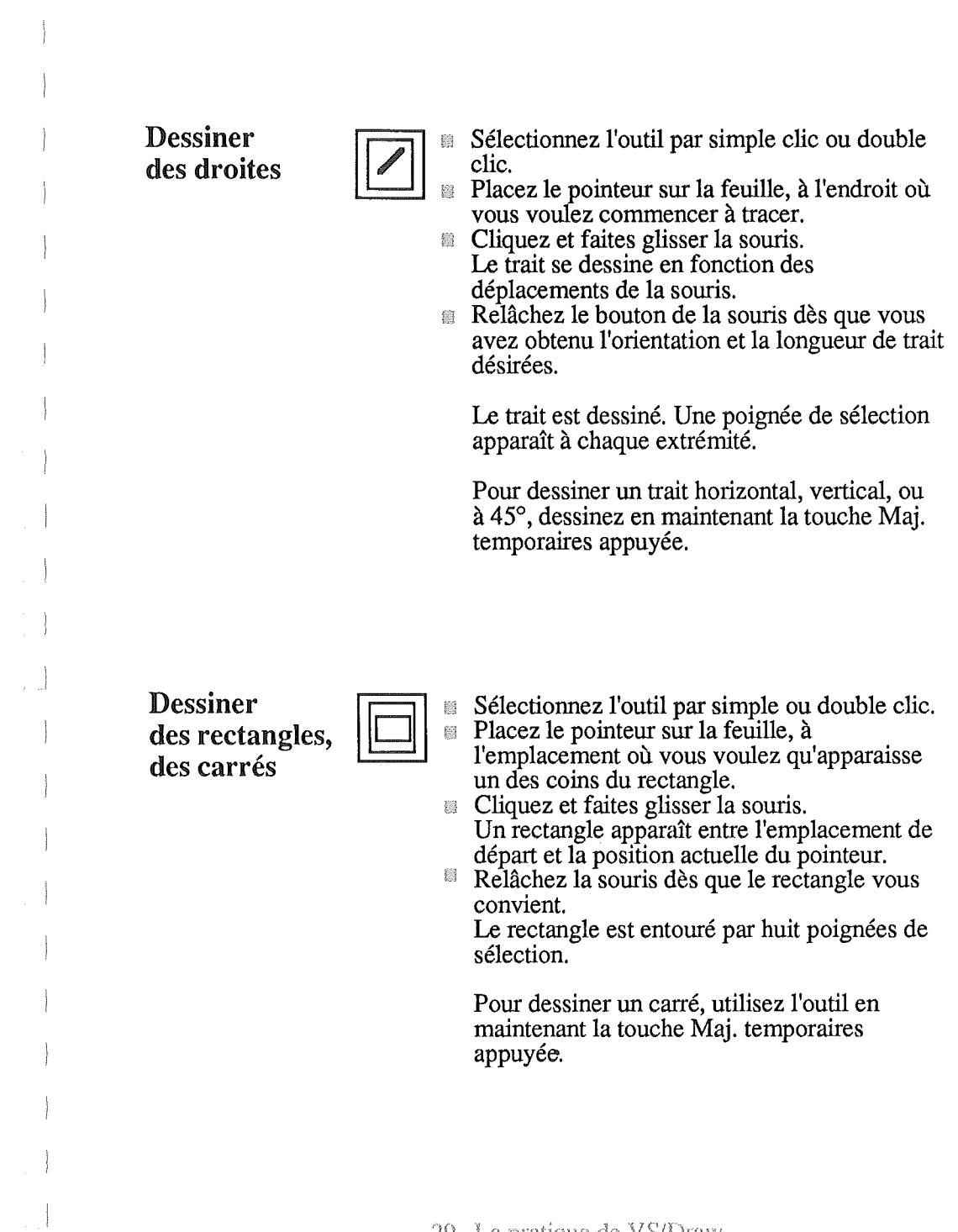

 $\overline{\phantom{a}}$ 

## Dessiner<br>des rectangles à bords arrondi

- Sélectionnez l'outil par simple ou double clic.
- 幽 Placez le pointeur sur la feuille, à l'emplacement où vous voulez qu'apparaisse un des coins du rectangle.
- Cliquez et faites glisser la souris. 戀 Un rectangle apparaît entre l'emplacement de départ et la position actuelle du pointeur.
- Relâchez la souris dès que le rectangle vous convient.

Le rectangle est entouré par huit poignées de sélection.

Pour dessiner un carré à bords arrondis, utilisez l'outil en maintenant la touche Maj. temporaires appuyée.

Vous pouvez faire varier l'arrondi des angles (cf. Choisir l'arrondi des angles).

Dessiner des ovales, des cercles

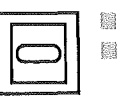

鬟

Sélectionnez l'outil par simple ou double clic. Placez le pointeur sur la feuille, à

l'emplacement où vous voulez qu'apparaisse le bord de l'ovale.

- Cliquez et faites glisser la souris. Un ovale apparaît entre l'emplacement de départ et la position actuelle du pointeur.
- Relâchez la souris dès que l'ovale vous convient.

L'ovale est entouré par huit poignées de sélection placées sur les côtés du rectangle qui le contient.

Pour dessiner un cercle, utilisez l'outil en maintenant la touche Maj. temporaires appuyée.

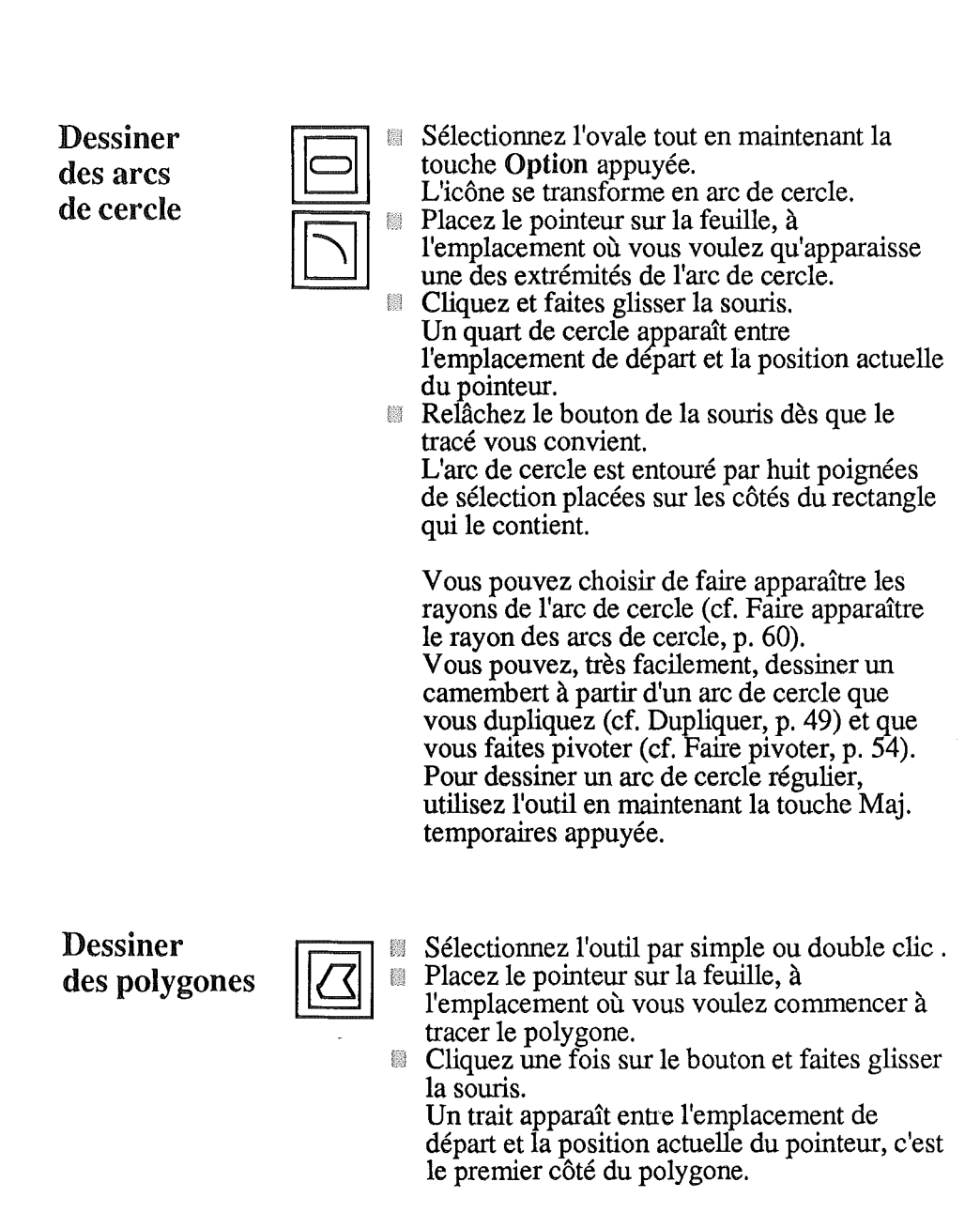

- Cliquez une fois pour fixer ce premier côté et commencez à tracer le deuxième côté du polygone.
- Tracez de la même manière les autres côtés du polygone.
- Faites un double clic pour arrêter le tracé du polygone. Celui-ci est entouré par huit poignées de sélection placées sur les bords du rectangle qui le contient.

Vous pouvez transformer un polygone en déplacant ses sommets (cf. Transformer les polygones, p. 58).

Pour dessiner un polygone régulier, dont les traits seront tous horizontaux, verticaux ou à 45°, utilisez l'outil en maintenant la touche Maj. temporaires appuyée.

Dessiner<br>à main levée (à souris levée!)

8 蠿

Sélectionnez l'outil polygone tout en maintenant la touche Option enfoncée. L'icône se transforme en trait libre. Placez le pointeur sur la feuille, à l'emplacement où vous voulez qu'apparaisse une des extrémités de votre trait.

獵 Cliquez, gardez le doigt appuyé sur le bouton et faites glisser la souris. Un trait apparaît entre l'emplacement de

départ et la position actuelle du pointeur. Relâchez la souris dès que le tracé vous

convient. Le trait est entouré par huit poignées de sélection placées sur les côtés du rectangle qui le contient.

### Choisir des couleurs ou des motifs de fond

Vous disposez dans VS/Draw d'une palette de couleurs et d'une palette de motifs situées audessus de la feuille. Ces couleurs et ces motifs vous permettent d'égayer vos objets et de donner ainsi du relief à vos schémas.

Par défaut, c'est la couleur blanche qui est sélectionnée, c'est la couleur qui est représentée dans la case témoin située à gauche des palettes. Tant que la couleur blanche reste sélectionnée et apparaît dans la case témoin, tous les objets que vous dessinez apparaissent en blanc. Vous pouvez changer la couleur d'un objet déjà creé. Vous pouvez aussi changer la couleur sélectionnée par défaut et amsi choisir la couleur ou le motif des objets que vous allez créer.

### Remplir un objet

Pour attribuer une couleur ou un motif de fond à un objet déjà créé, la démarche reste toujours la même:

1 - Sélectionnez l'objet par simple clic, s'il ne l'est pas déjà. Un objet sélectionné apparaît entouré de ses poignées de sélection.

2 - Sélectionnez la couleur ou le motif. La couleur ou le motif sélectionné remplit l'objet sélectionné précédemment.

Tant que l'objet reste sélectionné, vous pouvez faire varier son fond par simple clic sur une couleur ou un des motifs des palettes. La couleur sélectionnée par défaut, elle, ne change pas.

### **Choisir une couleur ou un motif permanent**

Vous pouvez sélectionner un motif ou une couleur de fond qui remplira tous les objets que vous allez créer par la suite.

La démarche à suivre est la même pour un motif que pour une couleur : Cliquez sur une partie vide de la feuille afin qu'aucun objet ne soit sélectionné. Si un objet est sélectionné, votre choix de couleur ou de motif ne sera valable que pour cet objet.

Cliquez sur la couleur ou le motif choisi comme future couleur ou futur motif de fond. La couleur ou le motif ainsi sélectionné apparaît dans la case témoin, en remplacement de la couleur blanche.

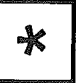

**Remarque:** vous disposez d'une couleur de fond particulière, le fond transparent. Ce fond est utile lorsque plusieurs objets sont superposés car il vous permet de voir ou d'agir à travers l'objet.
# Déterminer les traits et les contours

Vous pouvez choisir l'épaisseur et la couleur des traits et des contours d'objets. Vous pouvez aussi choisir le type des traits que vous tracez.

Tous les choix concernant les traits ou le contour des objets fonctionnent selon le même principe que les couleurs. Soit votre choix ne concerne qu'un objet, qui est sélectionné au moment du choix, soit votre choix modifie une valeur par défaut et il sera, dans ce cas, valable pour les objets créés ultérieurement à ce choix.

Choisir l'épaisseur des traits et des contours

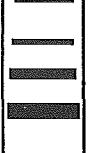

Vous disposez dans VS/Draw de quatre épaisseurs de trait et de contours d objets. Lorsque vous ouvrez un nouveau document, c'est le trait le plus fin, celui marqué d'un  $\sqrt{ }$ , qui est sélectionné par défaut. Vous pouvez sélectionner une des trois autres épaisseurs de trait et de contour par simple clic sur cette épaisseur.

Modifier l'épaisseur d'un trait ou d'un contour déjà tracé

Sélectionnez l'objet en cliquant dessus. L'objet doit être.entouré de ses poignées de sélection.

Cliquez sur l'épaisseur de votre choix. 戀

Le trait ou le contour de l'objet sélectionné prennent cette épaisseur, mais notez que l'épaisseur sélectiopnée par défaut, celle qui est marquée d'un  $\sqrt{$ , n'a pas changé.

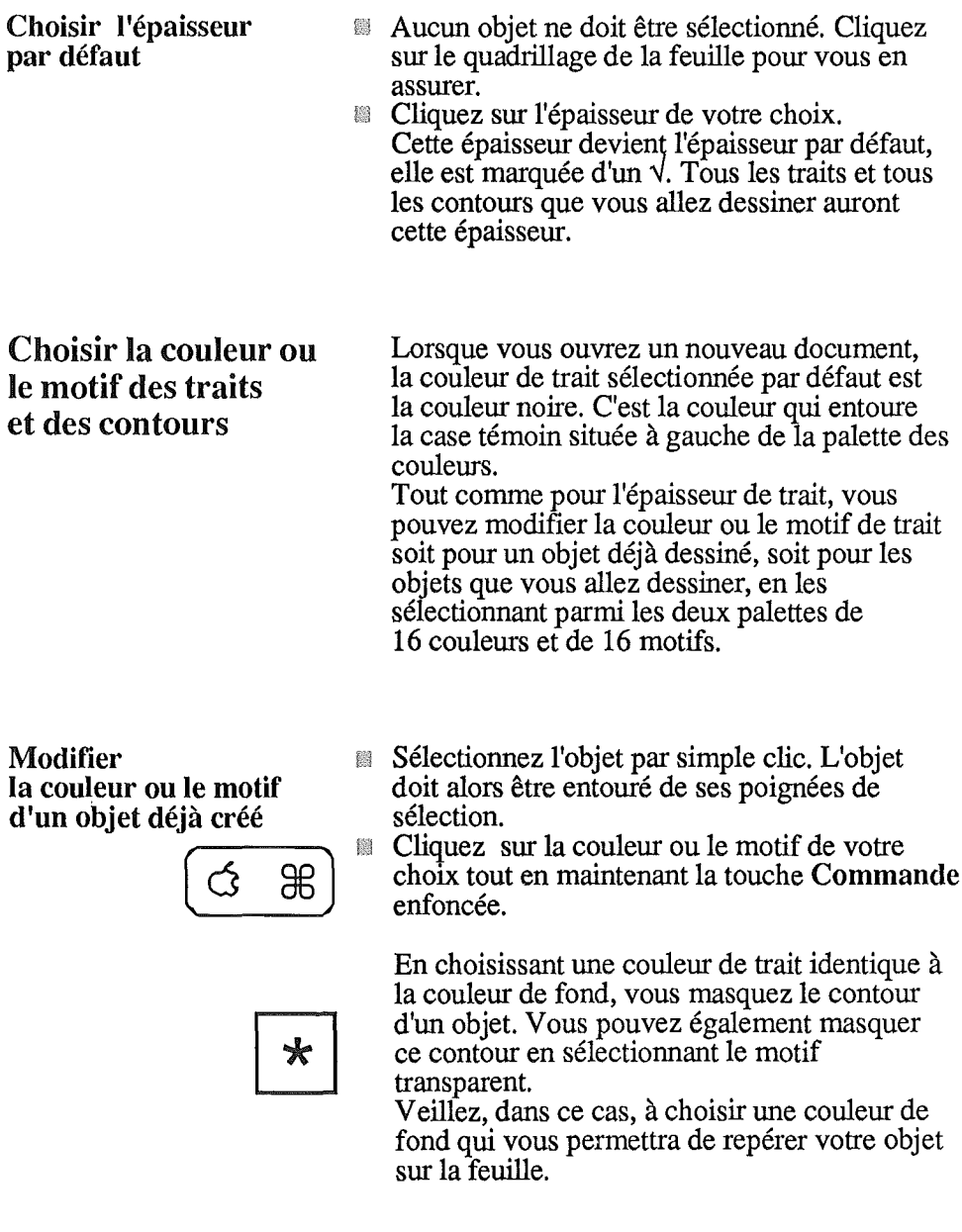

 $\frac{1}{2}$ 

 $\frac{1}{2}$ 

 $\bar{1}$ 

 $\mathcal{E}^{\text{max}}_{\text{max}}$ 

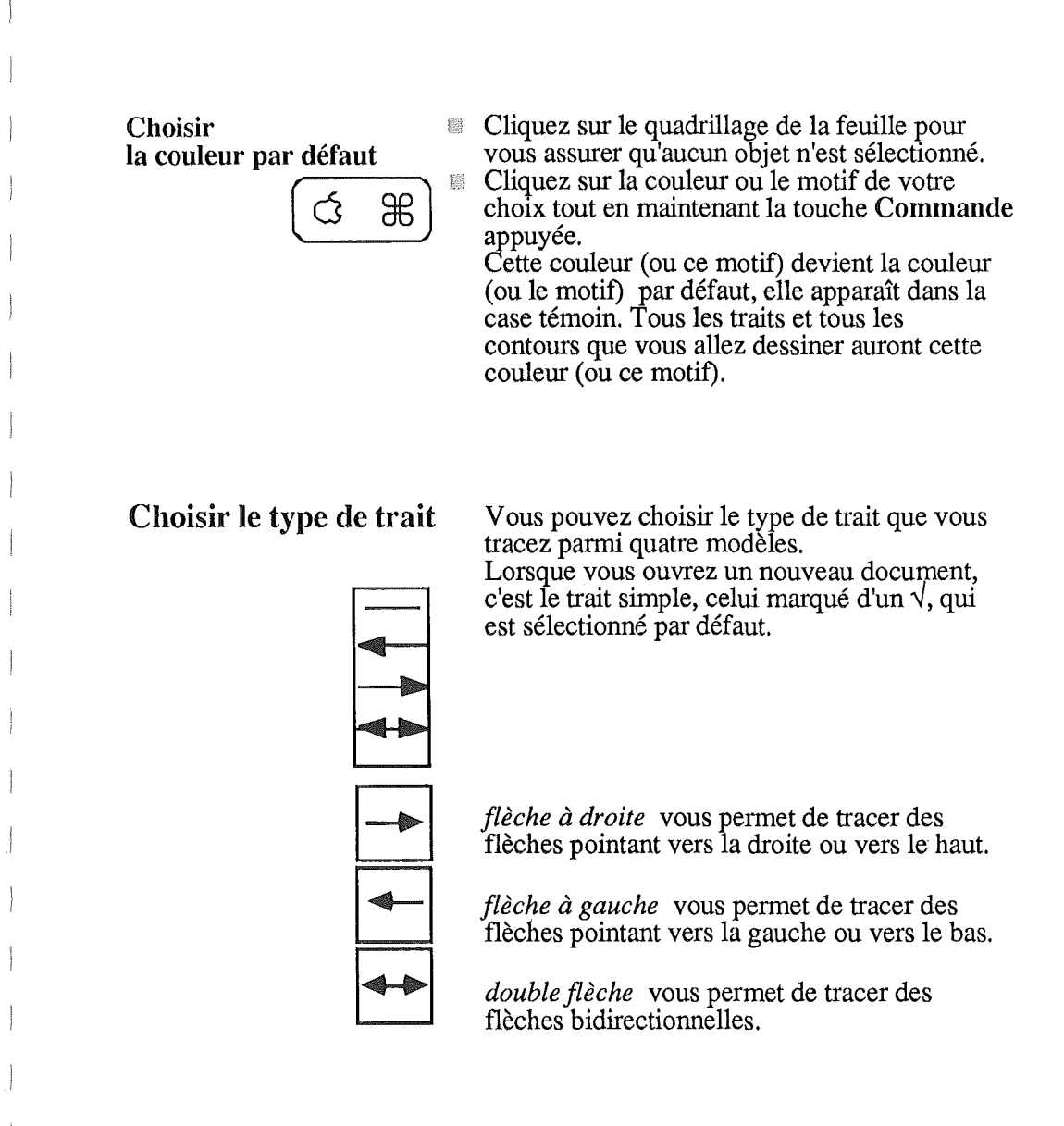

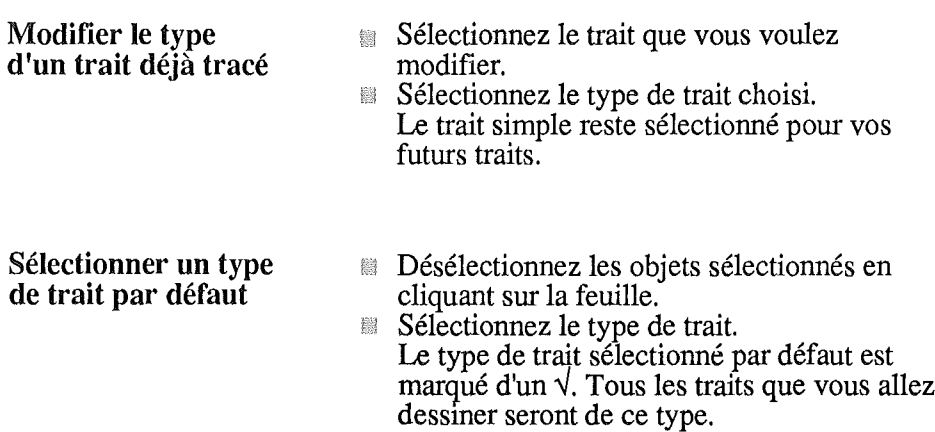

Ecrire du texte

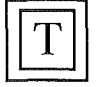

Vous disposez, dans la Boîte à outils de VSlDraw, d'un outil Texte représenté par la lettre " $T$ " majuscule. Cet outil vous permet non seulement d'insérer des titres ou des légendes dans vos schémas, mais aussi de faire de la mise en page: vous écrivez vos textes en colonnes, vous leur donnez un cadre, vous choisissez la taille de ce texte, vous déplacez tous vos objets sur votre document... Bref, vous créez une

Toutes les commandes se rapportant à l'outil Texte sont regroupées dans le menu Texte.

maquette remaniable à loisir.

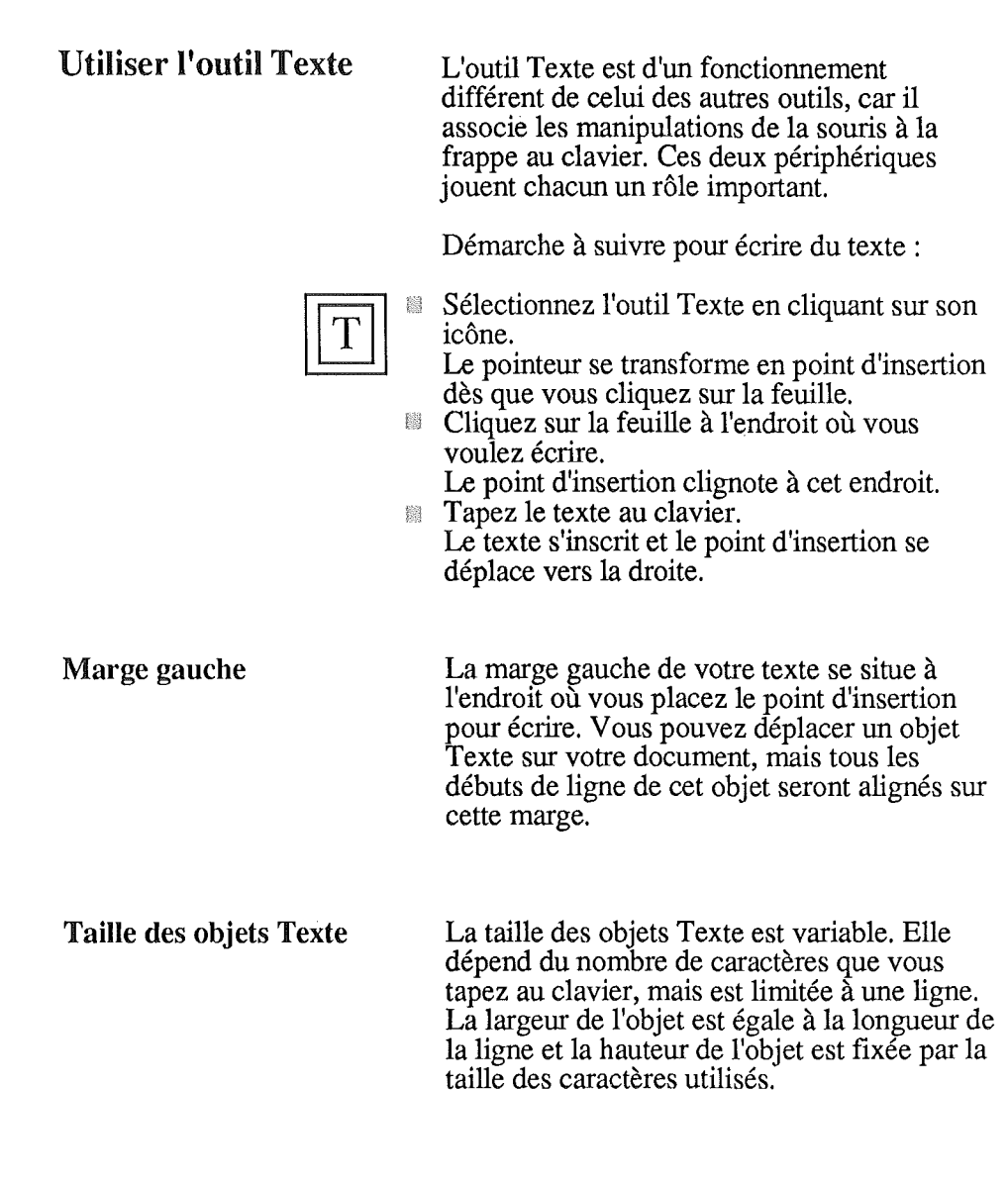

l,

## Choisir une police de caractères

Lorsque vous ouvrez un nouveau document, la police de caractères sélectionnée par défaut est Shaston standard en taille 8. Vous pouvez changer la police de caractères d'un ou plusieurs objets déjà créés et sélectionnés.

Vous pouvez également changer de police par défaut, lorsqu'aucun objet n'est sélectionné.

La démarche à suivre reste la même dans les deux cas:

Déroulez le menu Texte et choisissez la commande Caractère. La fenêtre suivante s'affiche:

*- Polices de caractères, Shaston* 8 *standard, la police sélectionnée par défaut - Styles - Tailles*

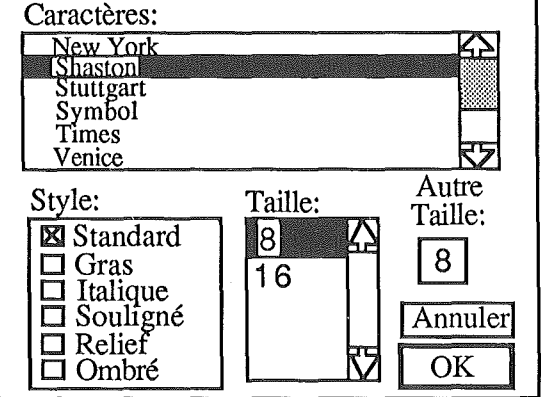

Chacune des polices dont le nom est affiché dans la fenêtre Polices est stockée sur la disquette programme en plusieurs tailles. Par exemple, Shaston, la police sélectionnée par défaut, est stockée en taille 8 et en taille 16. Les différents styles, eux, restent disponibles pour toutes les polices et toute les tailles de caractères.

*- Ascenseurs* Style:

La police sélectionnée Shaston apparaît en vidéo inverse, en blanc sur fond noir.

- Cliquez sur la police de votre choix parmi 翻 celles qui vous sont proposées. Utilisez l'ascenseur pour visualiser toute la liste.
- Sélectionnez la taille de la police parmi celles qui vous sont proposées dans la fenêtre Taille.
- Cochez les attributs du menu Style en cliquant sur les boutons correspondants.

Une fois vos choix indiqués, cliquez sur OK. La feuille de votre document passe au premier plan.

Voici, à titre d'exemple, quelques-unes des polices disponibles :

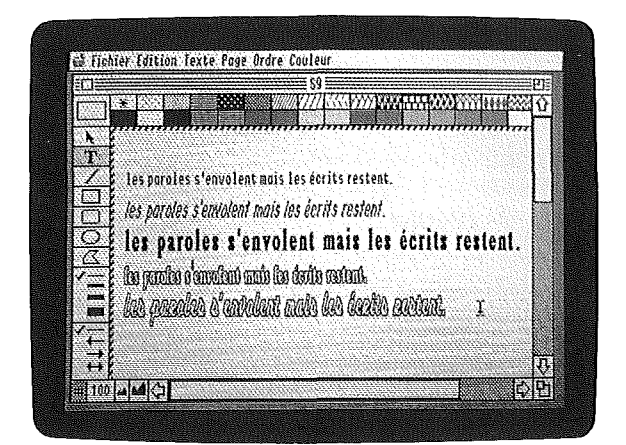

## Ecrire en minuscules, écrire en majuscules, définir des titres

Le menu Caractères contient trois autres commandes: Minuscule, Majuscule et Titre. Ces trois commandes sont actives lorsqu'un objet Texte est sélectionné. Elles apparaissent alors en noir. Si aucun objet Texte n'est sélectionné, ces trois commandes ne sont pas accessibles, elles apparaissent en grisé.

#### Minuscule

Lorsqu'un objet Texte est sélectionné, la commande Minuscule transforme tous les caractères de l'objet en caractères minuscules.

#### Majuscule

Lorsqu'un objet Texte est sélectionné, la commande Majuscule transforme tous les caractères de l'objet en caractères majuscules.

## **Titre**

Lorsqu'un objet Texte est sélectionné, la commande Titre transforme le premier caractère de chaque mot en majuscule et tous les autres en minuscules.

*Le même objet Texte: "Organisation de l'entreprise" par exemple: 1- Tel que vous le tapez 2- Minuscule* 3- *Majuscule 4- Titre*

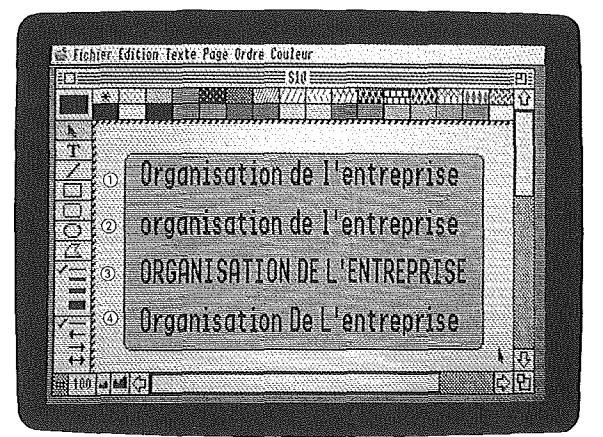

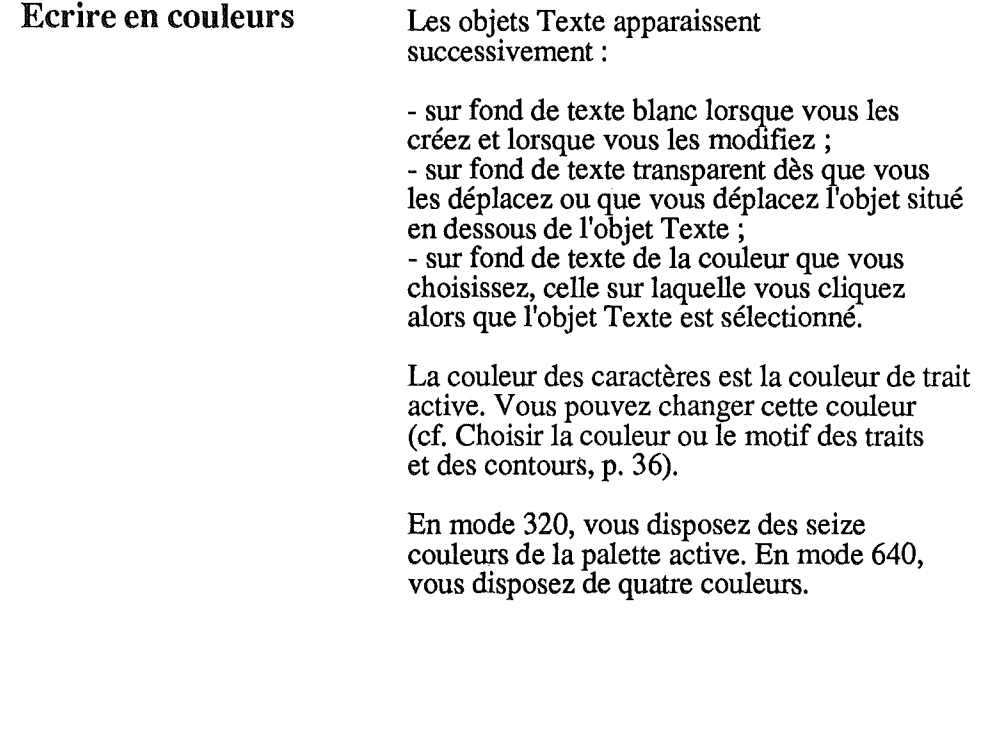

1

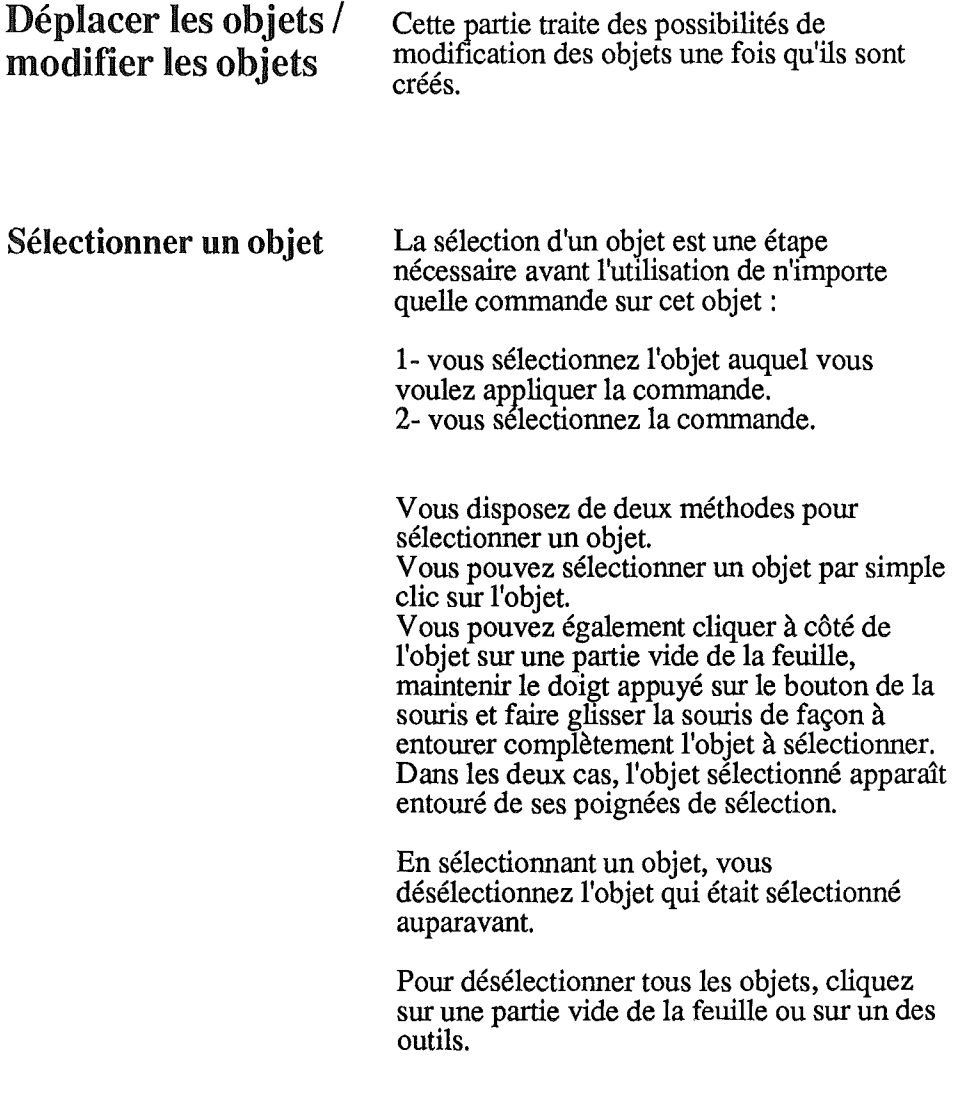

# Verrouiller/ Déverrouiller

## Verrouiller

La commande Verrouiller vous permet d'empêcher toute modification sur un objet. Cette possibilité vous pennet de travailler en toute sécurité, vous ne risquez pas de détruire intempestivement le travail dont vous êtes satisfait. Cette commande devient accessible si un objet au moins est sélectionné.

- Sélectionnez l'objet que vous désirez protéger.
- Déroulez le menu Ordre et choisissez la commande Verrouiller.

## Déverrouiller

La commande Déverrouiller vous pennet de déprotéger un objet qui avait été préalablement protégé grâce à la commande Verrouiller. Cette commande n'est accessible que si un objet protégé au moins est sélectionné.

Sélectionnez l'objet à déprotéger.

Déroulez le menu Ordre et choisissez la commande Déverrouiller.

Copier / Couper / Coller Les commandes Copier, Couper et Coller vous permettent de transférer ou de recopier un objet sélectionné dans un schéma vers une autre partie de ce schéma ou même vers un autre schéma.

> Ces trois commandes utilisent le Presse-Papiers, partie de la mémoire vive par laquelle transitent les objets sélectionnés.

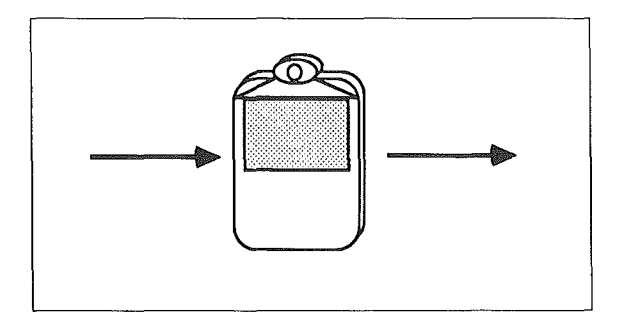

## La différence entre Couper et Copier

Lorsque vous copiez un objet pour le coller ensuite, vous ne modifiez pas l'objet original, il s'agit donc d'une duplication de l'objet

Lorsque vous coupez un objet pour le coller ensuite, vous enlevez cet objet de sa position initiale pour le placer ailleurs: il s'agit donc d'un déplacement de l'objet.

Pour copier ou couper un objet dans le Presse-Papiers:

- Sélectionnez un objet de votre dessin.
- Déroulez le menu Edition.
- Choisissez la commande Copier (ou Couper).

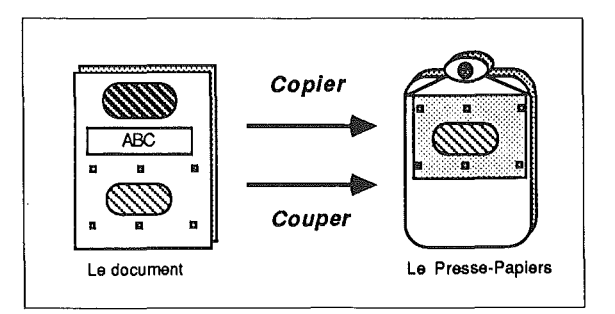

Un double de la sélection est placé dans le Presse-Papiers.

Pour coller le contenu du Presse-Papiers dans le dessin :

- Déroulez le menu Edition.
- Choisissez la commande Coller. 鹽

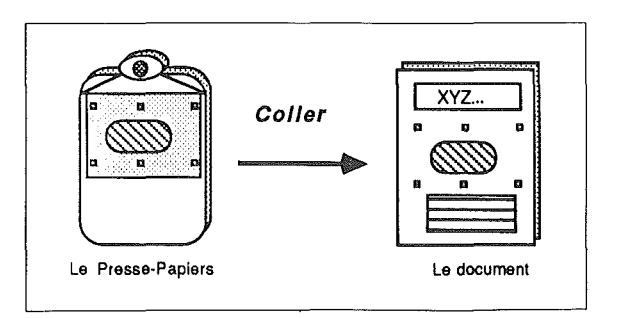

L'objet est collé au centre de la fenêtre. Une fois l'objet collé, vous devez le déplacer à l'endroit de votre choix :

- **Cliquez sur l'objet.**
- Mamtenez le doigt appuyé sur le bouton de la souris.
- Déplacez l'objet à l'endroit choisi, puis relâchez la souris.

Remarque: vous pouvez si vous le souhaitez réinsérer plusieurs fois une sélection qui a été coupée ou collée dans le Presse-Papiers; la commande Coller n'affecte pas le contenu du Presse-Papiers.

Par contre, chaque fois que vous copiez ou coupez une sélection, vous remplacez l'ancien contenu du Presse-papiers. Le Presse-Papiers fait partie de la mémoire vive, son contenu est donc effacé chaque fois que vous éteignez l'ordinateur.

Rappelez-vous enfin que vous pouvez à tout instant demander l'annulation d'une fausse manœuvre avec la commande Annuler du menu Edition.

# Effacer Dupliquer Dupliquer un objet La commande Effacer vous permet d'effacer un objet sélectionné. Contrairement au Couper / Coller, la commande Effacer ne garde pas une copie de l'objet dans le Presse-Papiers. Vous pouvez utiliser la commande Annuler après avoir effacé un objet. Pour effacer un objet: Sélectionnez l'objet. Déroulez le menu Edition et choisissez la commande Effacer. Vous pouvez également effacer un ou plusieurs objets sélectionnés en appuyant sur la touche Delete. La commande Dupliquer vous permet de dupliquer un objet sélectionné. Contrairement au Copier / Coller, la commande Dupliquer ne garde pas une copie de l'objet dans le Presse-Papiers. Pour dupliquer un objet: Sélectionnez l'objet à dupliquer. Déroulez le menu Edition et choisissez la commande Dupliquer.

## **Duplications multiples**

Lorsque vous dupliquez un objet, c'est l'objet dupliqué qui est sélectionné à son tour et entouré des poignées de sélection. Si vous demandez aussitôt une nouvelle duplication, une nouvelle copie de l'objet apparaît. Les trois objets ainsi obtenus forment une suite régulière, l'espace qui sépare la deuxième copie de la première est égal à l'espace qui sépare l'original de la première copie. Vous pouvez utiliser cette propriété de la duplication pour créer automatiquement des séries régulières d'objets.

- 
- Sélectionnez un objet. Choisissez la commande **Dupliquer** du menu **Edition.**
- Déplacez la copie de l'objet afin de définir l'espace séparant deux objets de la série.
- Choisissez de nouveau la commande **Dupliquer** autant de fois que vous voulez d'objets dans la série.

## Modifier la taille

vous pouvez modifier la taille de tous les objets, à l'exception des objets Texte et des icônes.

- Sélectionnez l'objet dont vous voulez modifier la taille.
- Cliquez sur une des poignées de sélection, maintenez le doigt appuyé sur le bouton de la souris et déplacez la souris.

La taille de l'objet est modifiée en fonction des déplacements de la souris.

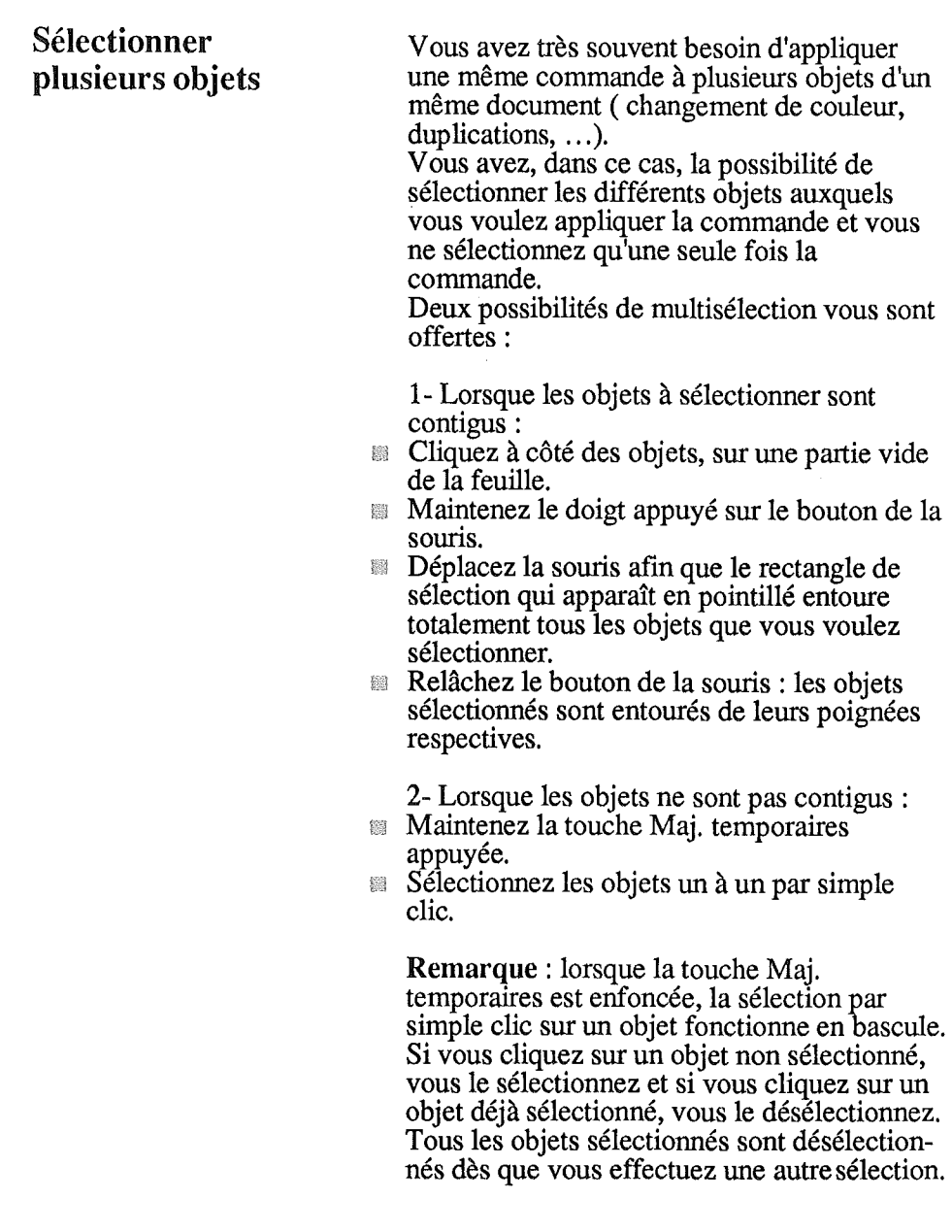

# Grouper / Non Grouper

Grouper La commande Grouper vous pennet de fusionner plusieurs objets en un seul, afin de leur appliquer une même déformation par exemple. Cette commande n'est active que lorsque deux objets, au moins, sont sélectionnés.

> La méthode à suivre pour grouper plusieurs objets est la suivante:

Sélectionnez les différents objets que vous voulez grouper. Ceux-cl doivent apparaître entourés de leurs

poignées respectives.

Déroulez le menu Ordre et choisissez la commande Grouper. Il ne reste qu'un seul objet, entouré de ses poignées de sélection, que vous pouvez facilement manipuler.

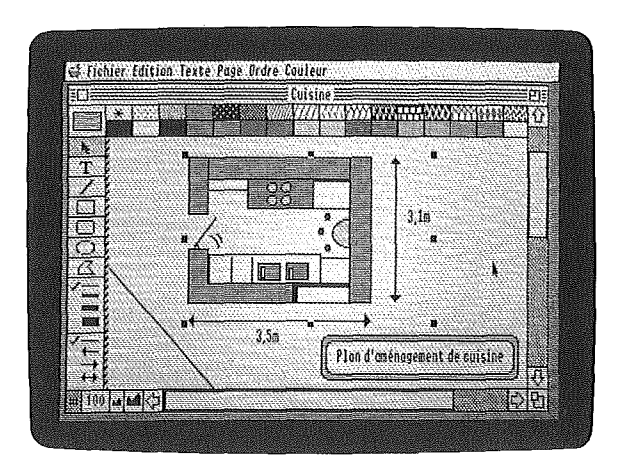

Non **Grouper** La commande Non **Grouper** vous permet de séparer plusieurs objets qui avaient été groupés préalablement. La commande Non **Grouper** n'est active que lorsqu'un objet créé par regroupement de plusieurs objets est sélectionné.

Sélectionnez l'objet groupé.

Déroulez le menu **Ordre** et choisissez la commande Non **Grouper.**

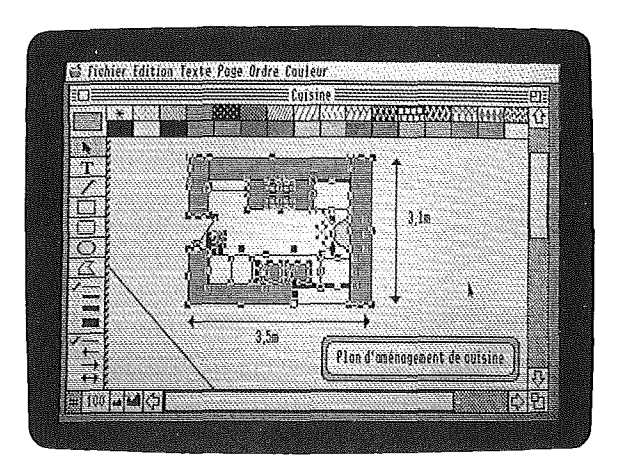

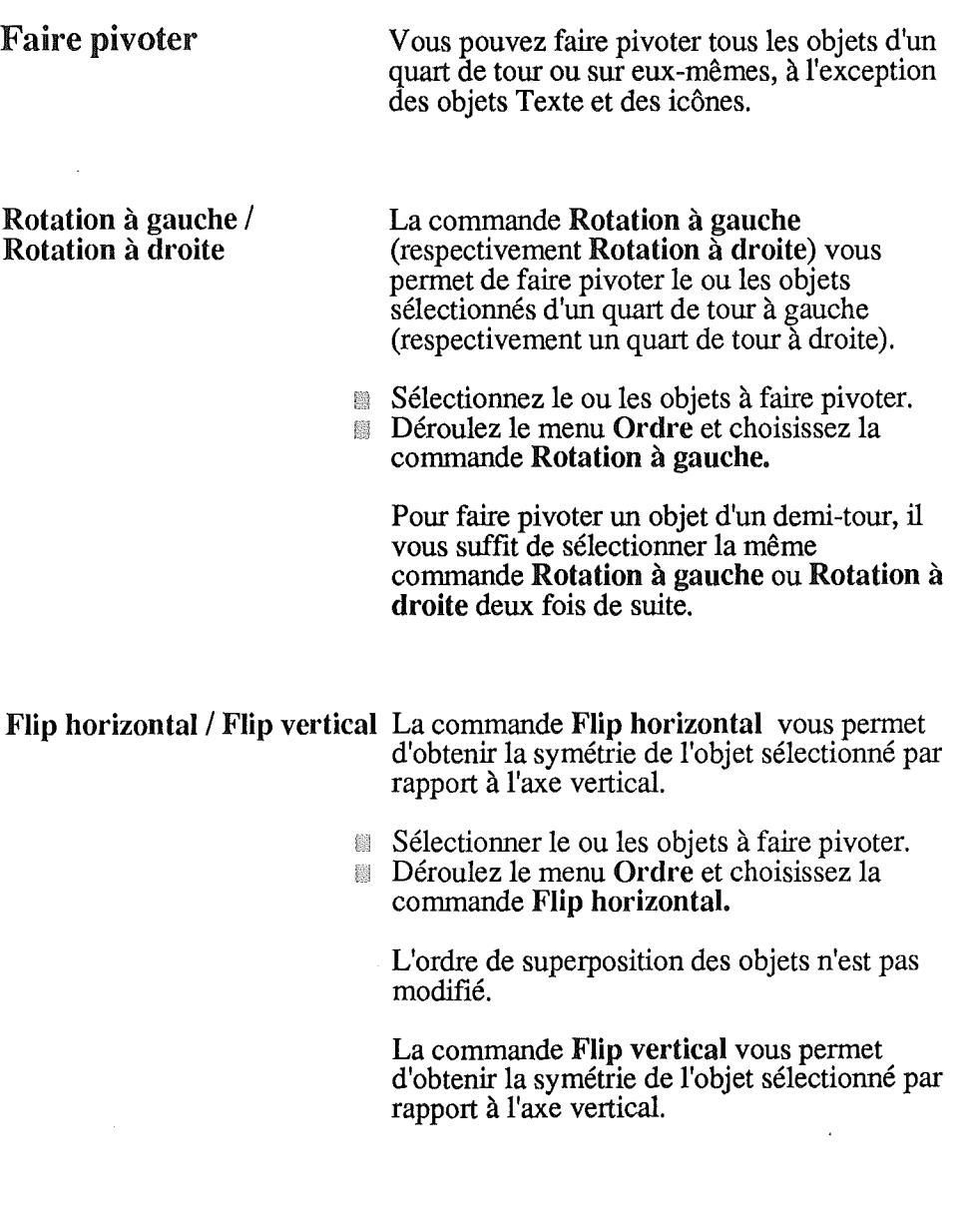

 $\ddagger$ 

 $\frac{1}{2}$ 

ł,

 $\frac{1}{2}$ 

# Aligner les objets

Cette commande vous permet de gérer l'alignement des objets les uns par rapport aux autres avec la plus grande précision, pour centrer un texte dans une forme, par exemple.

La commande Aligner les objets n'est active que si deux objets, au moins, sont sélectionnés.

- Sélectionnez les objets que vous voulez aligner.
- Déroulez le menu Ordre et choisissez la 图 commande Aligner les objets. La fenêtre suivante s'affiche:

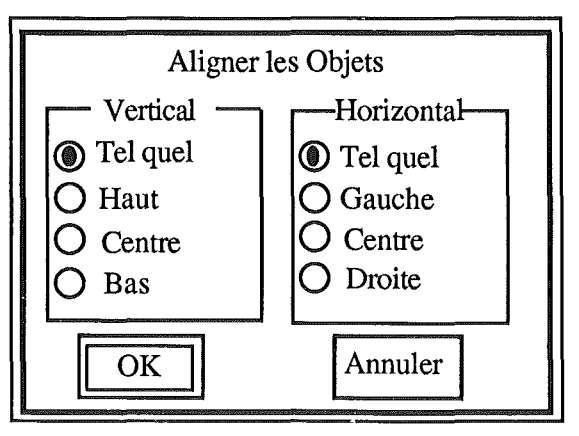

Vous sélectionnez l'alignement vertical et l'alignement horizontal en cliquant à chaque fois sur le bouton de votre choix parmi la liste suivante:

Tel quel : laisse les objets tels que vous les avez placés sur la feuille, c'est l'alignement vertical sélectionné par défaut. Haut : aligne l'extrémité supérieure des objets sélectionnés sur celle de ces extrémités placée le plus haut sur la feuille.

## **Vertical**

Horizontal Aligner sur la grille Bas: aligne l'extrémité inférieure des objets sélectionnés sur celle de ces extrémités placée le plus bas sur la feuille. Tel quel : laisse les objets tels que vous les avez placés sur la feuille, c'est l'alignement horizontal sélectionné par défaut. Gauche : aligne l'extrémité gauche des objets sélectionnés sur celle de ces extrémités placée le plus à gauche sur la feuille. Centre: centre les objets verticalement. Droite: aligne l'extrémité droite des objets sélectionnés sur celle de ces extrémités placée le plus à droite sur la feuille. Vous disposez dans VS/Draw d'une grille invisible. Lorsque cette grille est installée, les objets que vous créez sont àlignés sur cette grille. Vous ne pouvez commencer ou finir un tracé, une modification de taille ou un déplacement en dehors de cette grille. Cette grille vous assure donc d'un certain alignement entre les objets que vous créez. La division de cette grille est égale à la moitié d'un carreau du quadrillage, mais dépend en fait de la règle utilisée (cf. Déterminer une règle personnalisée).

Centre: centre les objets verticalement.

# Enlever la grille / Mettre la grille Aligner sur la grille Par défaut, la grille n'est pas installée, n'importe quelle position de la feuille est accessible. Vous installez et désinstallez la grille en alternance par la même commande: Déroulez le menu Page. **Example 2.5 Choisissez la commande Mettre la grille.** La grille est installée. La commande Mettre la grille est remplacée par Enlever la grille. Lorsque vous choisissez la commande Mettre la grille, les objets créés sans la grille et dont les bords ne sont pas alignés sur la grille ne sont pas modifiés. Par contre, ils sont de nouveau assujettis à la grille. Ils ne pourront être déplacés que d'un demi-carreau. La commande Aligner sur la grille vous permet d'aligner des objets qui ont été créés alors que la grille était enlevée. Pour aligner sur la grille un objet placé sur une position intermédiaire :  $\mathbb S$ électionnez l'objet que vous voulez aligner sur la grille. Déroulez le menu Ordre et choisissez la commande Aligner sur la grille. Les bords de l'objet sont alignés sur la ligne de l'objet le plus proche. La taille de l'objet s'en trouve, au besoin, modifiée. Remarque: vous pouvez choisir d'installer la grille par défaut sur tous vos documents (cf. Préférences).

## Transformer les polygones

Vous pouvez modifier un polygone en agissant sur la position de ses sommets.

- Sélectionnez le polygone que vous voulez transformer. Cette sélection est nécessaire pour rendre active la commande qui vous intéresse. Le polygone apparaît entouré de ses huit poignées de selection placées sur les bords du rectangle qui l'entoure.
- Déroulez le menu Edition et choisissez la commande Transformer. Une poignée de modification apparaît à chaque sommet du polygone.
- Cliquez sur une de ces poignées et faites glisser la souris. Vous déplacez le sommet sélectionné.

## **Choisir l'arrondi des angles**

Vous pouvez choisir la courbe des coins arrondis parmi plusieurs valeurs exprimées en pouces ou en millimètres, selon le type de règle active:

- Sélectionnez un rectangle à coins arrondis. Cette sélection est nécessaire pour rendre active la commande qui vous intéresse.
- Déroulez le menu **Edition** et choisissez la commande **Arrondis d'angle.** La fenêtre suivante s'affiche:

Les deux séries de valeurs permettent de choisir la longueur des rayons de l'arc de cercle qui forme chacun des coins.

- Cliquez sur les boutons correspondant à vos choix.
- Cliquez sur **OK** pour valider.

Si vous choisissez 0, le rectangle n'est plus arrondi, mais à angles droits. Si le rectangle est de taille inférieure aux valeurs choisies pour les arcs, il se transforme en cercle.

# Faire apparaître les rayons des arcs

Par défaut, les rayons des arcs de cercle ne sont pas tracés. Vous pouvez faire apparaître ces rayons pour un arc sélectionné. Les rayons sont tracés dans la couleur et l'épaisseur de trait de l'arc de cercle.

Pour faire apparaître les rayons d'un arc :

- Sélectionnez l'arc sur la feuille.
- Déroulez le menu Edition et choisissez la commande Rayon des arcs.

La fenêtre suivante s'affiche:

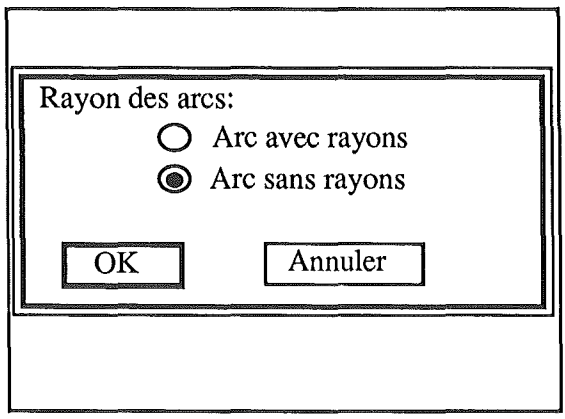

L'option Arc sans rayons est sélectionnée par défaut.

Cliquez sur l'option Arc avec rayons puis sur OK.

Les rayons de l'arc sélectionné sont tracés.

# Mesurer les objets, choisir les unités Utiliser les règles Afficher les règles / Masquer les règles La troisième partie de ce guide pratique regroupe toutes les commandes ayant trait aux mesures. Vous utilisez les règles et vous mesurez les objets dans l'unité de votre choix. Vous disposez dans VS/Draw d'une règle horizontale et d'une règle verticale qui vous permettent à tout instant de repérer votre position exacte et de mesurer la taille de vos tracés ou de vos déplacements. Lorsque vous ouvrez un nouveau document, aucune règle n'est affichée. Pour afficher les règles: Déroulez le menu Page. Choisissez la commande Afficher les règles. Déplacez le pointeur sur la feuille. Deux traits pointillés repèrent la position du pointeur. Ces deux règles sont graduées en centimètres. Remarque: le pas de la grille est égal à la moitié de la division de la règle. Lorsque vous ouvez un nouveau document, le pas de la grille est donc d'un demi-pouce. Lorsque les règles sont affichées, la commande devient Masquer les règles.

## Déterminer une règle personnelle

Vous pouvez déterminer vos propres règles de travail. En choisissant l'unité qui vous convient, vous choisissez non seulement l'unité des règles qui figurent sur les côtés de la feuille, mais vous définissez en même temps la division de la grille, l'unité de cotation des objets ainsi que la taille des carreaux du quadrillage.

- Déroulez le menu Page.
- Choisissez la commande Règles personnalisées.

La fenêtre suivante s'affiche:

*Type de règ* zéros verrouill Unité des règle *Division des règles Incréme* 

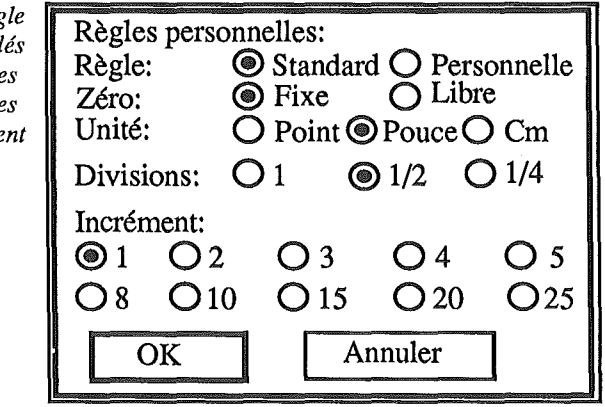

Type de règle:

*Standard* vous permet de sélectionner la règle qui est active par défaut à l'ouverture d'un nouveau document.

*Personnelle* sélectionne la règle correspondant aux options de la fenêtre, par défaut les options de la règle standard.

*Zéro verrouillé* / *déverrouillé* Lorsque le zéro est verrouillé, sa position est invariable sur la règle. Lorsque le zéro est déverrouillé, vous pouvez fixer sa position n'importe où sur la règle.

Pour déplacer le zéro sur la règle:

- Cliquez sur le carré blanc situé à l'intersection des deux règles.
- Maintenez le doigt appuyé sur le bouton de la souris et déplacez le pointeur. Les deux zéros, celuí de la règle horizontale et celui de la règle verticale, se placent à l'endroit du trait pointillé dès que vous relâchez le bouton de la souris.

Pour redéplacer le zéro, il suffit, à chaque fois, de le resélectionner dans la même case située à l'intersection des règles.

#### *Unité*

Vous choisissez l'unité des règles parmi les trois suivantes: le point, le pouce et le centimètre. Si l'unité est le centimètre ou le pouce, un carreau du quadrillage égale une division de l'unité choisie. Si l'unité est le point, un carreau du quadrillage mesure 20 pixels.

#### *Divisions*

Vous choisissez le système de subdivision de la règle. Ce système de subdivision intervient sur le pas de la grille (la distance séparant deux lignes de la grille).

*Si l'unité est le point* (12 *mm)* Division 1:

- les points ne sont pas subdivisés sur les règles.
- le pas de la grille est le demi-point.

Division  $1/2$  ou  $1/4$  :

- les points sont subdivisés en demi-points sur les règles.
- le pas de la grille est le  $1/4$  de point.

*Si l'unité est le pouce* (25,4 *mm)* Division 1:

- les pouces ne sont pas subdivisés sur les règles.
- le pas de la grille est le demi-pouce.

#### Division 1/2 :

les pouces sont subdivisés en demi-pouces sur les règles.

Ť.

le pas de la grille est le  $1/4$  de pouce.

## Division 1/4 :

- les pouces sont subdivisés en 1/4 de pouce sur les règles.
- le pas de la grille est le 1/4 de pouce.

## *Si l'unité est le centimètre*

Le choix de la division est sans effet sur les règles:

- pas de subdivision des centimètres sur les règles.
- le pas de la grille est le demi-centimètre.

#### *Incrément*

Vous pouvez choisir l'incrémentation des numéros figurant sur les divisions de la règle parmi ceux qui vous sont proposés. Cette possibilité est particulièrement utile pour définir une unité particulière et ensuite travailler ou mesurer à l'échelle. Le choix de l'incrémentation n'agit que sur la numérotation et n'a aucun effet sur la grille.

Une fois vos choix indiqués, cliquez sur OK. Vous visualisez aussitôt vos propres règles. Les règles sont emegistrées avec les documents.

## Faire apparaître les cotations

Vous pouvez mesurer la longueur d'un objet en utilisant les règles. Vous pouvez également demander à VS/Draw de le faire pour vous: indiquer la longueur d'un objet mais aussi le degré d'un arc de cercle par exemple ; tout cela bien sûr, dans l'unité de vos propres règles.

Vous pouvez demander ces cotations, soit pour un objet sélectionné, soit pour les objets que vous aller tracer lorsque aucun objet n'est sélectionné au moment où vous sélectionnez la commande.

## Afficher **la** taille / Masquer **la** taille

- Déroulez le menu Page.
- Choisissez la commande Afficher **la** taille. La commande devient Masquer **la** taille. Deux pavés apparaissent à gauche de l'ascenseur horizontal.

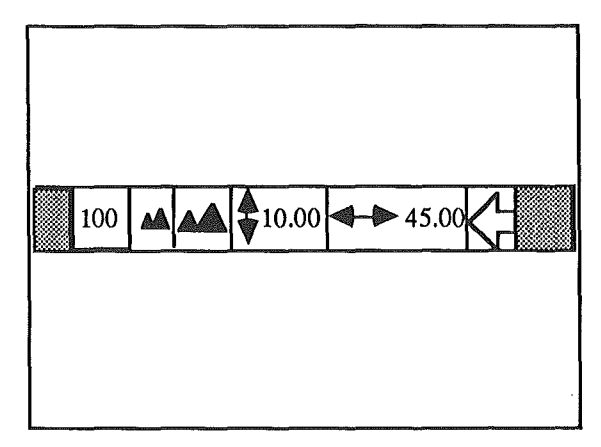

Le premier pavé affiche les mesures verticales et le deuxième les mesures horizontales.

Selon le cas, ces mesures peuvent indiquer : - La hauteur et la largeur de l'objet que vous dessinez, à l'exception d'une droite.

- La longueur d'une droite que vous sélectionnez, que vous dessinez ou dont vous modifiez la taille.

- Alternativement, la hauteur et la largeur du rectangle de sélection que vous dessinez, en fonction du déplacement du pointeur.

- La hauteur et la largeur de la zone limite renfermant un groupe d'objets que vous sélectionnez ou dont vous modifiez la taille.

- La hauteur et la largeur de chaque ligne du polygone que vous dessinez.

- Les nouvelles hauteur et largeur de l'objet dont vous modifiez la taille.

# Afficher / Masquer les pages Choisir la taille de la feuille Taille limite des feuilles Vous pouvez faire afficher sur la feuille un liseré gris matérialisant les limites de la feuille. La position de ce liseré dépend du format de la feuille (cf. Format d'impression). Vous affichez et masquez les pages alternativement: Déroulez le menu Page et choisissez la commande Afficher les pages. Un trait gris matérialise les sauts de pages, la commande devient alors Masquer les pages. Lorsque vous ouvrez un nouveau document, sa taille est limitée à une feuille au format US, le format indiqué comme format d'impression. Vous pouvez modifier cette taille et travailler sur de très grands documents. Par exemple, 84 feuilles de format A4 qui seraient imprimées sur une ImageWriter II. La seule limite de taille est le nombre de points que VS/Draw sait gérer pour un document: 3 840 sur 2 880 points. Cette limite étant fixée, le nombre de pages dépend de l'imprimante et du format d'impression choisis. Une feuille dont l'orientation est "paysage" permettra de sélectionner moins de feuilles en largeur que si elle est orientée normalement.

## Choisir la taille de la feuille

Déroulez le menu Page.

Choisissez la commande Taille de la feuille.

La fenêtre Taille de la feuille s'affiche:

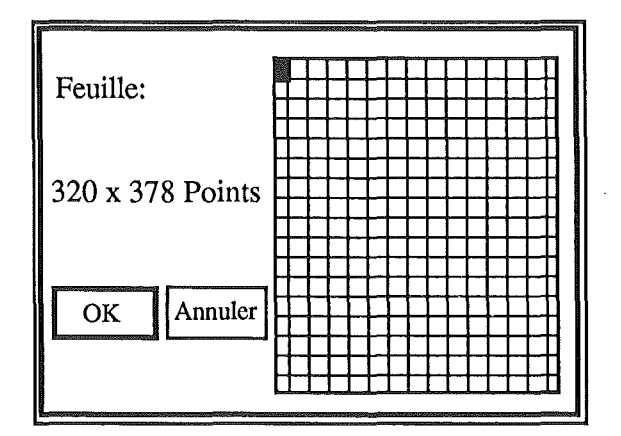

Le rectangle noir représente la taille actuelle de votre document, soit une feuille.

La taille de la feuille est indiquée en points : 320 x 414 si le format d'impression est A4 et l'imprimante une Imagewriter.

Cliquez sur le rectangle blanc situé à droite de votre feuille.

vous venez de sélectionner une deuxième feuille du même format. La taille du document est doublée: 640 x 414 points.

Cliquez sur la feuille représentant le coin inférieur droit de la grille.

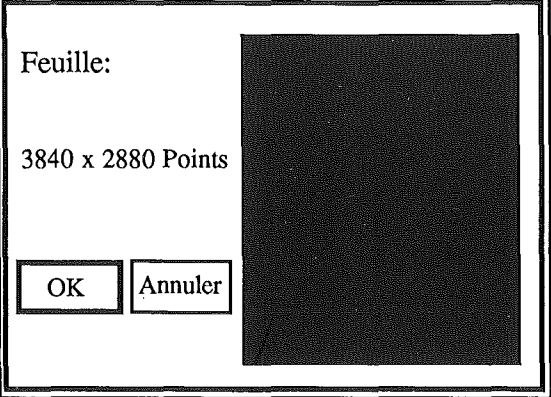

Toutes les feuilles comprises entre la première et l'endroit où vous avez cliqué sont sélectionnées, elles représentent la taille maximale de votre document de travail.

Une fois la taille choisie, cliquez sur OK. La taille des ascenseurs dans les barres d'ascenseur a diminué car leurs possibilités de déplacement, elles, ont augmenté. La séparation entre les feuilles est représentée par un trait pointillé gris.

Lorsque vous imprimez un document de plusieurs feuilles, chaque feuille est imprimée à tour de rôle.

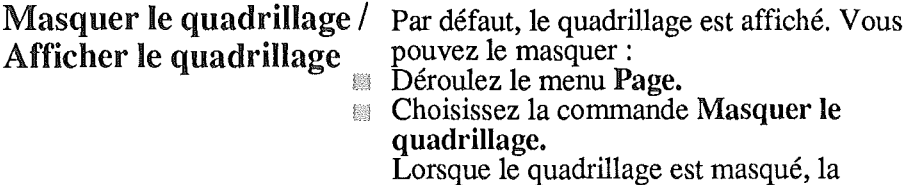

Fixer des préférences Vous pouvez indiquer à l'ordinateur plusieurs options par défaut. Ces choix seront enregistrés et actifs lors de chaque

chargement de VS/Draw. Ainsi, par exemple, vous pouvez choisir le mode de résolution ou le type de règle qui doit être installé par défaut sur chaque nouveau document.

commande devient Afficher le quadrillage.

Déroulez le menu Page et choisissez la commande Préférences.

La fenêtre suivante s'affiche:

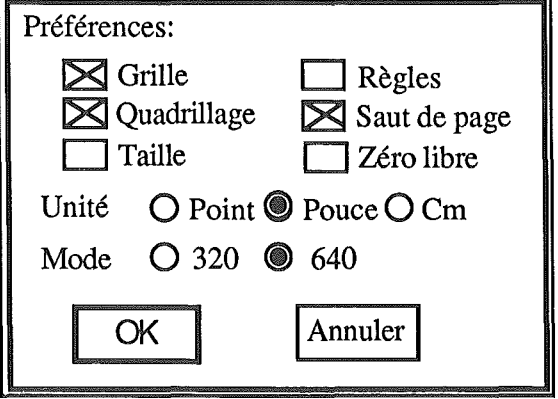
Vous retrouvez sur cette fenêtre l'équivalent des six premières commandes du menu Page.

Une option choisie est marquée d'une croix ou d'un rond noir. Vous sélectionnez et désélectionnez alternativement les options par simple clic.

Cliquez sur OK une fois vos choix indiqués.

Les options que vous avez choisies ne modifient pas votre environnement de travail, elles seront actives dès que vous ouvrirez un autre document sauf pour le mode de résolution qui ne sera actif qu'au prochain chargement de VS/Draw.

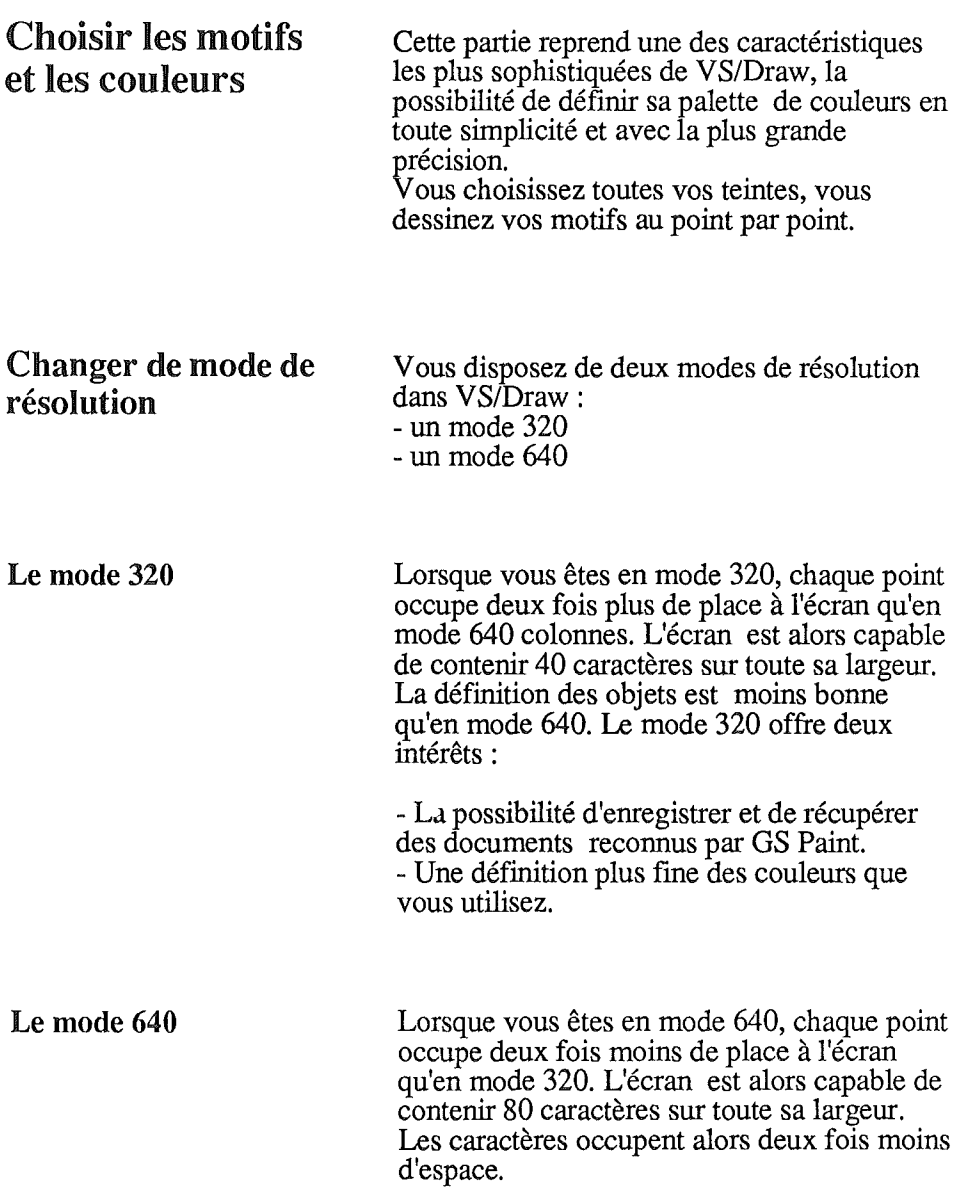

 $\hat{\mathbf{r}}$  $\bar{z}$ 

 $\bar{\phantom{a}}$ 

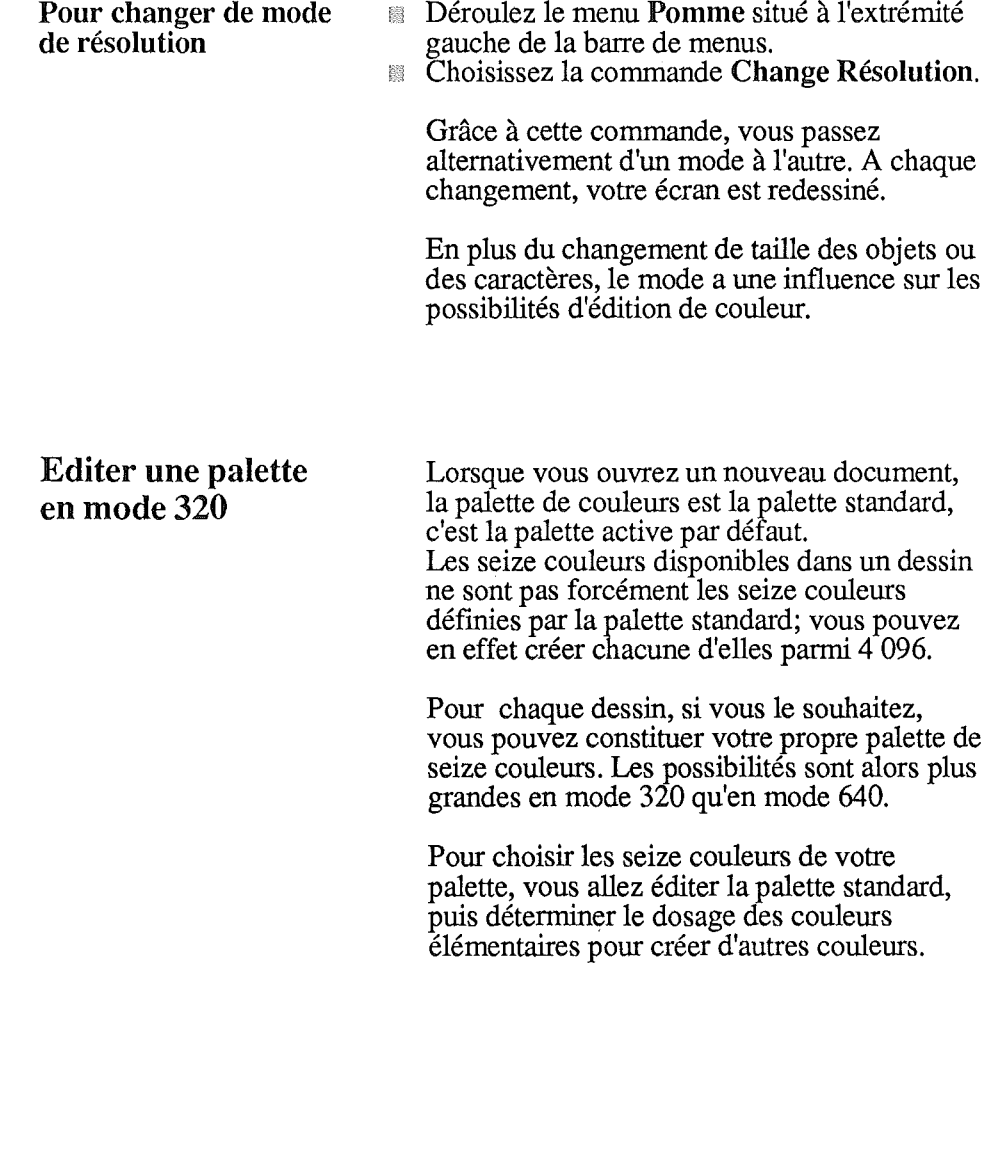

### Le fonctionnement de la palette

*Une zone d'essai* La *palette actuellement active Les trois témoins de couleurs élémentaires Les trois nuanciers de couleurs élémentaires Les deux ascenseurs de blanc et de noir La couleur témoin définie par les nuanciers La palette standard*

188 Déroulez le menu Couleur. Choisissez la commande Editer les couleurs. L'écran suivant s'affiche:

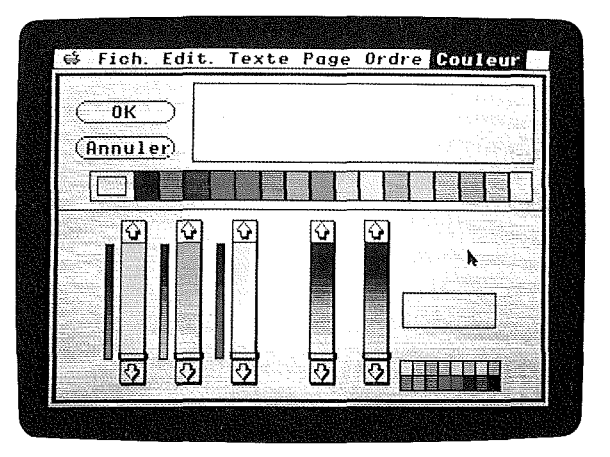

Vous reconnaissez peut-être cet écran, c'est le même que celui qui permet d'éditer la palette de couleurs dans GS Paint.

Cet écran est divisé en deux parties :

- Dans la partie inférieure se trouvent une palette témoin, une case témoin, trois nuanciers représentant la proportion des couleurs de base, le rouge, le vert et le bleu, un nuancier de blanc et un nuancier de noir. Cette partie de l'écran vous sert à faire vos essais de mélanges de couleurs.

- Dans la partie supérieure se trouvent la palette active, une deuxième case témoin ainsi qu'un rectangle d'essais de coloriages. Cette partie de l'écran vous sert à essayer puis à intégrer les couleurs que vous avez définies dans la palette active.

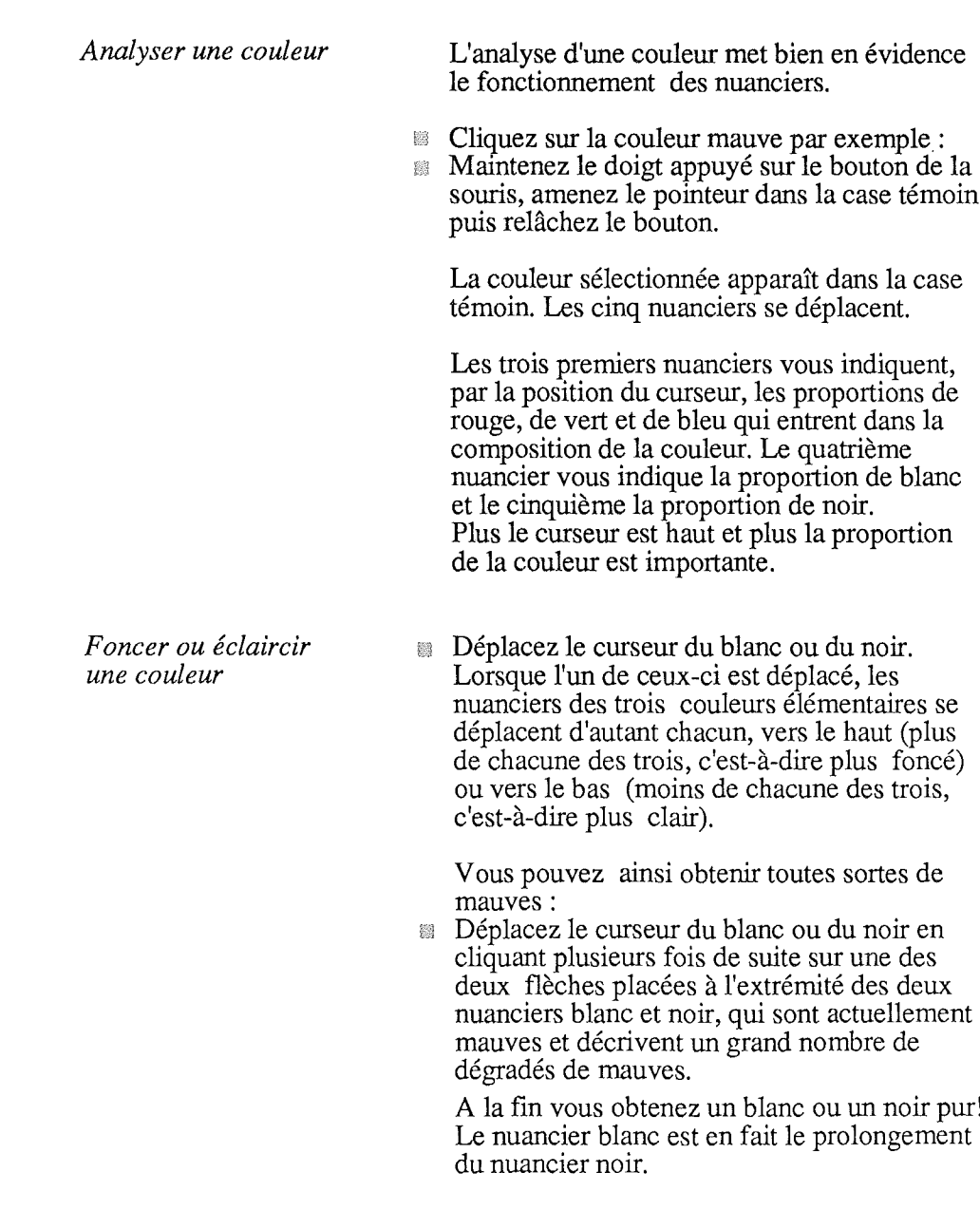

*Rechercher une nuance proche d'une couleur*

Replacez les curseurs afin de revenir à la couleur mauve.

Observez les nuanciers.

Les nuanciers des trois couleurs élémentaires (comme ceux du blanc et du noir) évoluent eux-mêmes au cours de votre sélection. Cela vous permet d'explorer avec précision les diverses nuances d'une couleur. Ils fonctionnent chacun comme un nuancier dynamique.

Ainsi, l'indicateur du rouge vous permet de connaître quelles sont les diverses couleurs accessibles en agissant seulement à l'aide de l'ascenseur du rouge sur la couleur sélectionnée. Si vous agissez dessus, la couleur obtenue, le mauve, sera aussitôt modifiée. Par conséquent. les autres nuanciers évolueront de même pour vous montrer les nuances de ce mauve accessibles en modifiant la part de chaque couleur élémentaire, du noir ou du blanc.

ĵ.

#### Modifier la palette

*Recopier une couleur dans la palette*

vous pouvez recopier vers la palette en fonction l'une des couleurs suivantes :

- la couleur"active"
- une couleur de la palette standard
- une autre couleur de la palette en fonction
- une couleur de l'un des témoins
- une couleur de l'un des nuanciers
- Sélectionnez la couleur en positionnant le pointeur sur celle-ci.
- Faites glisser votre sélection jusqu'à la position de la couleur à modifier sur la palette en fonction.
- Si vous ne souhaitez pas conserver cette couleur, vous pouvez toujours cliquer sur Annuler pour restituer la couleur originale.

La couleur active est indiquée dans la case couleur témoin.

*Faire des essais de couleur* Quelle que soit la couleur sélectionnée, vous pouvez la tester afin de voir, par exemple, si elles'accorde parfaitement à une autre. Placez le pointeur sur la zone d'essais située en haut de l'écran. Le pointeur se transforme en un carré noir. Dès que déplacez la souris en maintenant le doigt appuyé sur son bouton, vous tracez dans la couleur sélectionnée dans la case témoin du haut.

*Constituer une palette*

Entraînez-vous à créer de nouvelles couleurs et à déftnir une nouvelle palette personnelle.

Cliquez sur OK pour remplacer l'ancienne 麟 palette par la nouvelle, lorsque celle-ci vous convient.

Vous revenez au dessin.

Remarque : lorsque vous modifiez le blanc et le noir de la palette, la couleur utilisée pour le fond de l'écran est modifiée elle aussi. Par conséquent, soyez prudent dans ces deux modifications, qui risquent parfois de rendre indistinct le texte de l'écran, du fond de celuici, si vous les rendez identiques. Si nécessaire, cliquez sur Annuler ou appuyez sur la touche ESC pour restituer la couleur originale.

## Editer une palette en mode 640

*Les* 6 *couleurs de base de la palette active* La *palette active Les trois témoins de couleurs élémentaires Les trois nuanciers de couleurs élémentaires Les deux ascenseurs* de *blanc et* de *noir* La *couleur témoin définie par les nuanciers* La *palette standard*

Déroulez le menu Couleur. 圝 翳 Choisissez la commande Editer les couleurs. L'écran suivant s'affiche:

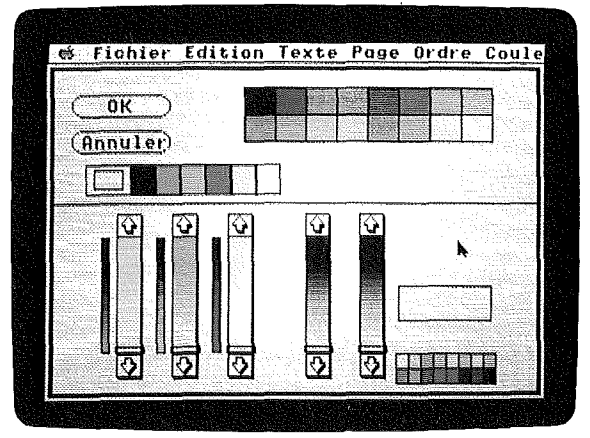

La partie inférieure est identique à celle de l'écran utilisé en mode 320. Elle fonctionne d'ailleurs exactement de la même manière. La seule différence entre les deux modes se situe dans la partie supérieure de l'écran.

Contrairement au mode 320, vous n'agissez pas directement sur les seize couleurs de la palette active mais sur six couleurs de base à partir desquelles sont constituées les dix couleurs supplémentaires.

### Stocker une palette

Quel que soit le mode de résolution, le stockage et la sélection d'une palette sont les mêmes. La palette que vous avez créée pour un dessin peut être stockée dans une table des palettes. Vous pouvez stocker jusqu'à 128<br>palettes différentes, numérotées de 0 à 12 palettes différentes, numérotées de à 127.

Pour stocker une nouvelle palette, vous devez d'abord constituer celle-ci, puis la placer dans la table des palettes.

- Déroulez le menu Couleur.
- Choisissez Table des couleurs. La table des palettes s'affiche.
- Choisissez une place où stocker votre palette, à j'aide de l'ascenseur.
- Faites glisser la palette à l'endroit désiré. Si une palette se trouve déjà à cette place, elle sera remplacée par la vôtre.
- Cliquez dans la case OK pour confirmer la sauvegarde de cette palette.

Attention: lorsque vous modifiez le blanc et le noir de la palette, la couleur utilisée pour le fond de l'écran est modifiée elle aussi. C'est pourquoi vous voyez se modifier l'allure générale de votre écran.

Vous pouvez modifier votre palette alors que votre dessin est déjà réalisé avec une première palette.

Remarque : vous pouvez récupérer une palette de la table et la rendre active en procédant de même. Pour plus de détails, voir plus loin.

 $\mathbbm{1}$ 

 $\frac{1}{2}$ 

 $\mathbb{I}$ 

 $\mathbf{I}$ 

## Sélectionner une palette

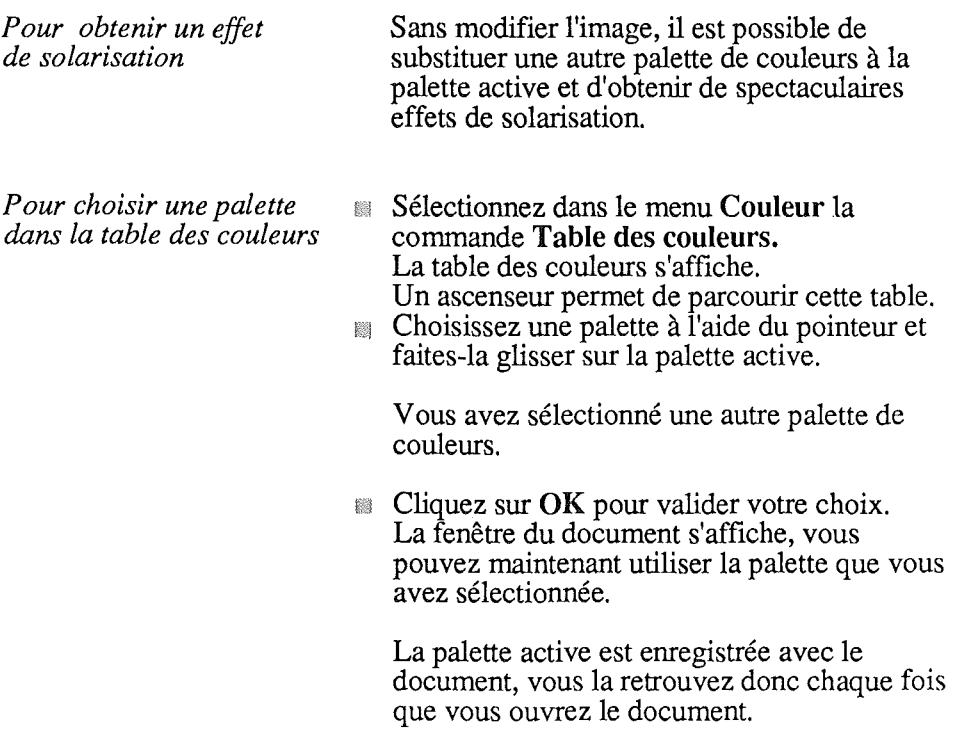

**Editer un motif** Vous pouvez créer vous-même vos motifs en couleur. Jusqu'à 15 motifs différents peuvent être accessibles en même temps.

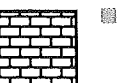

Sélectionnez le motif à modifier en cliquant dessus.

- Déroulez le menu **Couleur.**
- Choisissez la commande **Editer le motif.**

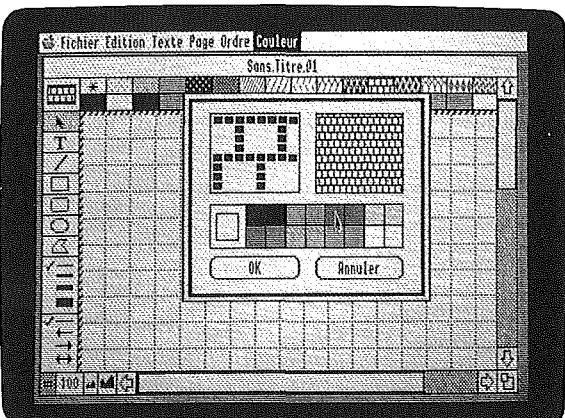

Cliquez alors sur le rouge de la palette située dans la fenêtre d'édition du motif pour le sélectionner.

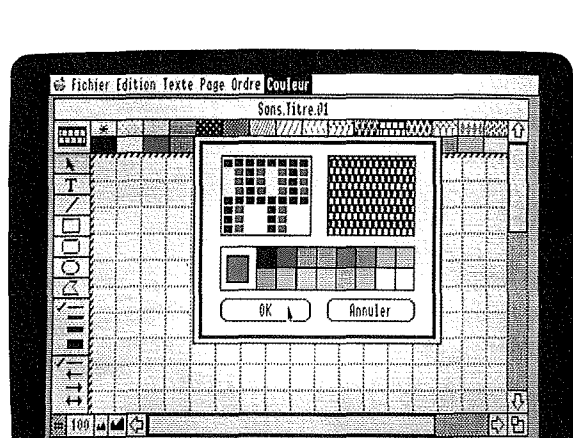

Placez des points de rouge dans le détail du motif.

Changez de couleur si vous souhaitez éditer un motif multicolore.

k d

- Cliquez sur OK pour remplacer l'ancien motif par le nouveau.
- Si vous ne souhaitez pas conserver ce motif, cliquez sur Annuler pour conserver le motif original.

La palette des motifs est enrgistrée avec le document, vous la retrouvez donc chaque fois que vous ouvrez le document.

Remarque : en mode 640, les points sont modifiés deux par deux.

# Travailler sur un détail, travailler sur l'ensemble

Cette partie vous montre comment accéder à toutes les parties de votre document et comment faire varier l'échelle de représentation de votre document. Ces actions, complémentaires, vous permettent de travailler sur l'ensemble de la feuille ou au contraire sur un point de détail.

### Faire défiler la feuille sous la fenêtre

Lorsque vous ouvrez un nouveau document, vous ne pouvez créer des objets que dans l'espace limité à la taille de la fenêtre. Pour accéder au reste du document, vous disposez de deux ascenseurs placés sur le côté droit et le côté inférieur de la fenêtre. Ces deux ascenseurs vous permettent de faire glisser le document sous la fenêtre de visualisation.

Les deux barres de défilement contenant les ascenseurs sont de taille invariable. La taille des ascenseurs, par contre, varie en fonction des possibilités de défIlement. Lorsque vous travaillez sur des documents de grande taille (Choisir la taille de la feuille), les possibilités de défilement sont grandes; l'ascenseur est donc réduit dans la barre d'ascenseur.

Lorsque vous travaillez sur un document de petite taille, les possibilités de défIlement sont réduites; l'ascenseur occupe presque toute la barre de défilement.

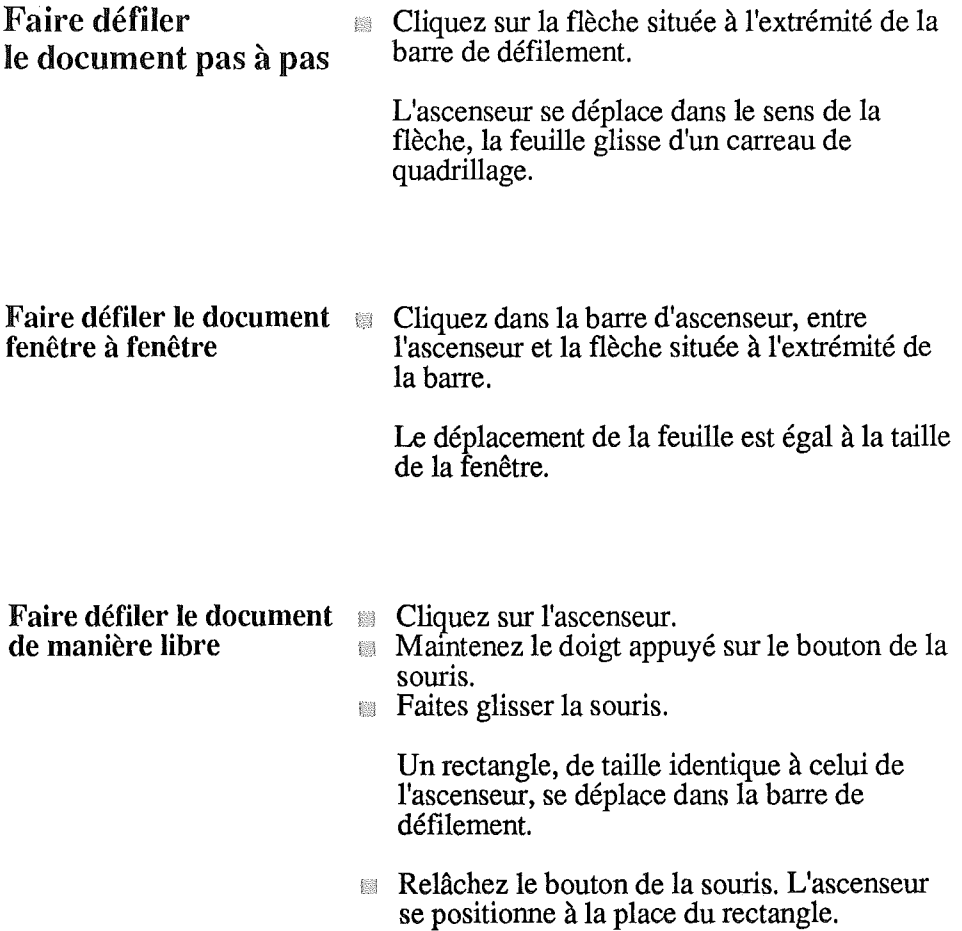

## Agrandir l'échelle de représentation et travailler sur le détail

vous pouvez faire varier l'échelle de représentation d'un document. Vous pouvez l'agrandir pour obtenir plus de précision et de finesse dans vos travaux. Vous pouvez la diminuer pour visualiser ou travailler sur de très grands documents. Vous disposez pour cela d'un pavé d'agrandissement/diminution.

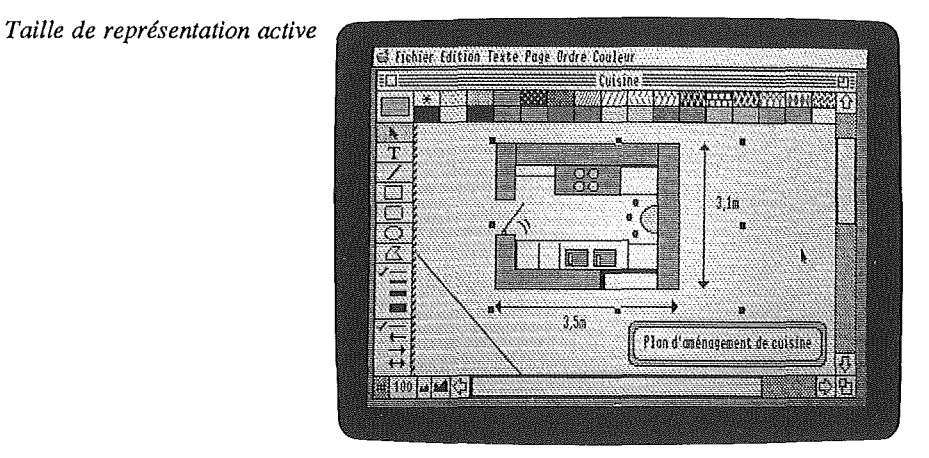

Vous pouvez agrandir l'échelle de représentation d'un document, pour travailler sur un détail par exemple, et la faire passer successivement à 200, 400, 800 ou 1 600%.

- Cliquez sur la case d'agrandissement. L'échelle de représentation passe de 100 à 200. La feuille double de taille.
- Cliquez sur la case d'agrandissement pour doubler la taille de représentation ou sur la case de diminution pour la diviser de moitié.

Quelle que soit l'échelle de représentation, les carreaux de quadrillage ne changent pas de taille.

La taille des ascenseurs suit les modifications de représentation.

Pour retrouver la taille de représentation normale, 100%, il vous suffit de cliquer sur la case indiquant l'échelle de représentation.

Remarque : lorsque l'échelle de représentation est supérieure à 800%, il n'est plus possible de faire défiler le document verticalement pas à pas.

Diminuer l'échelle de représentation et travailler sur l'ensemble

Vous pouvez diminuer l'échelle de représentation d'un document, pour dessiner sur de très grands objets par exemple, et la faire passer successivement à 50, 25, 12,5 ou  $6,25\%$ .

- Cliquez sur la case de diminution. L'échelle de représentation passe de 100 à 50. Vous visualisez toute la largeur et les 2/3 de la hauteur de la feuille.
- Cliquez de nouveau sur la case de diminution pour visualiser toute la feuille.

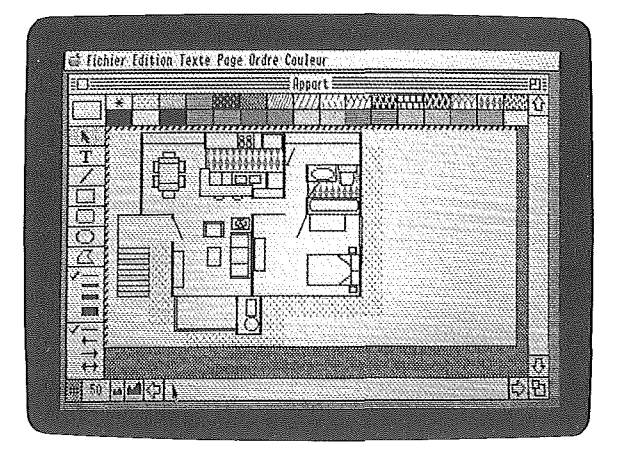

Quelle que soit l'échelle de représentation, les carreaux de quadrillage ne changent pas de taille.

La taille des ascenseurs suit les modifications de représentation.

Pour retrouver l'échelle de représentation normale, 100%, il vous suffit de cliquer sur la taille de représentation.

## Voir le document sur tout l'écran

Vous pouvez escamoter tous les menus et indications de VS/Draw de votre écran :

- Appuyez simultanément sur la touche Commande et sur la barre d'espace. Le document occupe tout l'écran.
- Appuyez sur n'importe quelle touche du clavier ou cliquez pour revenir à l'écran de travail habituel.

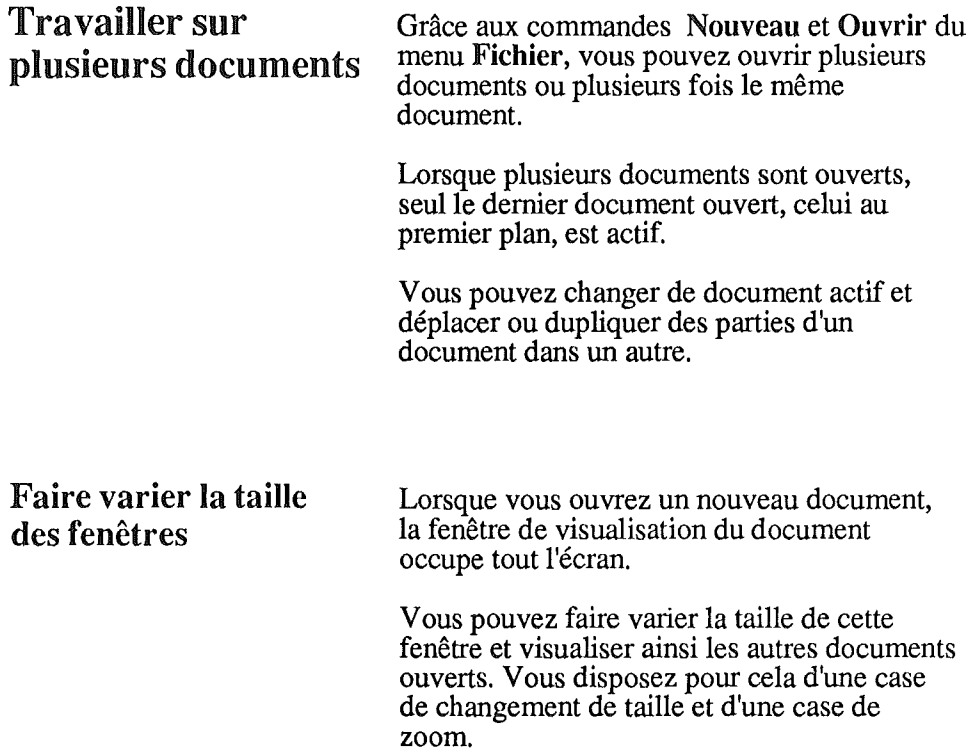

### La case de zoom

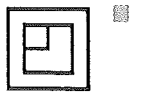

*Document actif , Document au deuxième plan Barres de titre* Cliquez sur la case de zoom. La fenêtre du document est réduite et vous pouvez voir la fenêtre du document ouvert avant celui-ci.

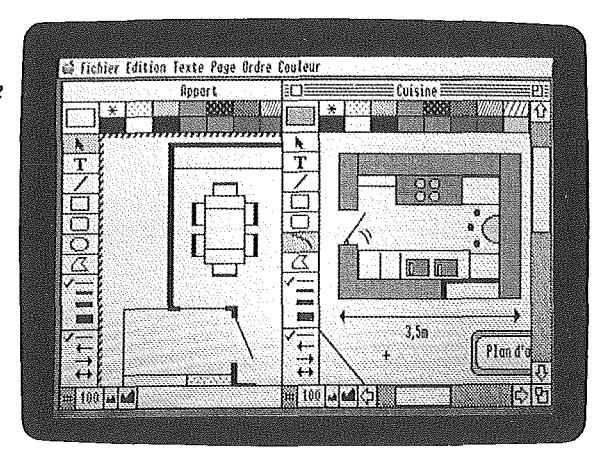

Quatre traits noirs horizontaux parcourent la barre de titre du document actif. Les autres barres de titre sont blanches, sans case de zoom ni case de fermeture.

Cliquez de nouveau sur la case de zoom pour revenir à la fenêtre plein écran.

La case de changement de taille

- Cliquez sur la case de changement de taille et **83** maintenez le doigt appuyé sur le bouton de la souris.
- Déplacez la souris. Un rectangle vous indique la taille qu'aura la fenêtre dès que vous relâcherez le bouton de la souris.
- Cliquez sur la case de zoom pour revenir à 隐 l'affichage plein écran.

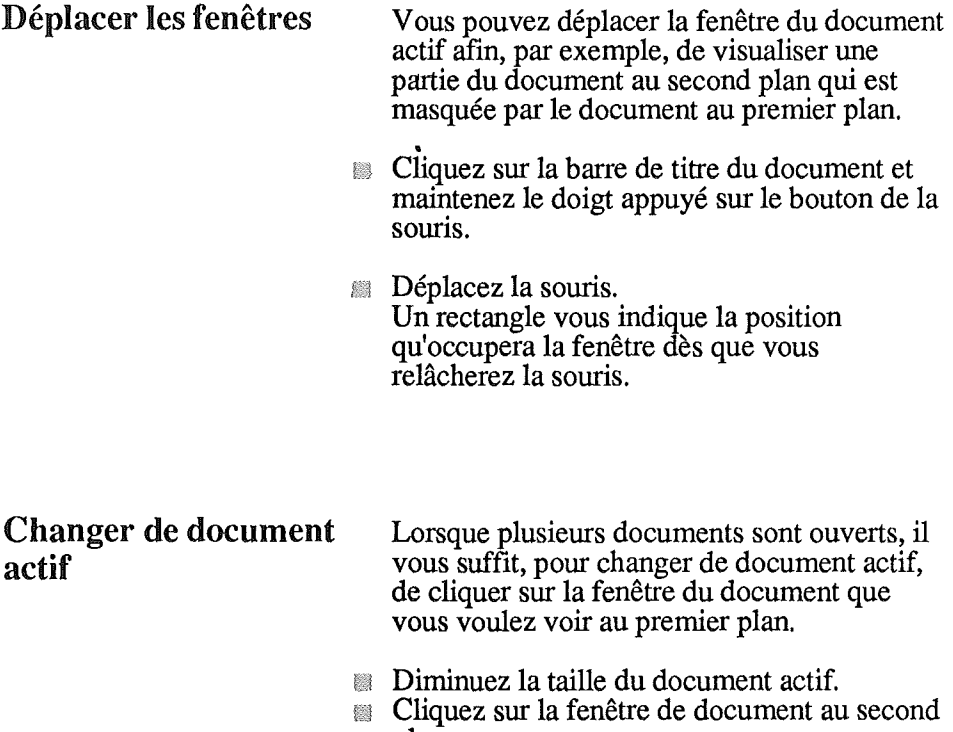

plan. Ce document passe au premier plan et devient le document actif.

Répétez ces opérations jusqu'à ce que le document choisi passe au premier plan.

Couper / Copier / Coller Vous pouvez copier ou couper une partie de entre documents document pour la coller ensuite dans un autre document pour la coller ensuite dans un autre document.

- Sélectionnez les objets que vous voulez dupliquer ou déplacer sur un autre document.
- Choisissez la commande **Copier** ou la commande **Couper** du menu **Fichier.**
- Rendez actif le document sur lequel vous voulez placer le contenu du Presse-Papiers.
- Choisissez la commande **Coller** du menu Fichier.

Les objets précédemment copiés ou coupés sont collés sur le document actif au centre de la fenêtre du document.

**Remarque:** les objets sont toujours collés au centre de la fenêtre. Vous pouvez utiliser cette propriété et faire jouer la taille de la fenêtre ou la taille de l'échelle de représentation pour obtenir un centrage.

#### Les icônes Les icônes sont des objets enregistrés sur le disque et disponibles à partir de n'importe quel document.

Grâce aux icônes, vous pouvez créer des collections d'objets, éléments de schémas, logos, symboles que vous réutilisez ensuite à loisir.

## Agir sur une icône

Toutes les commandes relatives aux icônes sont accessibles par la même commande.

**IS** Déroulez le menu **Couleur** et choisissez la commande **Choisir une icône.**

La fenêtre suivante s'affiche:

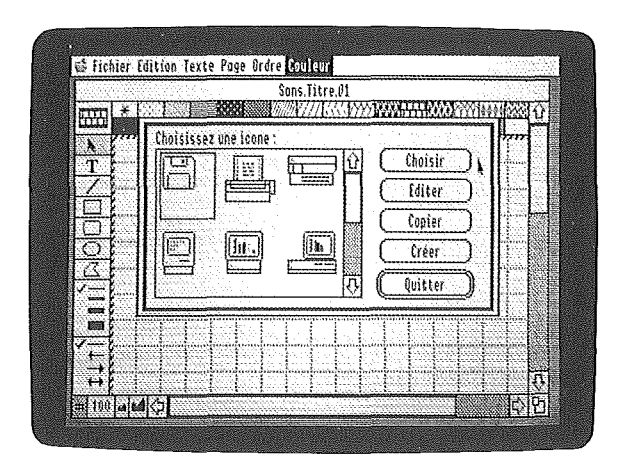

Utilisez l'ascenseur pour visualiser les icônes déjà enregistrées sur disquette.

Créer une icône  $\Box$  Cliquez sur le bouton Créer.

La fenêtre suivante s'affiche:

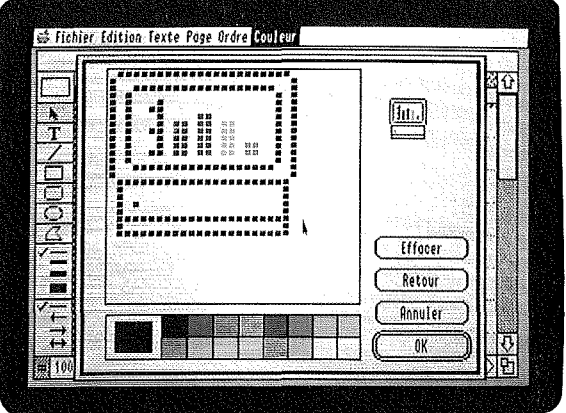

Vous diposez d'un rectangle de 32 x 32 points à l'intérieur duquel vous dessinez avec les couleurs de la palette active.

La couleur de tracé active apparaît dans la case témoin située à gauche de la palette.

- Cliquez sur la couleur de votre choix. La couleur choisie devient la couleur active.
- Placez le pointeur dans le rectangle.
- Cliquez et maintenez le doigt appuyé sur le bouton de la souris.
- Déplacez la souris, les points qui se trouvent 戀 sur son parcours prennent la couleur active.

Lorsque vous recliquez dans le cadre, après avoir changé de couleur active, par exemple, deux cas peuvent se présenter:

- Si le pointeur se trouve sur un point de couleur différente de la couleur active, vous tracez alors avec la couleur active.

- Si le pointeur se trouve sur un point de la couleur active, vous effacez alors les points de même couleur qui se trouvent sur le parcours du pointeur.

Effacer vous permet d'effacer entièrement le cadre.

Retour vous permet de revenir à la version emegistrée de l'icône. En cours de création d'icône, cette commande équivaut à Effacer. Quitter vous permet de quitter l'éditeur d'icônes et de revenir à la fenêtre de sélection des icônes.

OK vous permet d'emegistrer votre icône et de revenir à la fenêtre de sélection. L'icône que vous venez de créer est entourée d'un rectangle noir, ce qui indique qu'elle est sélectionnée.

Editer une icône

La commande Editer vous permet de modifier une icône déjà emegistrée.

Sélectionnez l'icône que vous voulez modifier par simple clic.

L'icône est entourée d'un rectangle noir.

**EXECUTE:** Cliquez sur le bouton **Editer.** 

La fenêtre de création de l'icône apparaît. Vous pouvez modifier l'icône.

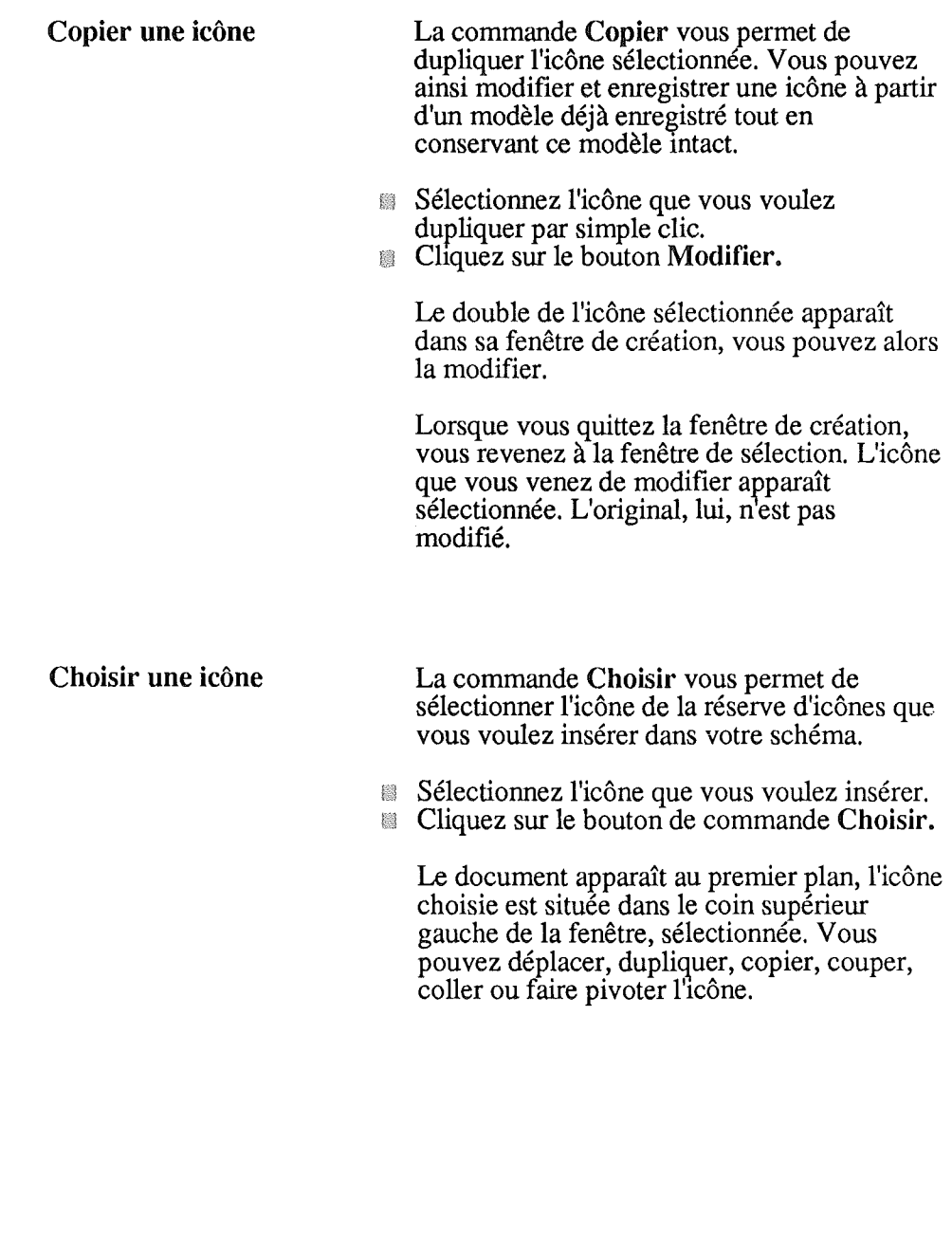

 $\bar{z}$ 

Editer une icône Cette commande du menu Couleur devient active lorsqu'une icône est sélectionnée au sein du document. Elle vous permet de modifier l'icône ponctuellement. Les modifications apparaissent dans le document, mais elles ne sont pas enregistrées sur l'original stocké dans la réserve d'icônes.

- Sélectionnez l'icône à modifier à partir du document.
- Déroulez le menu Couleur et choisissez la commande Editer une icône.

L'icône sélectionnée apparaît dans sa fenêtre de création, vous pouvez alors la modifier.

Les modifications que vous apportez figurent dans l'icône du document, mais ne seront pas enregistrées.

Ť.

Gérer la réserve d'icônes Plusieurs icônes sont déjà enregistrées sur votre disquette. Vous allez sans doute en créer d'autres et ainsi augmenter le nombre d'icônes en réserve. Vous pouvez effacer les icônes que vous n'utilisez pas afin de récupérer l'espace mémoire qu'elles occupent. Vous pouvez également intégrer à la réserve d'icônes de votre disquette programme des icônes provenant d'autres disquettes programmes.

## Effacer une icône de la réserve d'icônes Insérer une icône dans la réserve La méthode à utiliser pour effacer une icône de la réserve est la suivante : Déroulez le menu Couleur et sélectionnez la commande Choisir une icône. La fenêtre de réserve des icônes s'affiche. Sélectionnez l'icône que vous voulez effacer par simple clic. L'icône sélectionnée est encadrée. **Cliquez sur le bouton Editer.** L'icône apparaît dans sa fenêtre d'édition. **Cliquez sur Effacer.** L'icône est effacée. **Cliquez sur OK.** L'icône ne fait plus partie de la réserve d'icônes. vous pouvez insérer une icône du document actif dans la réserve d'icônes. Vous pouvez ainsi récupérer une icône effacée de la réserve ou bien une icône provenant d'une autre réserve d'icônes. L'icône étant sur le document actif: Sélectionnez l'icône par simple clic. L'icône apparaît entourée de ses poignées de sélection. Sélectionnez la commande Choisir une icône tout en maintenant la touche Option appuyée. La fenêtre de réserve des icônes s'affiche. L'icône sélectionnée fait partie de la réserve d'icônes.

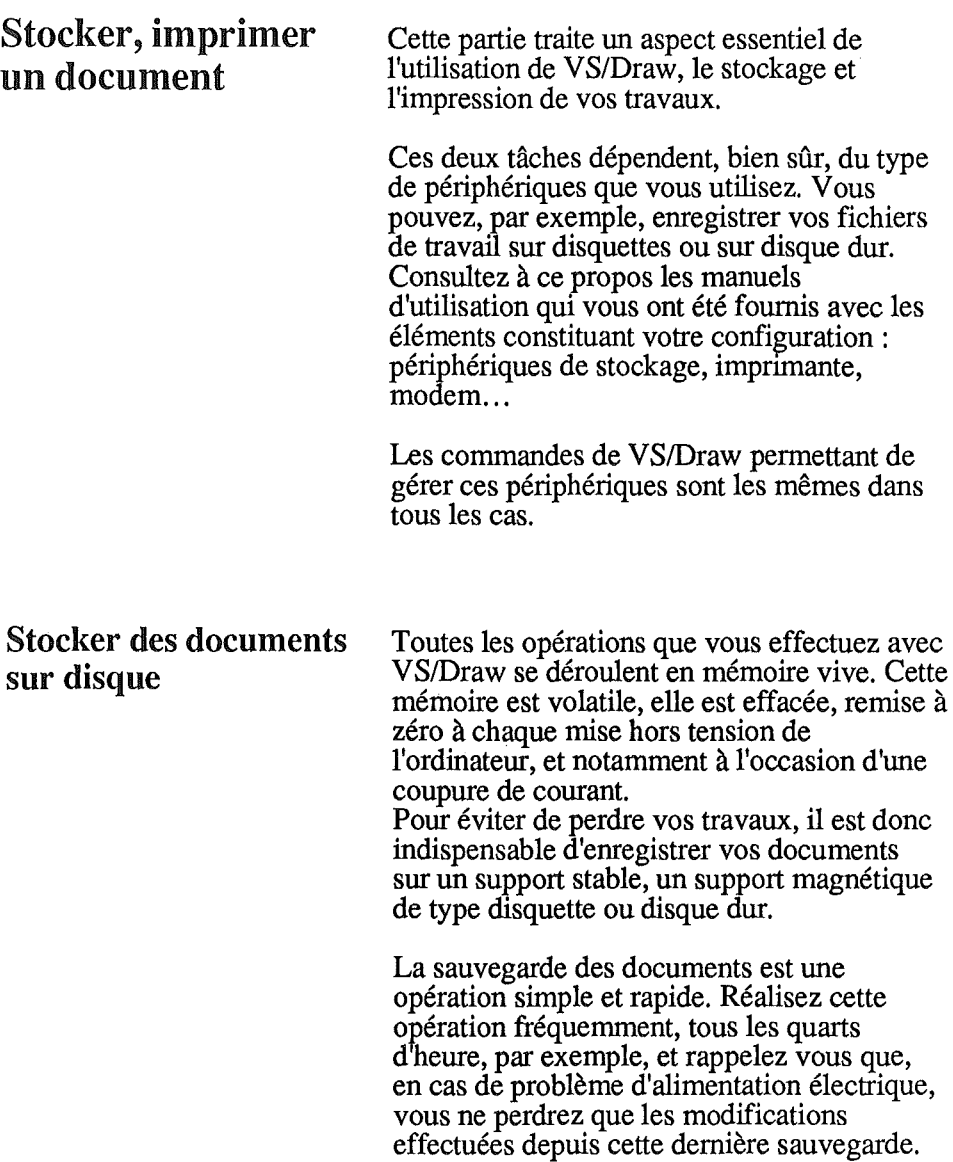

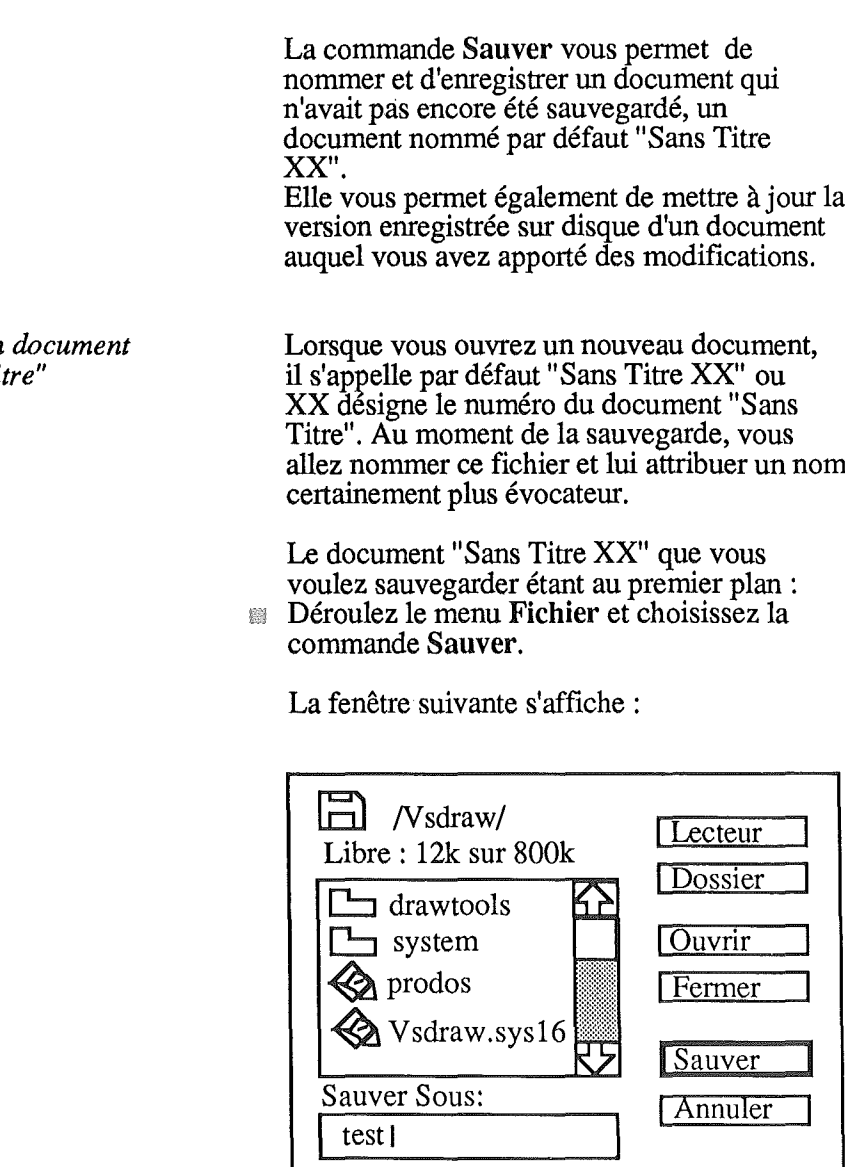

## Sauver

 $\overline{\phantom{a}}$ 

 $\overline{\phantom{a}}$  $\overline{a}$ 

*Cas d'un document "Sans Titre"*

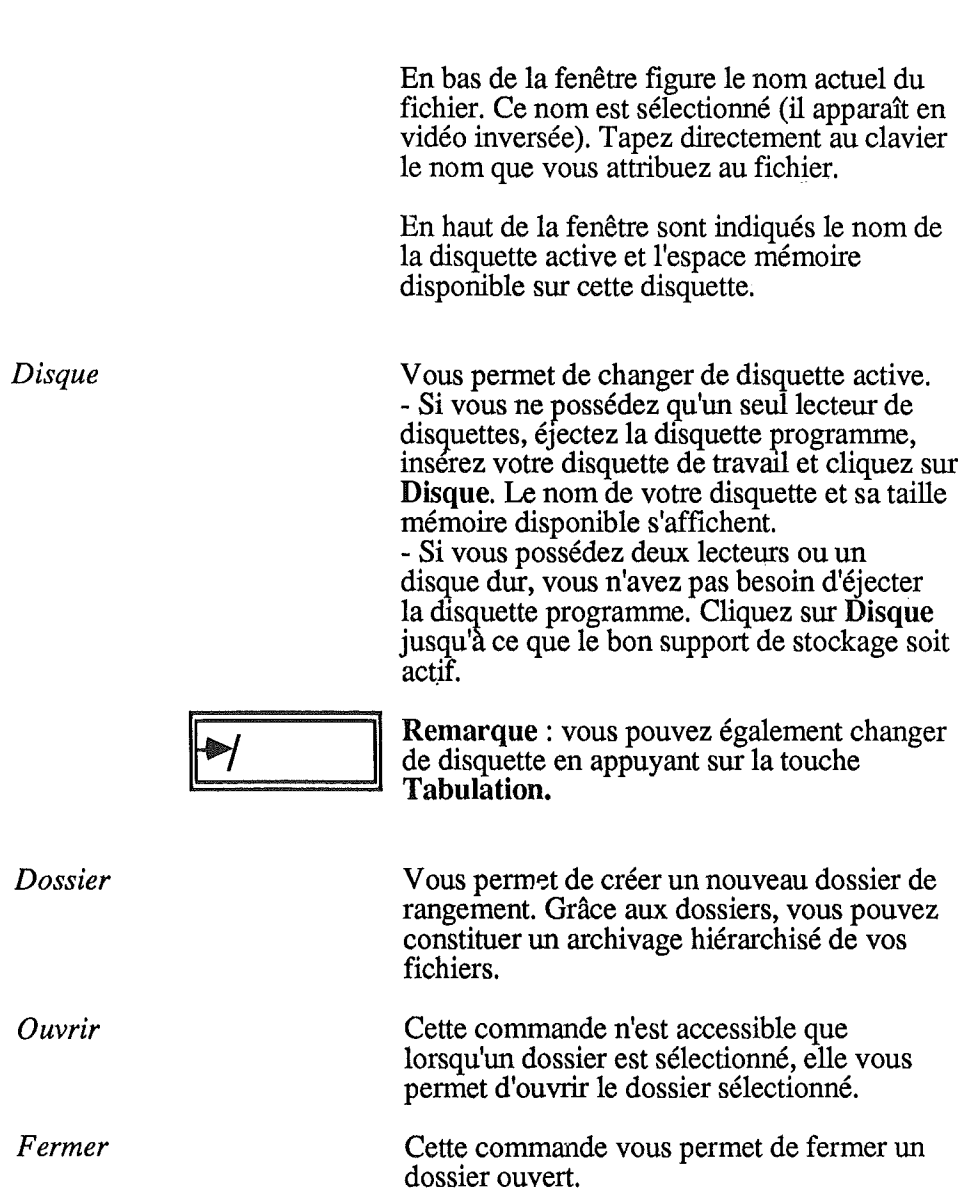

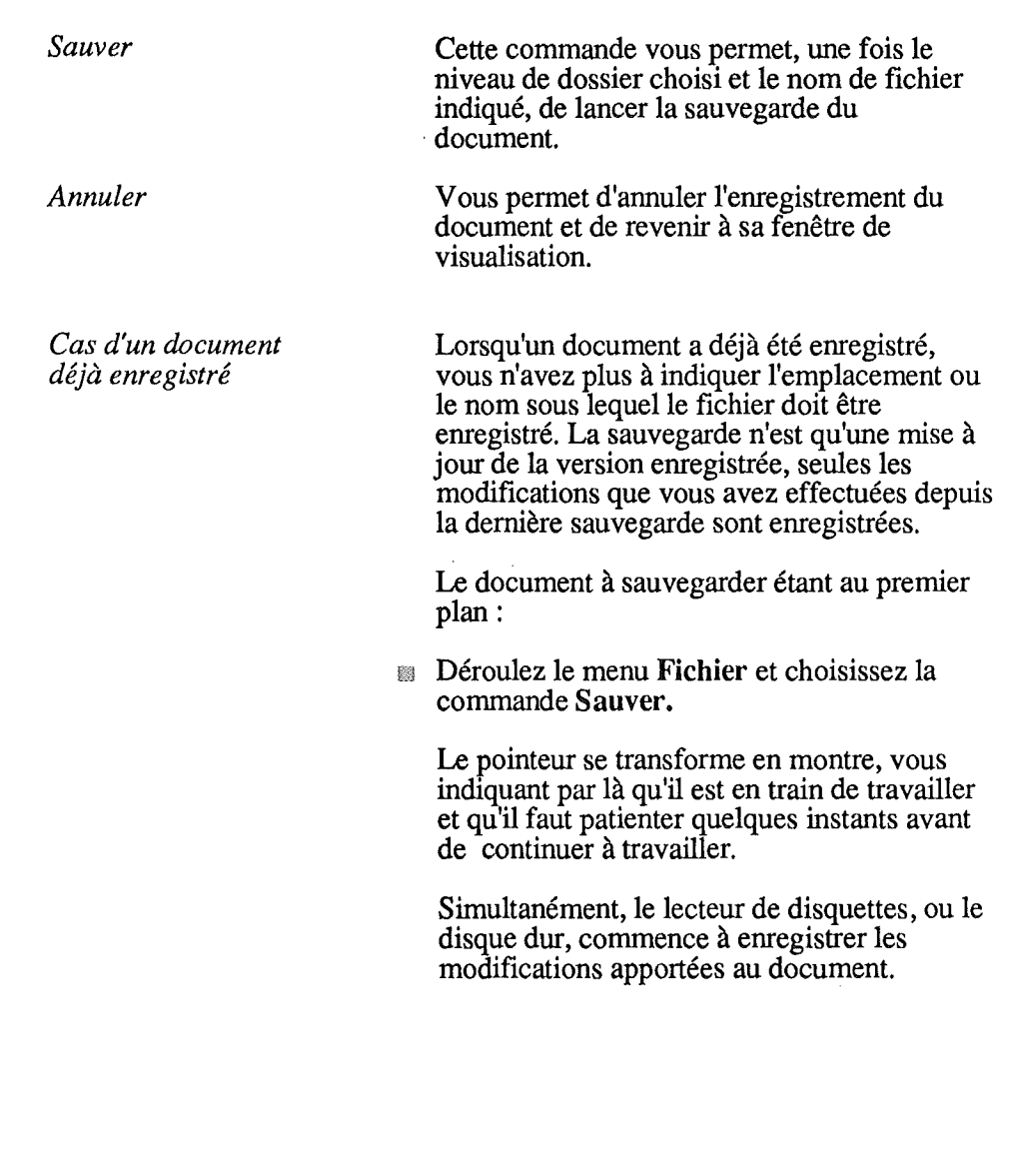

 $\left\vert \cdot\right\vert$  .

l.

 $\bar{z}$ 

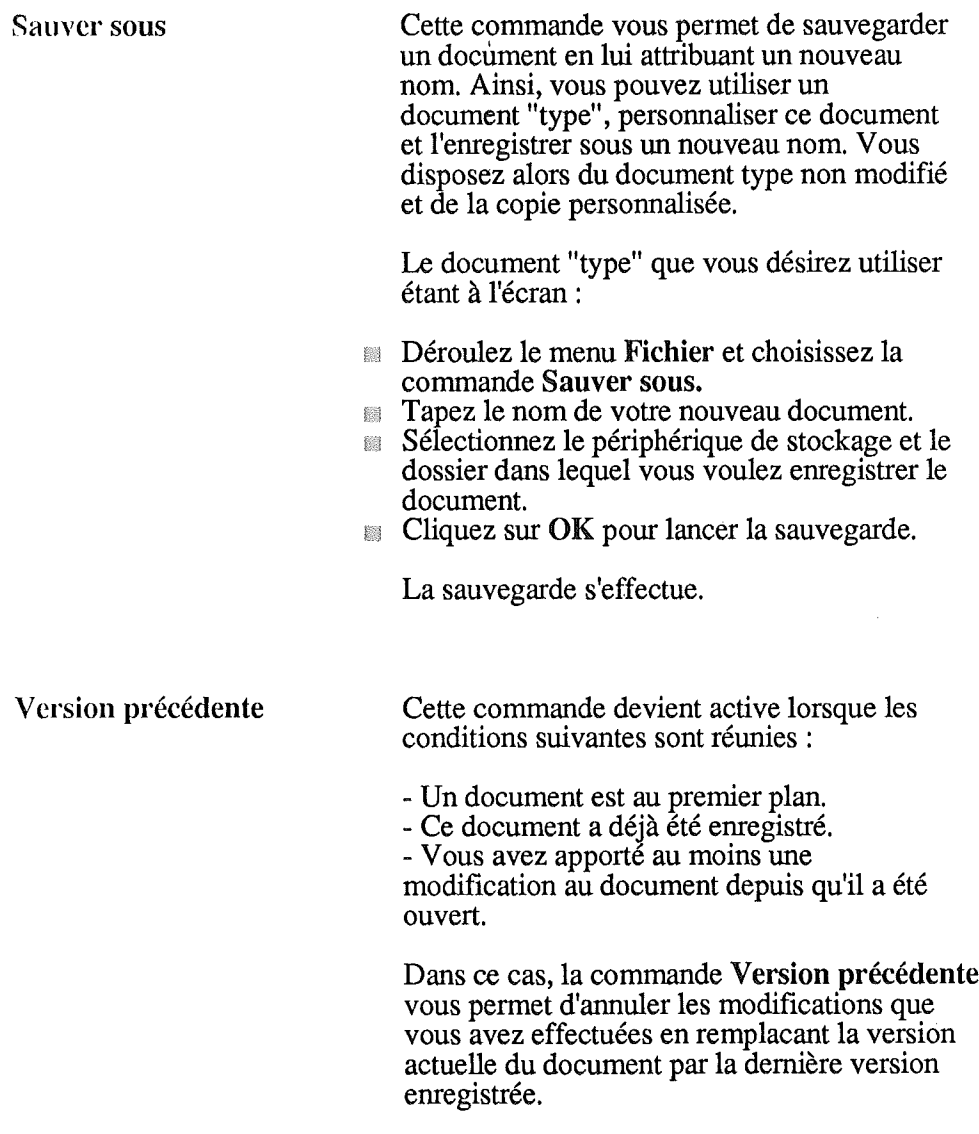

## Créer des fichiers Paint Vous pouvez, depuis VS/Draw, créer des documents qui pourront ensuite être récupérés dans GS Paint. Vous bénéficiez ainsi des points forts de ces deux outils. Le document à partir duquel vous voulez créer un fichier Paint étant au premier plan : Déroulez le menu Edition et choisissez la commande Créer des fichiers Paint. La fenêtre d'emegistrement s'affiche. Sélectionnez la disquette puis le dossier destiné à l'emegistrement. Tapez le nom du document en remplacement de son nom actuel. Cliquez sur OK pour valider vos choix. L'emegistrement s'effectue. Remarques : si vous n'indiquez pas un nouveau nom pour ce fichier Paint, une fenêtre s'affiche et un message vous propose de remplacer l'ancien fichier, au format VSIDraw, par le nouveau au format Paint. La taille d'une feuille dans GS Paint est de 320 sur 396 points. Cette taille correspond à un format A4 imprimé sur Imagewriter. Si votre document VS/Draw, appelé ESSAI, par exemple, dépasse cette taille, vous obtenez autant de fichiers Paint que nécessaire pour stocker l'intégralité du document. Dans ce cas, les fichiers sont nommés automatiquement ESSAIOl, ESSAI02,  $ESSAI03...$

## Imprimer des documents

Choix d'imprimante L'impression de vos documents peut se faire à partir de plusieurs types d'imprimante. Il faut donc commencer par indiquer le type d'imprimante qui est raccordée à l'ordinateur. Déroulez le menu Fichier et choisissez la

commande Choix d'imprimante. La fenêtre Sélecteur d'imprimante s'affiche:

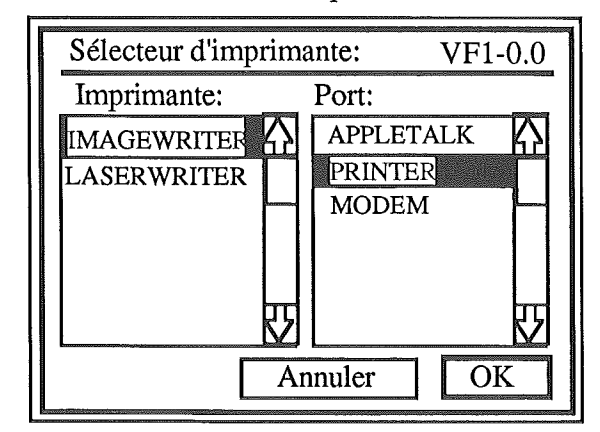

- Sélectionnez le type d'imprimante que vous utilisez par simple clic sur le nom de cette imprimante.
- Sélectionnez le port imprimante, c'est-à-dire la prise de l'ordinateur à laquelle est reliée l'imprimante.
- $\Box$  Cliquez sur OK une fois ces réglages effectués.

Remarque: le choix de l'imprimante est emegistré sur le système d'exploitation à partir duquel vous avez commencé à utiliser VSlDraw, vous devez donc effectuer ce réglage lors de la première impression puis à chaque fois que vous modifiez un des réglages choisis.

#### Format d'impression

Cette commande vous permet d'indiquer le type de papier que vous utilisez, l'orientation et la qualité d'impression de votre choix. Le choix du format d'impression dépend du type d'imprimante que vous utilisez. Vous devez donc, avant d'indiquer le format d'impression, indiquer le type d'imprimante que vous utilisez (cf. Choix d'imprimante).

Déroulez le menu Fichier et choisissez la commande Format d'impression.

Lorsque l'imprimante sélectionnée est l'imprimante matricielle Imagewriter, la

fenêtre suivante s'affiche:

#### *Imagewriter*

*- Type d'imprimante sélectionné par "Choix d'imprimante - Port imprimante sélectionné - Type de papier utilisé - Effets spéciaux optionnels - Orientation normale, orientation "paysage"*

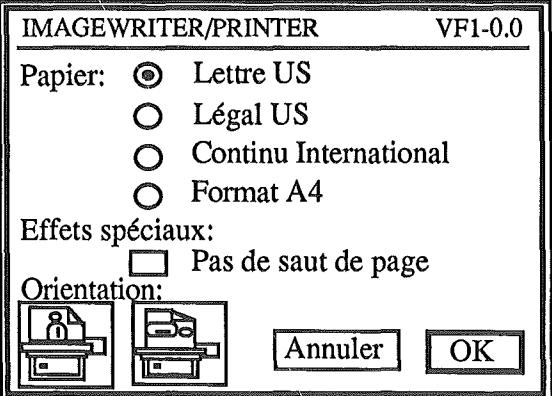

- Cliquez dans les cases correspondant à vos choix.
- **Example 2** Cliquez sur OK pour enregistrer votre format d'impression.

#### *Laserwriter*

Lorsque l'imprimante sélectionnée est la Laserwriter, la fenêtre suivante s'affiche:

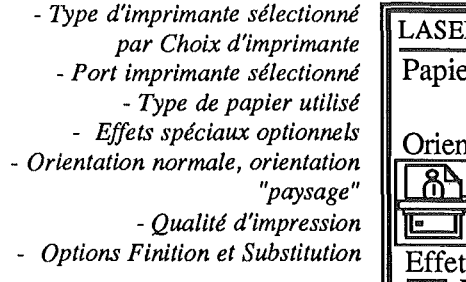

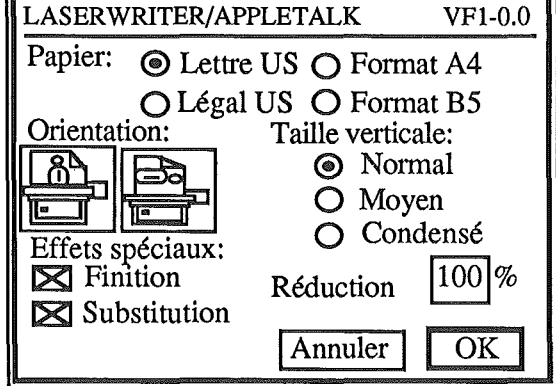

- Cliquez dans les cases correspondant à vos choix.
- **EXECUTE:** Cliquez sur OK pour enregistrer votre format d'impression.

**Remarque:** le fonnat d'impression est enregistré pour chaque document sur le système d'exploitation à partir duquel vous avez démarre. Vous devez donc indiquer le format d'impression d'un document lors de sa première impression, puis chaque fois que vous modifiez un des réglages ou chaque fois que vous changez de système d'exploitation.
Imprimer Avant de lancer l'impression d'un document,<br>vérifiez que l'imprimante est :

- Correctement reliée à l'Apple II GS.
- Sous tension.

- En ligne (voyant Select allumé sur Imagewriter).

Déroulez le menu Fichier et choisissez la commande Imprimer.

La fenêtre suivante s'affiche:

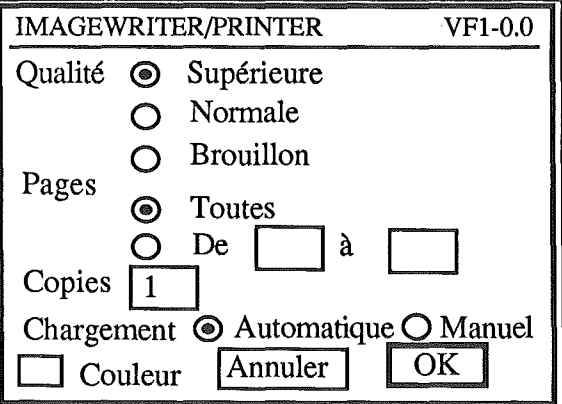

- Cliquez sur les cases correspondant à vos choix.
- Cliquez dans la case OK pour lancer l'impression.

Si vous imprimez sur du Feuille à Feuille, l'impression s'arrête au bas de chaque page et le message suivant apparaît:

Si vous imprimez sur l'imprimante Laserwriter, des messages vous indiquent à l'écran les étapes de l'impression.

Imprimer en couleur Vous pouvez imprimer un schéma en couleur avec une Imagewriter II, il vous suffit pour cela de remplacer le ruban monochrome par un ruban couleur prévu à cet effet.

Cliquez sur l'option couleur.

Remarque : vous pouvez arrêter une impression en cours en appuyant simultanément sur les touches Commande, Maj. temporaires et Point (.)

## LES REFERENCES DEVS/DRAW

Cette partie reprend la liste complète des commandes et manipulations accessibles avec VSlDraw. Elle est composée de cinq sections.

La première présente les caractéristiques des schémas VS/Draw. La deuxième traite de l'environnement de travail dans lequel vous évoluez. La troisième décrit les outils. La quatrième aborde les commandes des menus. La cinquième regroupe les raccourcis et les touches spéciales. Le glossaire et l'index figurent ensuite. Quelques astuces et indications pour aller plus loin... vous donne des informations pratiques. La liste des messages de VS/Draw clôt cet ouvrage.

### SOMMAIRE 111 Les caractéristiques d'un schéma VS/Draw

### 112 L'environnement VS/Draw

# 114 Les outils pour dessiner<br>114 Les outils

- 114 Les outils<br>116 Le choix o
- 116 Le choix des traits<br>116 Le choix des motif
- Le choix des motifs / la palette des couleurs
- 116 Le choix des motifs<br>117 La palette des coulei
	- La palette des couleurs

### 118 Les menus

- 118 Le menu Pomme
- 119 Le menu Fichier
- 122 Le menu Edition
- 124 Le menu Texte
- 125 Le menu Page
- 127 Le menu Ordre
- 129 Le menu Couleur

### 130 Raccourcis et touches spéciales

- 130 Les raccourcis
- 130 Les raccourcis par le clavier
- 131 Les raccourcis par simple clic

 $\overline{\phantom{a}}$ 

- i31 Les raccourcis par double clic
- 132 Les touches spéciales

### 135 Glossaire

- 140 Astuces et stratégie de travail
- 141 Les messages VS/Draw
- 143 Index

### Les caractéristiques d'un schéma VS/Draw

Un schéma VSlDraw n'est pas constitué d'un ensemble de points, mais d'un ensemble d'objets. Chaque objet d'un schéma est défini vectoriellement. Cette différence vous offre de puissantes possibilités de "traitement de schéma", assez similaires aux possibilités d'un traitement de texte sur des mots. Vous pouvez déplacer, dupliquer, effacer et même modifier les objets du document (cf. Les commandes des menus).

VS/Draw vous offre la possibilité de travailler sur de très grandes feuilles. Lorsque vous ouvrez un nouveau document, celui-ci est limité à une feuille, mais vous pouvez l'agrandir. Le nombre maximal de feuilles de votre document dépend du type d'imprimante et du type de papier que vous utilisez. En utilisant, par exemple, l'imprimante Imagewriter et du papier A4, vous pouvez obtenir un rectangle de 12 feuilles en largeur sur 7 feuilles en hauteur, soit 84 feuilles qui seraient imprimées une par une (cf. menu Présentation, commande Taille de la feuille).

Vous pouvez réaliser des schémas d'une très grande précision grâce aux règles, que vous pouvez personnaliser, à la grille, qui permet d'aligner les objets et, enfin, au quadrillage, que vous pouvez cacher à tout instant (cf. les commandes des menus).

## L'environnement VS/Draw

Vous pouvez avoir plusieurs documents ouverts sur votre écran en même temps. Cette possibilité facilite grandement les manipulations entre documents. Le nombre de documents pouvant être ouverts simultanément dépend de la taille de la mémoire vive disponible. Un seul document est actif, celui du premier plan. A tout instant, vous pouvez rendre actif un des documents ouverts par simple clic sur ce document.

Chaque document ouvert possède une fenêtre de visualisation. Cette fenêtre occupe, par défaut, la totalité de l'écran. Si vous voulez voir un autre document en même temps, vous devez d'abord diminuer la taille de la fenêtre du document en premier plan. Deux possibilités vous sont offertes pour cela:

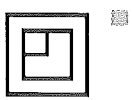

Vous cliquez sur la case de zoom Cette case vous permet de faire passer en alternance une fenêtre de sa taille réduite à sa taille pleine page.

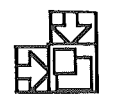

Vous utilisez la case de modification de fenêtre.

Cette case vous permet de modifier à vos mesures la taille de la fenêtre, en faisant glisser la souris.

vous pouvez faire défiler les documents dans la fenêtre grâce aux deux ascenseurs. La taille de ces ascenseurs est inversement proportionnelle à la taille des documents. Si vous travaillez sur une feuille d'une seule page, l'ascenseur occupera presque toute la barre d'ascenseur, car les possibilités de déplacement sont faibles. Si vous travaillez sur un très grand document, l'ascenseur sera plus petit dans la barre d'ascenseur, car les possibilités de déplacement sont plus importantes.

Vous pouvez modifier l'échelle de représentation de votre document. Par défaut, la taille de représentation du dessin est de 100%, c'est la signification du chiffre 100.

Cliquez plusieurs fois de suite sur l'icône de dimmution et vous verrez successivement votre dessin réduit à 50, 25, 12,5 et 6,25%. Cette fonction est plus particulièrement adaptée au travail sur des feuilles de très grande dimension.

Cliquez sur le chiffre du taux de diminution pour revenir à la représentation 100%.

Vous pouvez, en cliquant sur l'icône d'agrandissement, faire passer le taux de représentation successivement à 200, 400, 800 ou 1 600%. Cette fonction, elle, est particulièrement utile lorsque vous avez besoin d'une très grande précision dans vos schémas.

Cliquez sur le chiffre du taux d'agrandissement pour revenir à la représentation 100%.

# Les outils pour dessiner

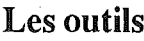

vous disposez, pour réaliser vos schémas, de sept outils placés sur le côté gauche de votre feuille de dessin.

Vous pouvez sélectionner ces outils pour une seule utilisation ou de manière permanente. Pour utiliser une seule fois un outil, il suffit de cliquer sur son icône. Dès que l'outil a été utilisé, c'est la flèche de sélection qui redevient active.

Pour utiliser un outil de manière permanente, il faut faire un double clic sur son icône.

*Laflèche de sélection*

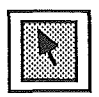

Vous permet de sélectionner les objets sur lesquels vous voulez intervenir. Cet outil est sélectionné par défaut.

*LeT*

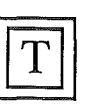

Vous permet de taper du texte à l'endroit où vous cliquez. Le texte apparaît avec les caractéristiques définies dans le menu Texte.

*Le trait oblique*

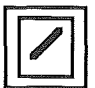

Vous permet de tracer des droites avec l'épaisseur et les extrémités sélectionnées.

*Le rectangle*

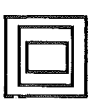

Vous permet de tracer des rectangles. Le bord du rectangle est tracé avec l'épaisseur et la couleur de trait sélectionnées.

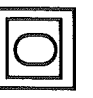

*Le rectangle*<br> *a coins arrondis*  $\Box$  Vous permet de tracer des rectangles à coins<br>
arrondis I e bord est tracé avec l'épaisseur et arrondis. Le bord est tracé avec l'épaisseur et la couleur de trait sélectionnées. L'angle d'arrondi est celui défini par la commande Bords ronds du menu Edition.

*L'ovale*

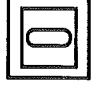

Vous permet de tracer des ovales. Le bord de<br>l'ovale est tracé avec l'épaisseur et la couleur<br>de trait sélectionnées de trait sélectionnées.

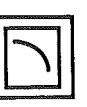

*L'arc* [Si vous sélectionnez l'ovale en maintenant la touche Option enfoncée, vous obtenez un nouvel outil qui vous permet de tracer des arcs de cercle.

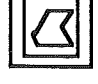

*Le polygone*  $\sqrt{1-\frac{1}{\sqrt{1-\frac{1}{$ du polygone est tracé avec l'épaisseur et la couleur sélectionnées.

*Le trait libre*

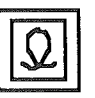

Si vous sélectionnez le polygone en<br>maintenant la touche Option enfoncée, vous<br>obtenez un nouvel outil qui vous permet de obtenez un nouvel outil qui vous permet de tracer des traits à main levée ou plutôt"à souris levée".

### Le choix des traits

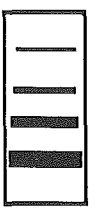

La première palette de traits vous pennet de choisir l'épaisseur des traits qui seront dessinés et qui entoureront les objets. Par défaut, c'est le trait le plus fin qui est sélectionné, il est marqué d'un V.

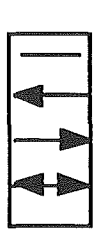

La deuxième palette de traits vous permet de choisir la forme des traits qui seront dessinés avec *Trait oblique.* Vous avez le choix entre le trait simple, la flèche pointant à droite ou vers le haut, la flèche pointant à gauche ou vers le bas et la double flèche.

### Le choix des motifs / La palette des couleurs

Le choix des motifs

L'ensemble de quinze motifs situé sous la barre de titre vous permet, par simple clic, de choisir le motif qui servira de fond aux objets que vous allez dessiner.

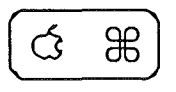

Vous pouvez également sélectionner un de ces motifs comme motif de bordure à condition de cliquer en gardant *Touche commande* appuyée.

Vous pouvez modifier ces motifs (voir la commande Editer le motif du menu Couleur).

La palette des couleurs

 $\hspace{0.05cm}\big\}$ 

La palette de seize couleurs vous permet de choisir la couleur de fond des objets, par simple clic, et la couleur des traits, par clic sur la couleur avec la *Touche commande* enfoncée.

Vous pouvez modifier cette palette de couleurs (voir commande Editer la palette du menu Couleur) et changer de palette (voir commande Table des palettes du menu Couleur).

### Les menus

Le menu Pomme Le menu Fichier Le menu Edition Le menu Texte Le menu Page Le menu Ordre Le menu Couleur

Pour sélectionner une commande d'un menu, dérouler le menu, faire glisser le pointeur sur la commande choisie puis relâcher le doigt.

### Le menu Pomme

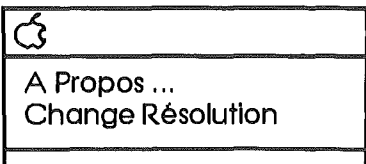

Horloge

### A propos ...

vous fournit des renseignements sur le programme (nom des développeurs, numéro de version), vous indique le nombre d'objets contenus dans le document actif, le nombre d'objets contenus dans l'ensemble des documents ouverts et le nombre d'objets que vous pouvez encore créer en fonction de l'occupation de la mémoire vive.

### Change Résolution

permet de faire passer, en alternance, la résolution de 320 x 200 points à 640 x 200 points.

### Accessoires de bureau

Le contenu du menu pomme est variable. Sous la commande Change résolution figurent tous les accessoires de bureau qui ont été installés sur la disquette système.

### Le menu Fichier

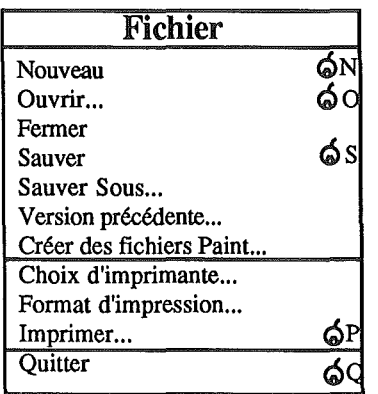

### Nouveau

vous,permet d'ouvrir une nouvelle feuille sans titre. Par défaut, la grille est installée, le quadrillage et les sauts de page sont visibles, les règles sont masquées, leur unité est le centimètre, le mode de résolution est de  $640 \times 200$  points. Vous pouvez modifier ces options par défaut (cf. FlXer des préférences).

#### Ouvrir

vous permet d'ouvrir une feuille déjà enregistrée sur un des disques installés et la fait passer au premier plan. Vous devez choisir le dessin à ouvrir dans la fenêtre Ouvrir.

#### Fermer

vous permet de fermer la feuille active. Si des modifications ont été apportées depuis la dernière sauvegarde de cette feuille, un message vous demande si vous voulez enregistrer les modifications avant de fermer. Vous pouvez également fermer un dessin en cliquant sur la case de fermeture située à l'extrémité gauche de la barre de titre.

### Sauver

vous permet d'enregistrer votre document sur disque. Si cette opération avait déjà été faite, VS/Draw ne fera qu'une mise à jour de la version déjà enregistrée.

S'il s'agit par contre du premier enregistrement d'un document jusqu'alors sans titre, une fenêtre "Sauver" apparaît alors.

vous devez indiquer le nom sous lequel la feuille sera enregistrée. Si vous indiquez un nom déjà existant, un message vous demande si vous vowez remplacer le document déjà enregistré par le document que vous enregistrez.

Un nom de fichier ne doit pas contenir d'espaces ni de signes de ponctuation (sauf le point), ni commencer par un chiffre.

### Sauver sous...

vous permet d'enregistrer votre document sous un autre nom ou sur une autre disquette. Vous pouvez ainsi travailler sur un document déjà stocké puis enregistrer votre travail sans modifier le modèle original de la disquette.

Vous créez par exemple un schéma type que vous appelez "Modèle"; vous modifiez ce schéma pour l'envoyer à M. Duval, de la société Duval; vous enregistrez le schéma sous le nom "DUVAL". Ainsi, vous disposez de "Modèle", prêt à être réutilisé et de "DUVAL", document archivé.

Comme pour la commande Enregistrer, vous devez indiquer le nom sous lequel votre docmnent doit être enregistré.

### Version précédente

remplace le document actif par sa dernière version enregistrée. Cette commande vous permet d'annuler les modifications que vous avez apportées au document depuis la dernière utilisation de la commande Sauver.

### Créer des ficbiers Paint

vous pennet d'emegistrer le document actif sous un autre nom et au format Paint. Si la taille du document est supérieure à la taille d'une fèuille GS Paint, vous obtenez plusieurs fichiers Paint.

### Choix de l'imprimante

vous pennet de sélectionner l'imprimante sur laquelle le document sera imprimé (Imagewriter™ II ou Laserwriter™) ainsi que le port auquel cette imprimante est connectée (Appletalk, imprimante, modem).

#### Format d'impression

vous pennet d'indiquer le type de papier que vous utilisez, de sélectionner les effets spéciaux et l'orientation de l'impression.

#### Imprimer

vous pennet d'imprimer votre document. Lorsque vous choisissez la commande Imprimer, une fenêtre de dialogue s'affiche.

Si vous demandez l'impression des pages 4 à 6, par exemple, les pages 4, 5 et 6 seront imprimées.

Si vous sélectionnez le mode de chargement manuel, l'impression s'arrête au bas de chaque page. Vous devez cliquer pour la faire repartir, dès que vous avez introduit la feuille suivante.

### **Quitter**

vous pennet de quitter GS Write. Pour chaque document ouvert et modifié depuis son dernier emegistrement, un message vous demande si vous voulez emegistrer les modifications avant de quitter.

### Le menu Edition

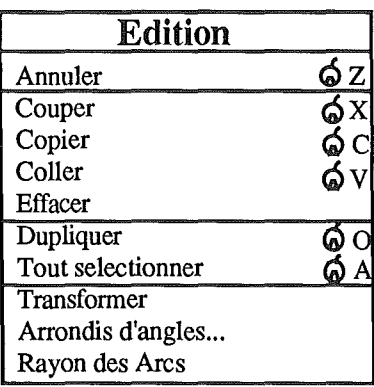

### Annuler

vous pennet d'annuler la dernière commande utilisée.

#### Couper

vous pennet de couper le ou les objets que vous avez sélectionnés. Ces objets sont stockés sur le Presse-Papiers, en remplacement de ce qui s'y trouvait auparavant.

### Copier

vous pennet de copier la partie de document que vous avez sélectionnée. La copie est stockée sur le Presse-Papiers, en remplacement de ce qui s'y trouvait auparavant.

### Coller

vous pennet de coller le contenu du Presse-Papiers sur le document qui est ouvert. Le contenu duPresse-Papiers n'en est pas modifié, vous pouvez donc faire plusieurs "coller" successifs.

#### Effacer

vous pennet d'effaèer le ou les objets sélectionnés.

#### Dupliquer

vous pennet de dupliquer le ou les objets sélectionnés.

### Tout sélectionner

vous pennet de sélectionner tous les objets du document.

### **Transformer**

vous permet de transformer un polygone ou un arc de cercle.

Si vous choisissez cette commande après avoir sélectionné un polygone, chaque angle du polygone est doté d'une poignée par laquelle vous pouvez modifier le polygone (cf. Transformer les polygones).

### Arrondis d'angle

vous permet de choisir la courbure des rectangles à bords arrondis en sélectionnant la taille des rayons qui forment l'arrondi des coins du rectangle.

Vous choisissez la taille de ces rayons parmi deux séries de valeur exprimées en pouces ou en centimètres selon l'unité de la règle active (cf. Choisir l'arrondi des angles).

### Rayons des arcs

vous permet de faire apparaître les rayons d'un arc sélectionné. Les rayons sont tracés dans la couleur et l'épaisseur de l'arc (cf. Faire apparaître les rayons).

### Le menu Texte

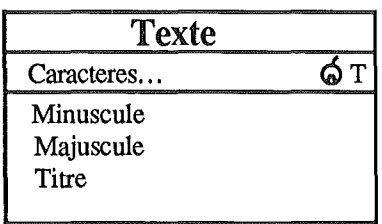

### Caractère...

fait afficher une fenêtre de dialogue dans laquelle vous sélectionnez la police, le style et la taille des caractères panni les listes qui vous sont présentées.

Lorsque vous ouvrez un nouveau document, les caractères sélectionnés sont ceux de la police de caractère Shaston, le style est standard, le corps est 8.

### Minuscules

Lorsque vous sélectionnez cette commande, tous les caractères de l'objet Texte sélectionné sont en minuscules.

### Majuscules

Lorsque vous sélectionnez cette commande, tous les caractères de l'objet Texte sélectionné sont en majuscules.

### **Titre**

Lorsque vous sélectionnez cette commande, seule la première lettre de chaque mot de l'objet Texte apparaît en majuscule, les autres sont en minuscule.

### Le menu Page

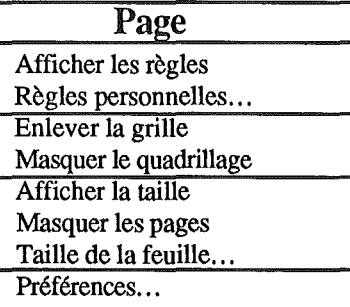

### Afficher les règles / Cacher les règles

fait afficher deux règles graduées au-dessus et à gauche de la feuille. Un trait pointillé indique sur chacune d'elles la position du pointeur. Lorsque les règles sont affichées, la commande devient Cacher les règles.

### Règles personnalisées...

vous permet de créer vos propres règles à la place des règles qui sont chargées par défaut.

#### Enlever la grille / Mettre la grille

vous permet, en alternance, d'installer et de désinstaller une grille invisible. Lorsque la grille est installée, les objets que vous créez sont alignés sur cette grille; les bords de l'objet coincident avec la grille et vous ne pouvez les déplacer entre deux barres de la grille. La distance séparant deux barres de la grille est égale à la moitié de la division de la règle active.

### Masquer le quadrillage /

Afficher le quadrillage vous permet, en alternance, de masquer et d'afficher le quadrillage.

### Afficher la taille / Cacher la taille

vous permet, en alternance, de faire afficher ou de masquer les dimensions de l'objet que vous tracez ou que vous sélectionnez. Ces dimensions sont exprimées dans l'unité de la règle active, par défaut les pouces.

### Afficher les pages / Cacher les pages

vous permet, en alternance, de faire afficher ou de masquer le trait hachuré qui matérialise les sauts de page.

### Taille de la feuille

vous pennet de choisir la taille de votre feuille de travail.

Lorsque vous ouvrez un nouveau document, votre feullle est limitée à une page, représentée par le seul rectangle apparaissant en vidéo inverse. La taille indiquée alors est de 640 x 414 points.

Vous pouvez, grâce à la souris, modifier la taille de cette feuille. Cliquez sur la page représentant le coin inférieur droit de la feuille que vous désirez obtenir. Toutes les pages composant votre feuille apparaissent en inverse vidéo, noir sur fond blanc. La taille de la feuille affichée tient compte de votre sélection.

Si vous sélectionnez la taille maximale de feuille, en cliquant sur la dernière feuille en bas et à droite, cette taille devient 3 840 x 2 880 points.

### Préférences

Cette commande vous permet de choisir en une seule fois plusieurs options par défaut. Ces options seront actives dès la prochaine ouverture d'un fichier, sauf le mode de résolution qui, lui, ne sera actif qu'au prochain chargement.

Lorsque vous sélectionnez la commande, la fenêtre suivante s'affiche:

Vous sélectionnez et désélectionnez les différentes options en alternance par simple clic. Les options actives sont marquées d'une croix.

### Le menu Ordre

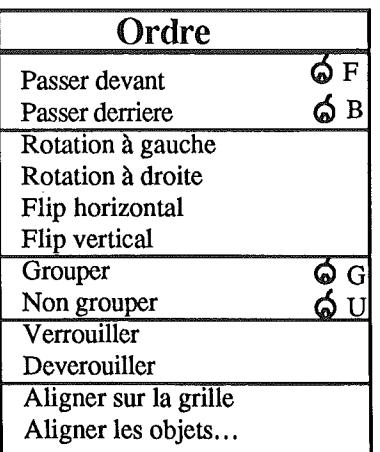

### Passer devant

fait passer le ou les objets sélectionnés au premier plan.

#### Passer derrière

fait passer le ou les objets sélectionnés au dernier plan.

### Rotation à gauche

fait pivoter les objets sélectionnés d'un quart de tour à gauche.

#### Rotation à droite

fait pivoter les objets sélectionnés d'un quart de tour à droite.

#### Flip horizontal

fait pivoter les objets sélectionnés de 180° par rapport à la verticale.

### Flip vertical

fait pivoter les objets sélectionnés de 180° par rapport à l'horizontale.

#### **Grouper**

permet de "fusionner" les objets sélectionnés en un seul.

#### Non grouper

permet de retrouver les différents objets qui avaient été groupés ensemble au préalable.

#### Verrouiller

pennet d'empêcher toute modification sur un ou plusieurs objets sélectionnés. Les objets verrouillés ne peuvent être déplacés ou déformés, ils peuvent être sélectionnés, copiés, dupliqués ou groupés à d'autres objets.

Si vous essayez de déplacer ou de déformer un objet verrouillé, le message suivant apparaît: La sélection est verrouillée.

Vous devez alors cliquer sur OK et déverrouiller l'objet.

### Déverrouiller

pennet de déverrouiller des objets sélectionnés qui avaient été verrouillés au préalable.

#### Aligner sur la grille

Cette commande est active lorsque la grille est installée (cf. Enlever la grille / Mettre la grille) et qu'un objet, au moins, est sélectionné. Lorsque vous choisissez cette commande, le ou les objets sélectionnés sont alignés sur la grille. Leur taille est modifiée au besoin.

#### Aligner les objets

Cette commande est accessible dès que deux objets, au minimum, sont sélectionnés. Vous choisissez sur quelle bordure les objets sont alignés verticalement et horizontalement.

### Le menu Couleur

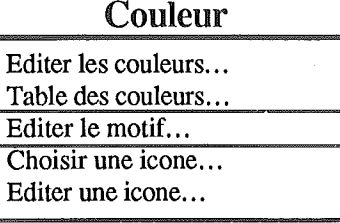

### Editer la palette

vous permet de modifier la palette active. Vous pouvez alors faire des mélanges de couleurs grâce aux nuanciers, essayer les couleurs grâce au rectangle témoin et choisir les couleurs de la palette active.

En mode 640, vous définissez six couleurs de base qui permettent de constituer la palette active.

En mode 320, vous pouvez agir directement sur chacune des seize couleurs de la palette active.

### Table des palettes

vous permet d'emegistrer votre palette de couleurs ou de sélectionner une des palettes déjà emegistrées comme palette active.

### Editer le motif

vous permet, lorsqu'un motif est sélectionné, de modifier ce dernier. Les modifications de motif ne sont pas emegistrées de manière permanente.

#### Choisir une icône...

vous permet de créer, d'emegistrer, de modifier, de dupliquer ou de choisir une icône.

### Editer une icône

Cette commande devient accessible lorsqu'une icône est sélectionnée sur le document. Elle vous permet de modifier l'icône sélectionnée sur le document sans que les modifications apportées à l'icône soient emegistrées dans le glossaire.

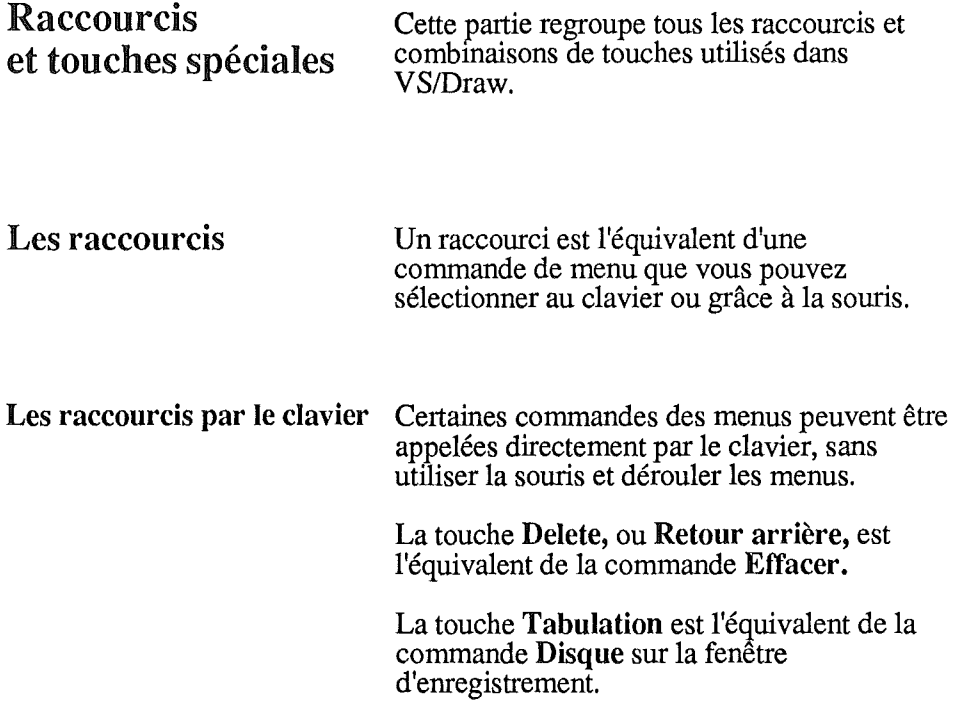

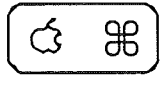

Pour utiliser les autres raccourcis par le clavier, la touche Commande doit être enfoncée en même temps qu'une autre touche indiquée dans les menus.

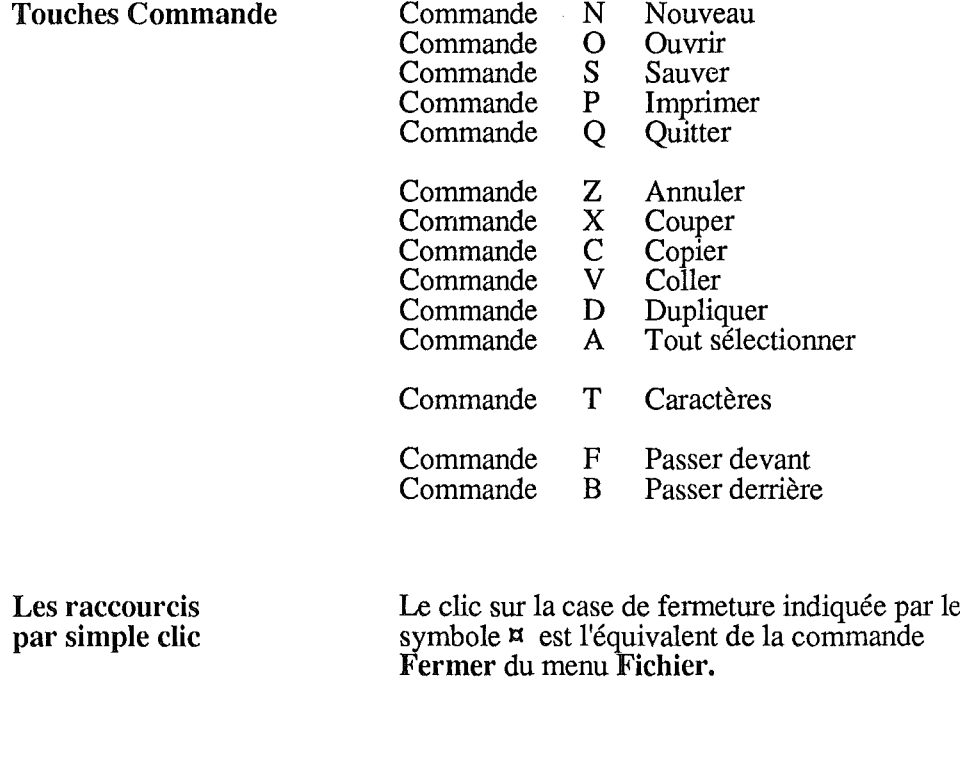

Les raccourcis par **double** clic Un double clic sur un outil vous permet de le sélectionner de manière permanente jusqu'à la sélection d'un autre outil.

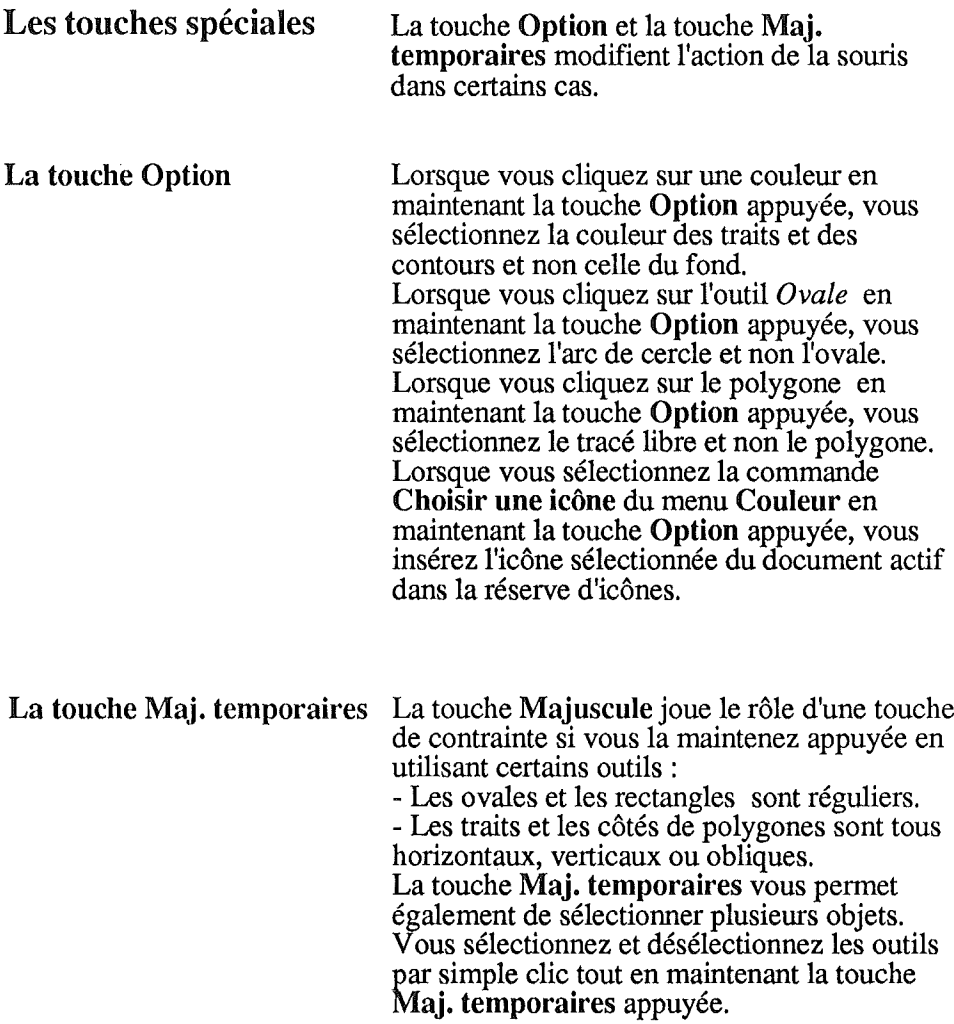

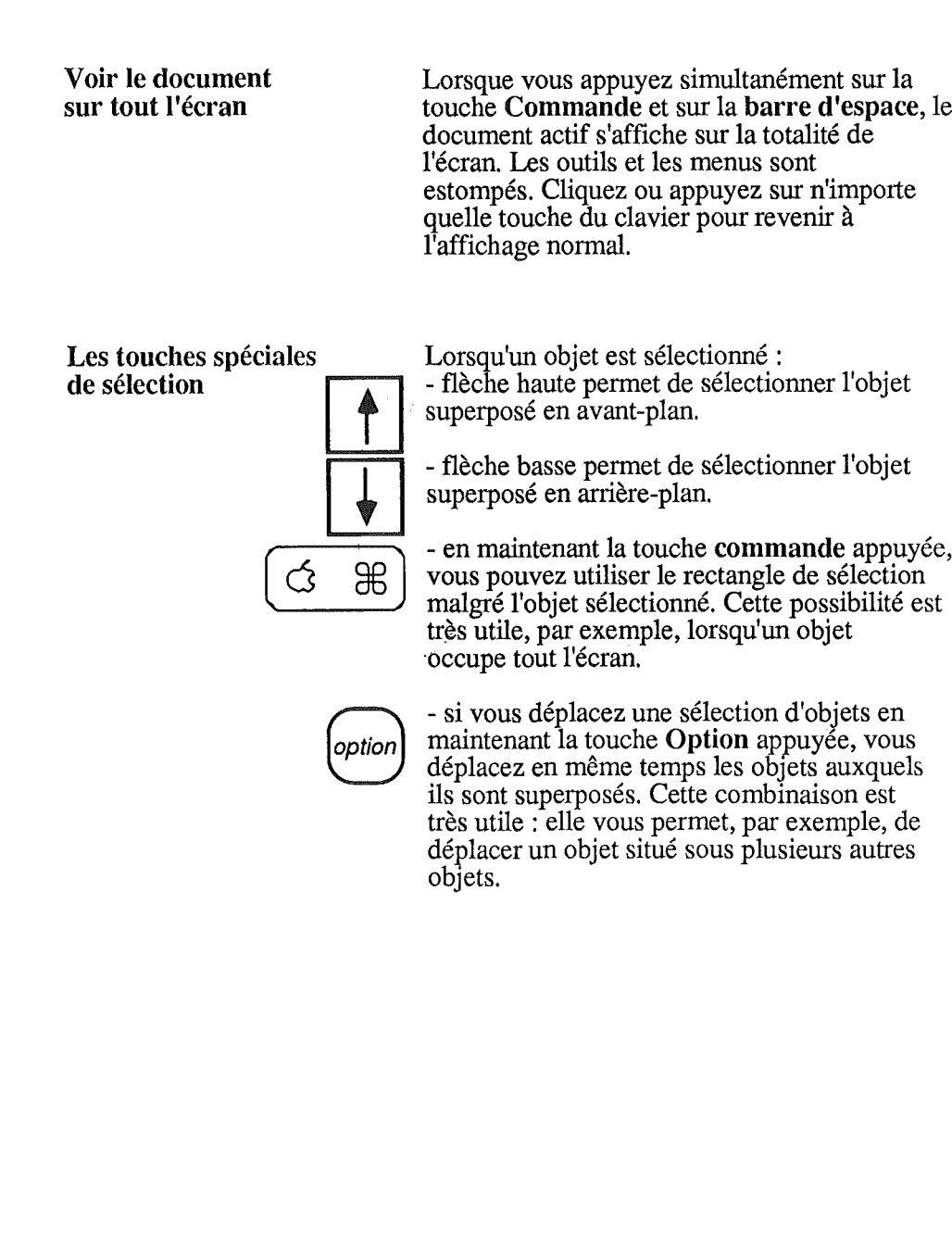

 $\hat{\boldsymbol{\beta}}$ 

 $\frac{1}{2}$ 

### **Redémarrer**

Il existe une autre combinaison spéciale de touches.

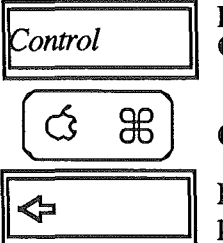

Les touches Control,

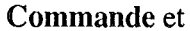

Reset enfoncées simultanément, vous permettent de redémarrer.

Cette combinaison de touches ne doit être utilisée qu'en cas de difficulté, lorsque<br>aucune autre commande n'est accessible.

# Glossaire

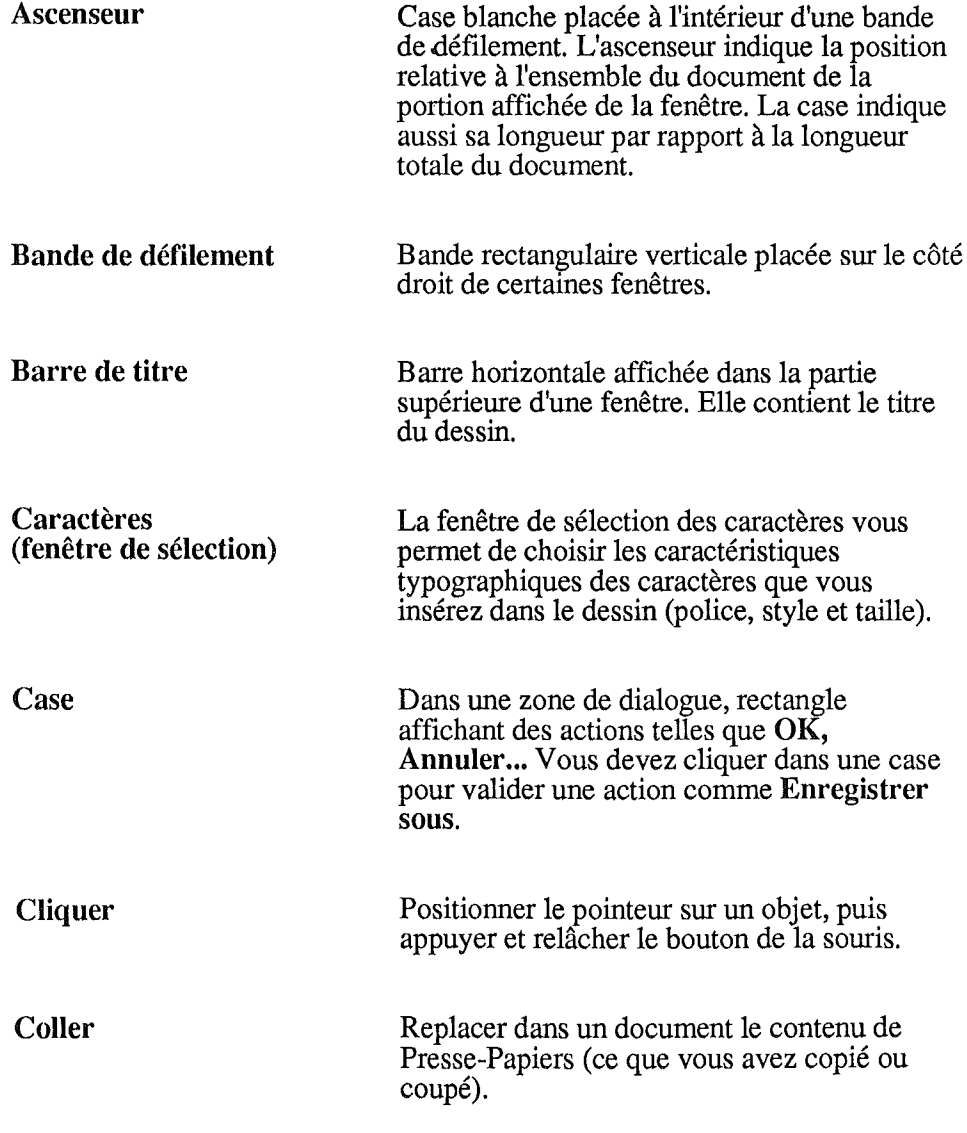

 $\ddot{\phantom{0}}$ 

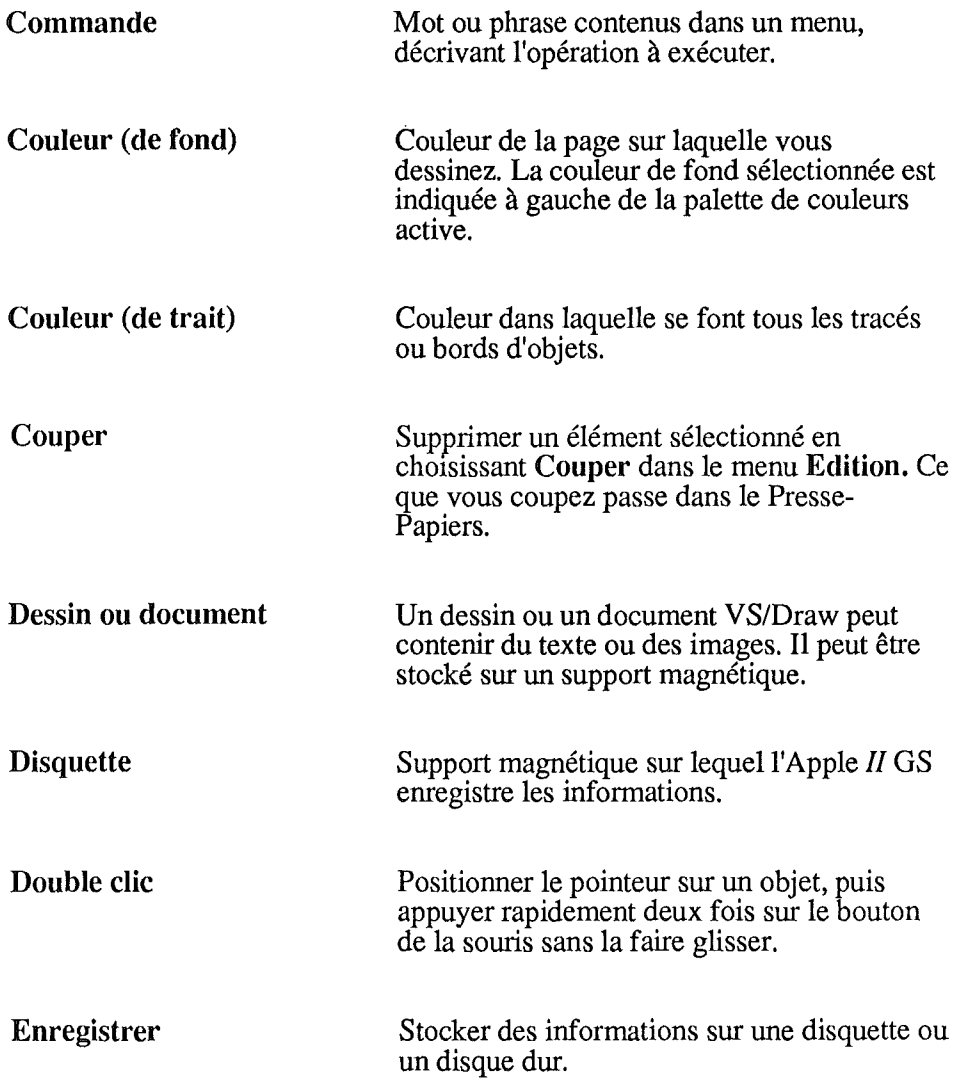

ì

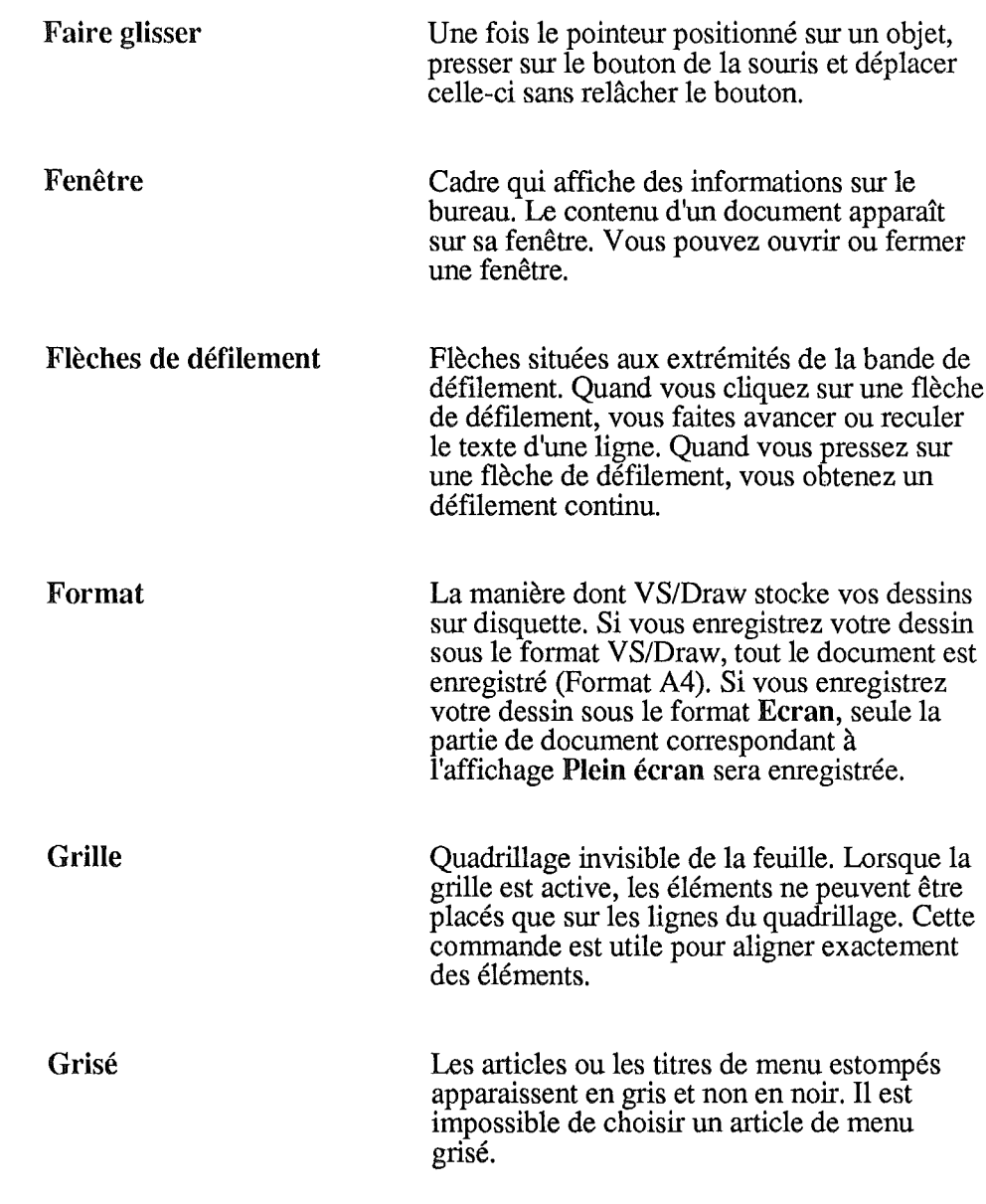

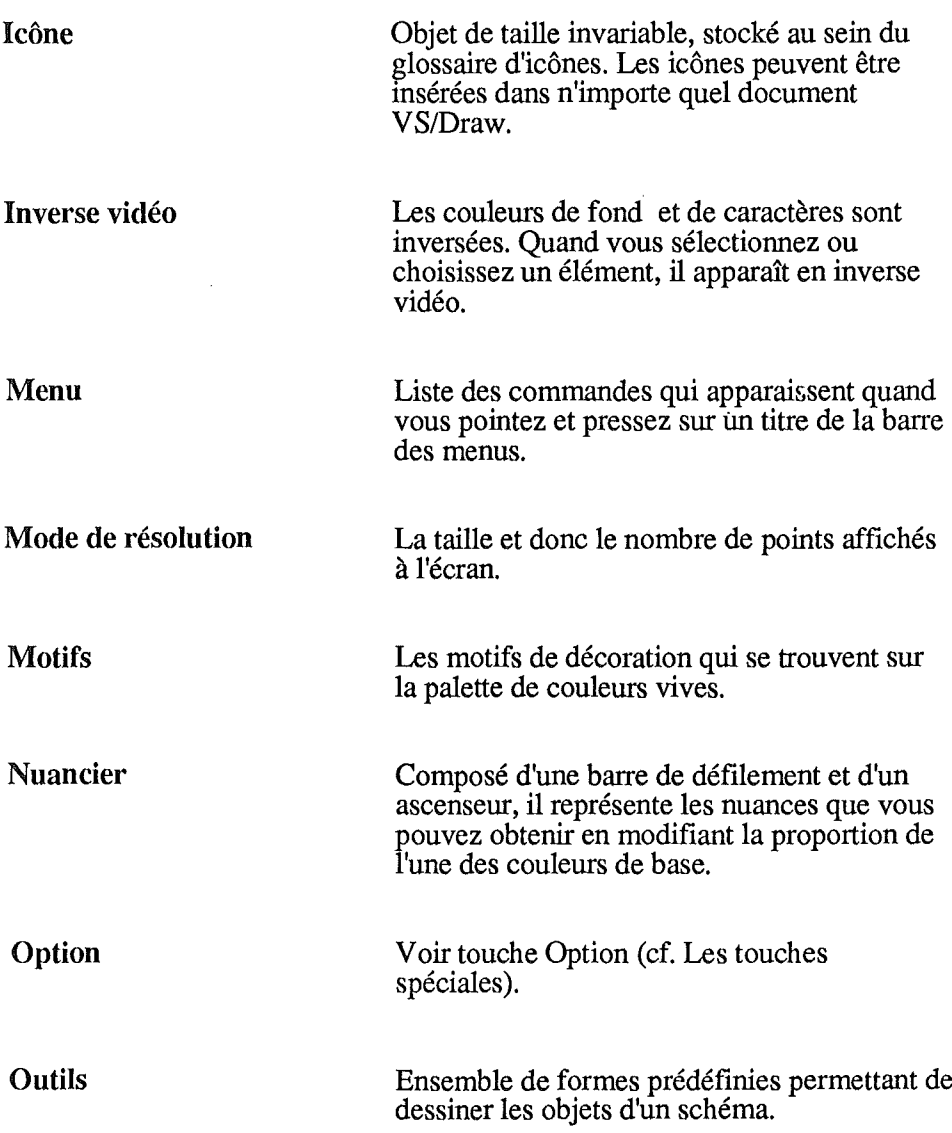

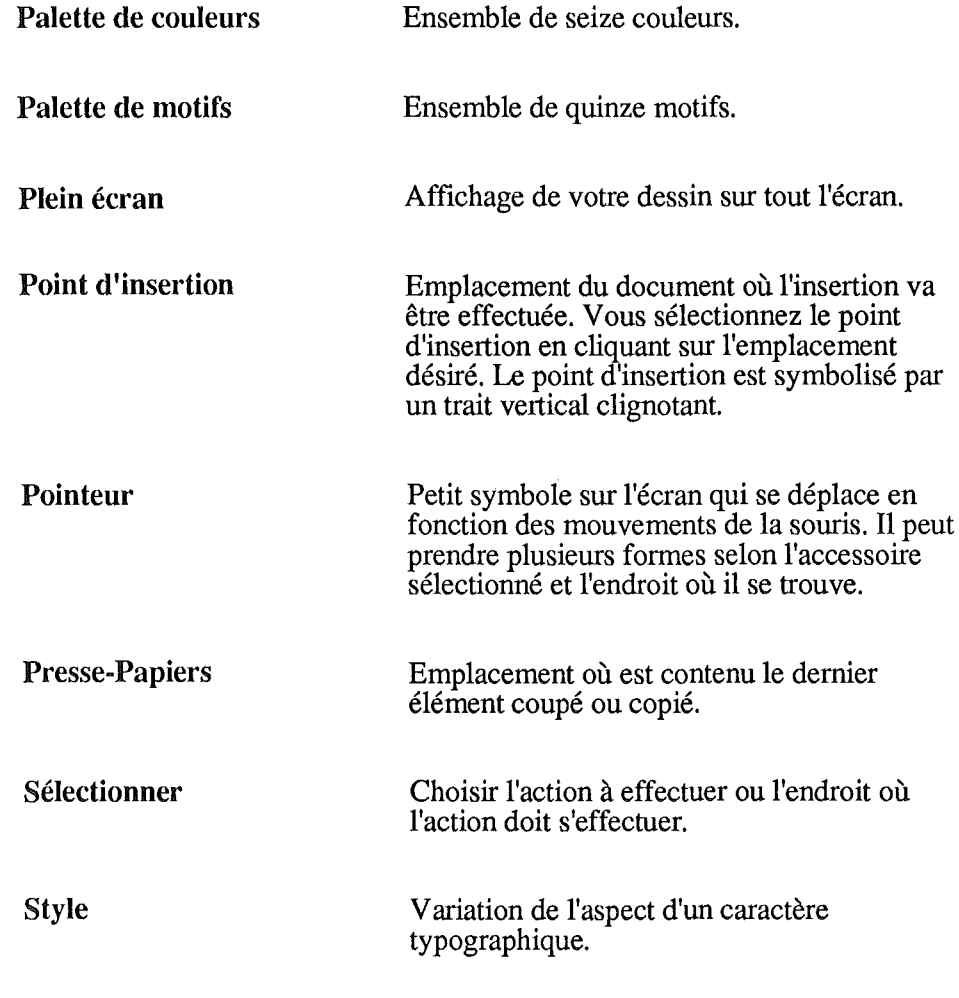

### Astuces et stratégie de travail

Voici quelques informations, peut-être des rappels, qui doivent vous permettre de construire une stratégie de travail.

Toutes les opérations que vous effectuez sur un document se déroulent en mémoire vive. Cette mémoire de travail est volatile, elle est vidée, remise à zéro, dès que vous éteignez l'ordinateur, ou lors d'une coupure de courant.

C'est pour cette raison que vous utilisez une mémoire de stockage. Sur disquette ou disque dur, cette mémoire est permanente. Pensez à Sauver régulièrement vos documents. Adoptez un mode de rangement par dossiers et sous-dossiers comme vous le feriez avec des documents papier.

La mémoire est mesurée en octets, kilo-octets ou méga-octets. Un octet permet de stocker un caractère.

Vous devez toujours disposer de suffisamment de mémoire vive pour charger en mémoire les documents (les fichiers) sur lesquels vous voulez travailler.

Vous devez toujours disposer de suffisamment de capacité de stockage pour enregistrer les fichiers sur lesquels vous travaillez.

Pour insérer un document VS/Draw dans un texte GS Write, il vous suffit d'enregistrer votre document au format Paint puis de le coller dans GS Write grâce à la commande Copie d'image. Cette commande n'est disponible dans GS Write qu'à partir de la version 2.0

Pensez, chaque fois que vous le pouvez, à réutiliser le travail déjà fait.

Créez des documents types, enrichissez votre glossaire d'icônes.

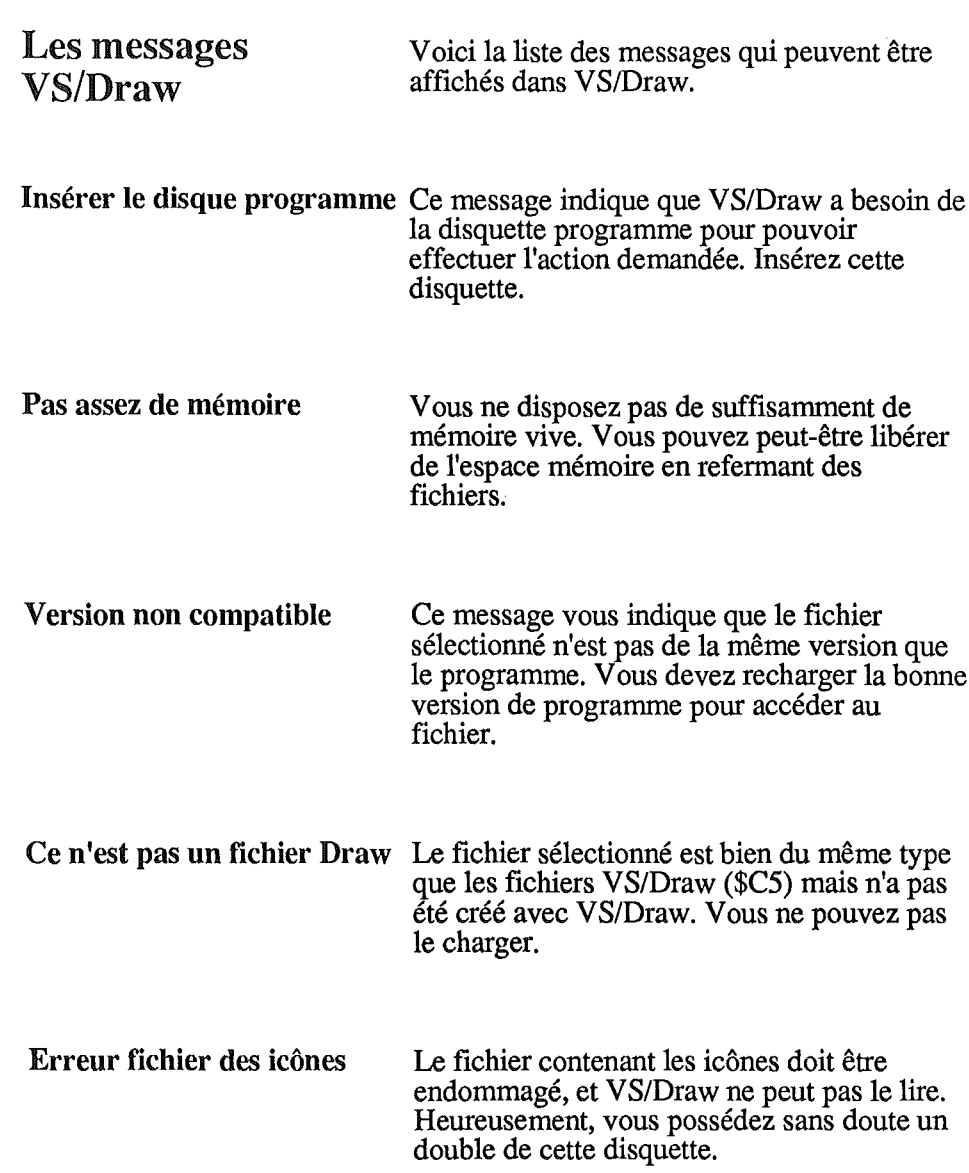

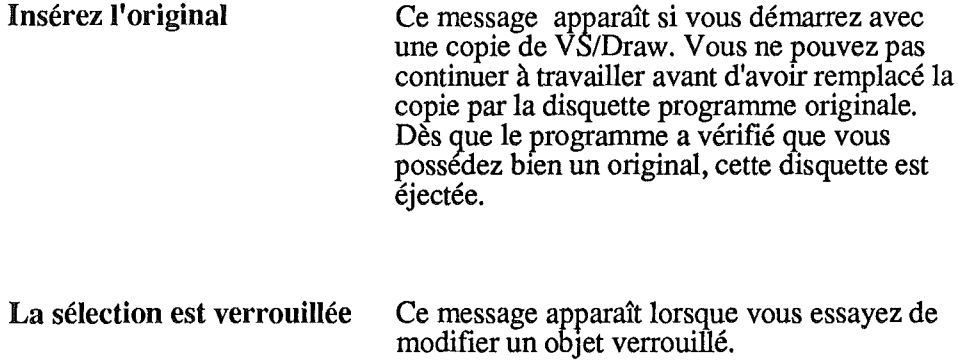
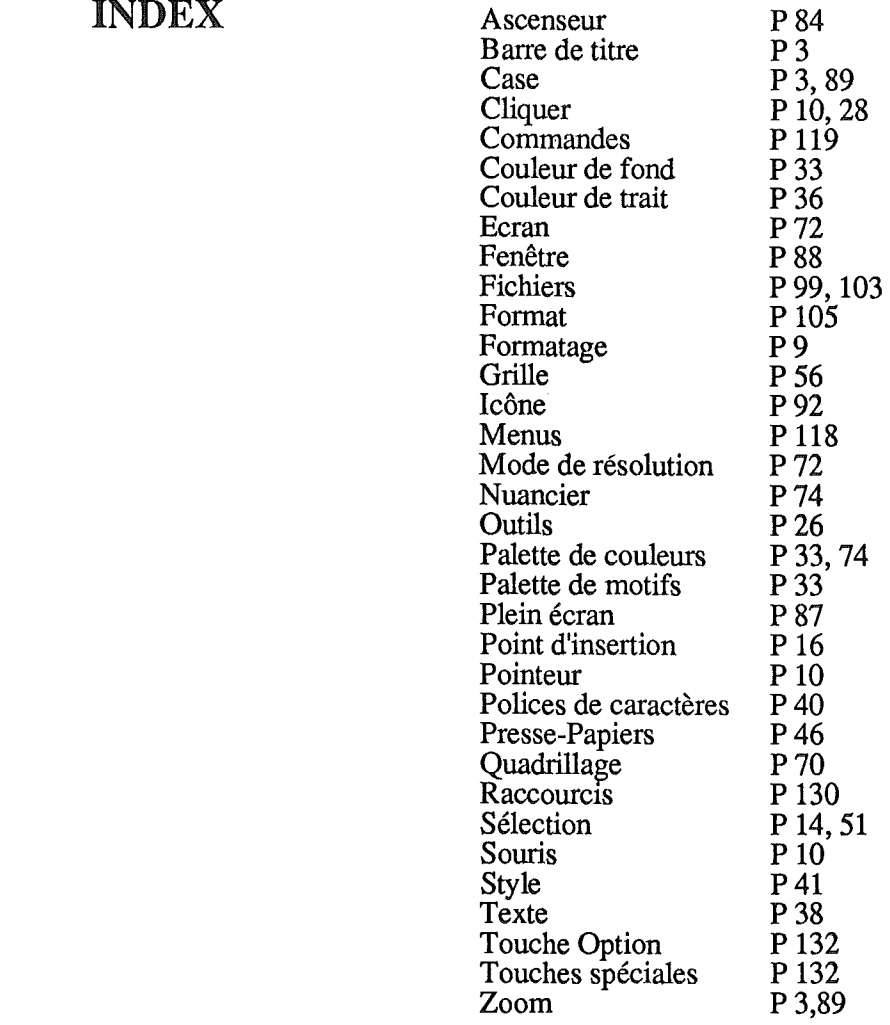

 $\cdot$ 

Mise en Page: FIRST MEDIAS

 $\hat{\boldsymbol{\theta}}$ 

 $\overline{a}$ 

 $\bar{t}$ 

 $\mathcal{L}^{\text{max}}$  . The  $\mathcal{L}^{\text{max}}$  $\mathcal{L}^{\text{max}}_{\text{max}}$  and  $\mathcal{L}^{\text{max}}_{\text{max}}$  $\mathbb{R}^3$  $\hat{\mathcal{L}}_{\text{max}}$ 

 $\sim 10^{-1}$ 

 $\mathcal{A}^{\mathcal{A}}$ 

 $\hat{q}$ 

 $\sim$ i.  $\frac{1}{\sqrt{2}}$  $\sim$